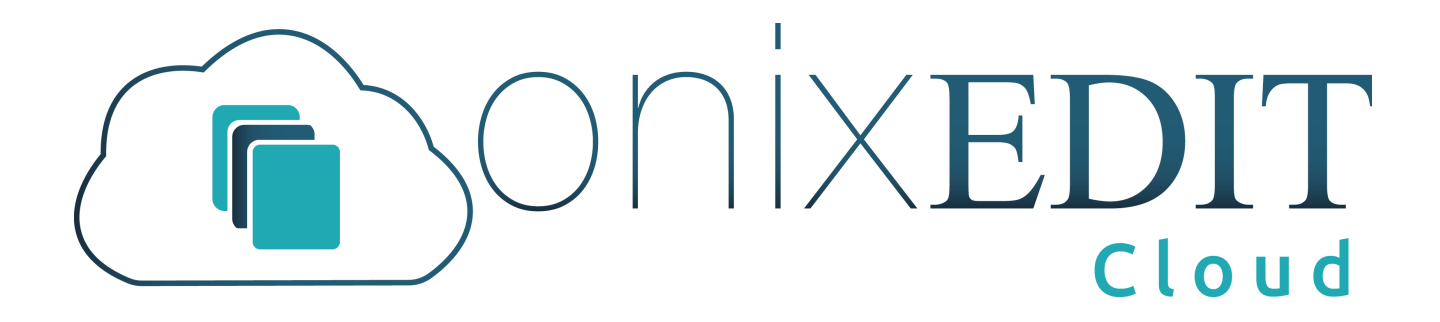

**User Manual** 

Copyright © 2024 par ONIXEDIT Inc. Tous droits réservés.

# **Table of contents**

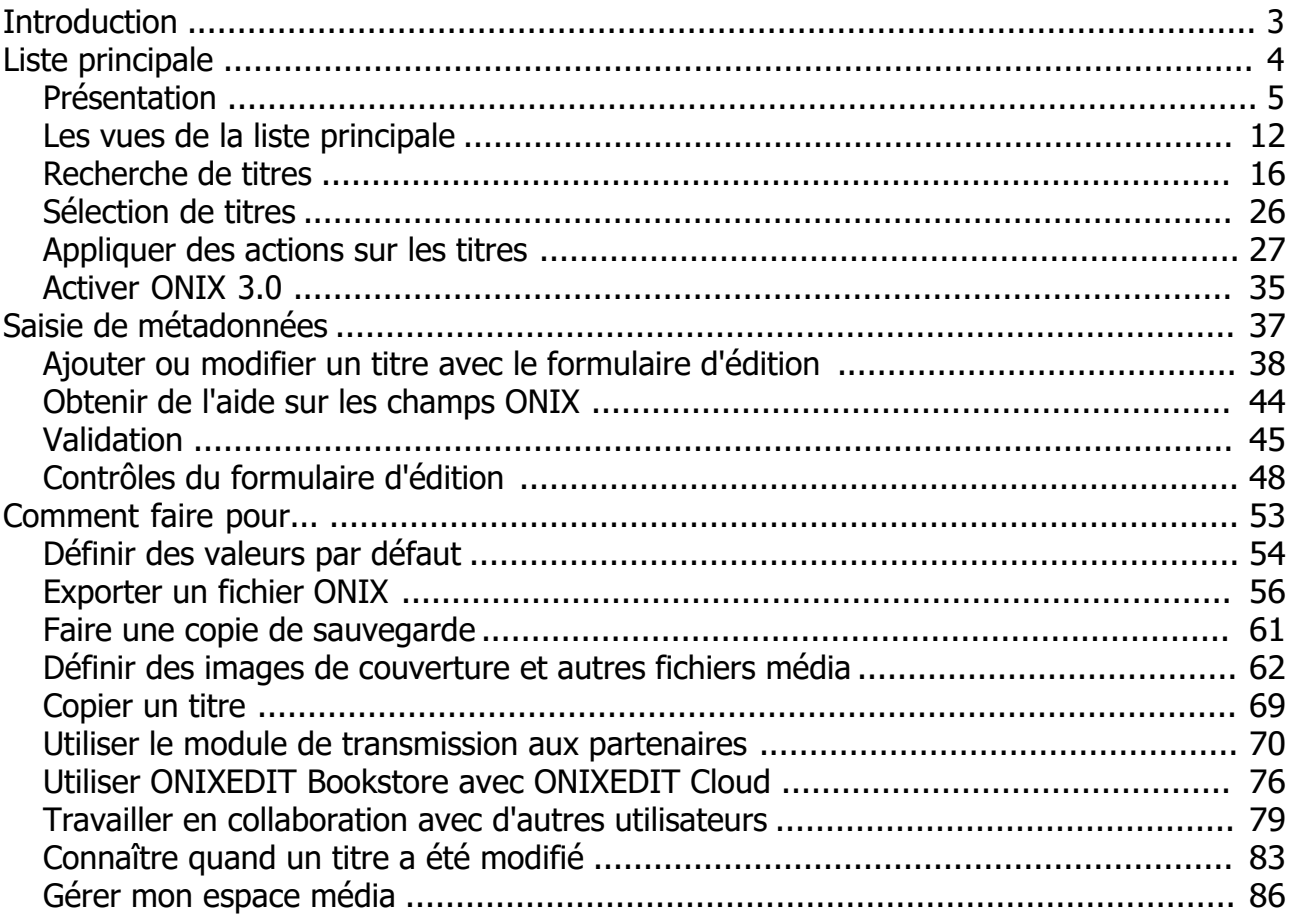

# <span id="page-2-0"></span>**Bienvenue à ONIXEDIT Cloud 4**

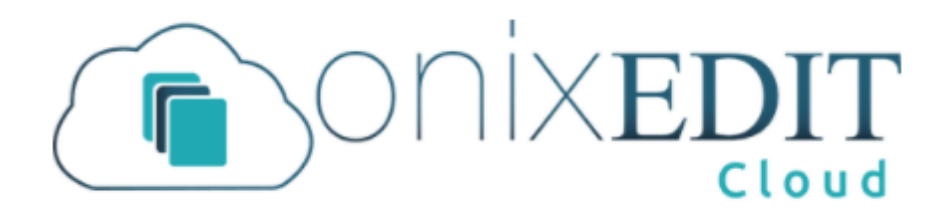

ONIXEDIT Cloud 4 est le résultat de nombreuses années de développement et d'amélioration afin de vous fournir l'éditeur ONIX en ligne le meilleur et le plus rapide du marché. Par rapport à nos versions précédentes et à nos concurrents, ONIXEDIT Cloud 4 vous apporte l'interface Web la plus avancée, la plus moderne et la plus réactive que vous puissiez obtenir à ce jour. En d'autres termes, ONIXEDIT Cloud 4 est génial et nous en sommes très fiers!

Ce manuel d'utilisation fournit toutes les informations dont vous avez besoin pour tirer le meilleur parti d'ONIXEDIT Cloud v4.

Bonne lecture...

# <span id="page-3-0"></span>**Liste principale**

- · [Présentation](#page-4-0)
- · [Les vues de la liste principale](#page-11-0)
- · [Recherche de titres](#page-15-0)
- · [Sélection de titres](#page-25-0)
- · [Appliquer des actions sur les titres](#page-26-0)
- [Activer ONIX 3.0](#page-34-0)

# <span id="page-4-0"></span>**Présentation**

La liste principale des titres est votre point d'entrée vers ONIXEDIT Cloud. En l'utilisant, vous pouvez:

- o Sélectionner un catalogue de métadonnées ONIX avec lequel travailler.
- o Importer / Exporter les métadonnées de vos livres et ebooks.
- o Télécharger ou téléverser votre fichier ONIX.
- o Rechercher des titres spécifiques.
- o Modifier ou créer de nouveaux titres ONIX.
- o Et beaucoup plus.

Voici à quoi ressemble la liste principale des titres:

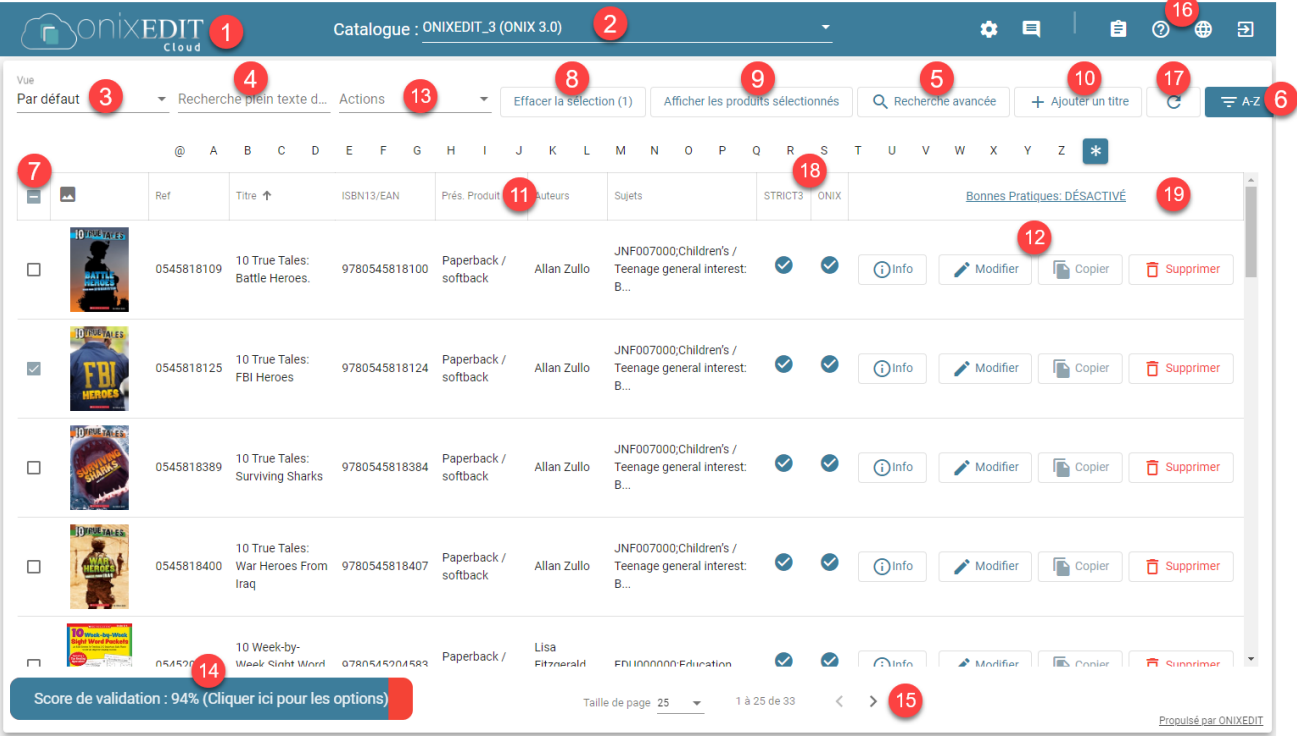

- 1. Le logo ONIXEDIT Cloud 4: Cliquez sur ce logo à tout moment pour revenir à la liste principale des titres.
- 2. Liste déroulante du catalogue: si vous disposez de plusieurs dépôts de métadonnées ONIX, utilisez cette liste déroulante pour sélectionner le catalogue que vous souhaitez afficher dans la liste de titres. Un catalogue est comme un fichier ONIX distinct et chacun peut contenir un ou plusieurs titres ONIX. Par exemple, si vous avez choisi de conserver des métadonnées ONIX 2.1 et ONIX 3.0 distinctes, vous aurez alors un catalogue pour chaque standard. Vous pouvez en avoir plus si vous utilisez [ONIXEDIT Édition Serveur](https://onixedit.com/fr-ca/produits/onixedit-server/apercu).
- 3. Sélecteur d'affichage de vues: utilisez cette liste déroulante pour sélectionner une autre [vue de présentation de la liste principale.](#page-11-0)
- 4. Champ de recherche en texte intégral: si vous voulez un moyen simple et rapide de rechercher des livres par n'importe quel mot dans vos métadonnées ONIX, vous devez utiliser ce contrôle. Tapez simplement la séquence de caractères que vous recherchez et appuyez sur "Entrée". La liste principale d'ONIXEDIT Cloud vous montrera alors les livres correspondants ayant la séquence de caractères n'importe où dans leur titre. Et le meilleur de tous: c'est très rapide!
- 5. Recherche avancée: si vous avez besoin de rechercher par des critères plus spécifiques, cliquez sur ce bouton pour afficher le panneau de recherche avancée. Pour plus d'informations sur l'outil de recherche avancée, consultez la rubrique [Recherche de titres](#page-15-0).
- 6. Bouton Index des titres: cliquez sur ce bouton pour basculer la visibilité de l'index des titres:

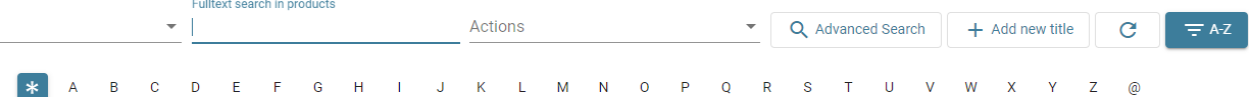

Cliquer sur n'importe quelle lettre de cet index pour voir les livres dont le titre commence par cette lettre dans la liste actuelle. Le bouton @ dans l'index vous permet de voir les titres qui commencent par un chiffre ou un caractère de ponctuation. Cliquez sur le bouton \* dans l'index pour revenir à tous les titres de la liste actuelle.

- 7. Contrôle de sélection de titres: ce contrôle vous permet de sélectionner un ou plusieurs titres avant d'appliquer une action dans la liste déroulante Actions. En utilisant la commande de sélection de titres dans l'en-tête de la liste, vous sélectionnerez tous les titres affichés dans la page actuelle en fonction de la taille de la page (voir l'élément n ° 15). Vous pouvez également sélectionner chaque titre individuellement en cliquant sur la commande de sélection de titres à gauche de chaque titre. Pour plus de détails, voir la section [Sélection des titres](#page-25-0).
- 8. Bouton Effacer la sélection: cliquer sur ce bouton pour réinitialiser la sélection afin qu'aucun autre titre ne soit sélectionné (efface également la sélection sur toutes les pages de la liste)..
- 9. Afficher les produits sélectionnés; Cliquer sur ce bouton pour afficher uniquement les produits sélectionnés dans la liste principale.
- 10. Bouton Ajouter un nouveau titre: Cliquer sur ce bouton pour ajouter un nouveau titre ONIX dans votre catalogue actuel. Le nouveau titre apparaîtra automatiquement dans le [formulaire de saisie](#page-37-0) ONIXEDIT Cloud 4 prêt pour la saisie des données.
- 11. En-têtes de la liste principale: cliquer sur n'importe quel en-tête de colonne pour trier par cette colonne. Un premier clic triera par ordre croissant, un second triera par ordre décroissant.
- 12. Commandes de titre individuelles: à droite de la liste principale des titres, vous verrez 3 boutons pour chaque titre:

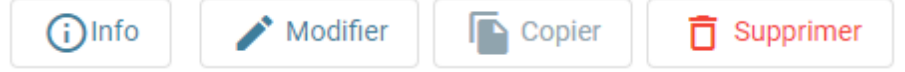

- o Utiliser le **[bouton Info](#page-82-0)** pour connaître quand le titre a été créé/modifié et par qui. Vous pouvez de plus obtenir des liens permanents (ONIX et JSON) sur vos titres que vous pouvez ensuite partager.
- o Utiliser le bouton Modifier pour afficher le [formulaire de saisie](#page-37-0) avec le titre correspondant.
- o Utiliser le bouton Dupliquer pour créer une copie du titre et le modifier avec le [formulaire de saisie](#page-37-0).
- o Utiliser le bouton Supprimer pour supprimer le titre correspondant du catalogue actuel.
- 13. Liste déroulante des actions: il s'agit d'une liste d'actions que vous pouvez effectuer sur vos titres ONIX (titres sélectionnés ou liste complète). Pour plus d'informations sur la liste déroulante Actions, consultez la rubrique [Appliquer des actions sur les titres](#page-26-0).
- 14. Score de validation: ce contrôle indique le score de validation total du catalogue actuel. Il correspond au pourcentage de titres valides (ceux dont la case est verte sous la colonne ONIX) parmi le nombre total de titres du catalogue..

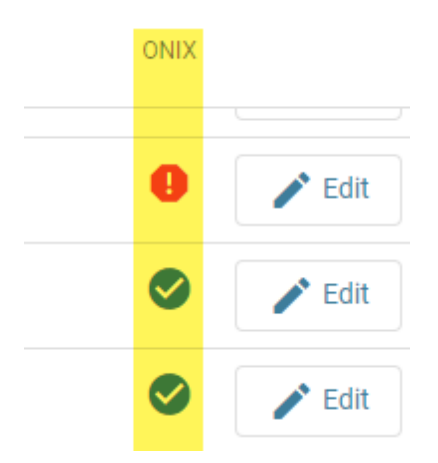

Vous pouvez afficher les titres valides ou non valides simplement en cliquant sur le lien d'options du contrôle de score de validation:

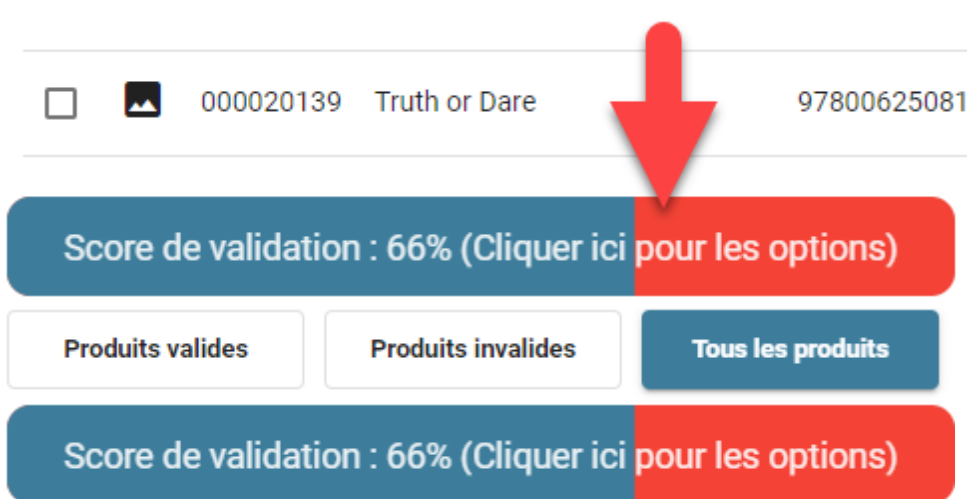

15. Contrôle des pages: le contrôle des pages vous permet de définir la taille de la page (le nombre total de titres que vous pouvez voir dans la liste en même temps) et de parcourir les pages.

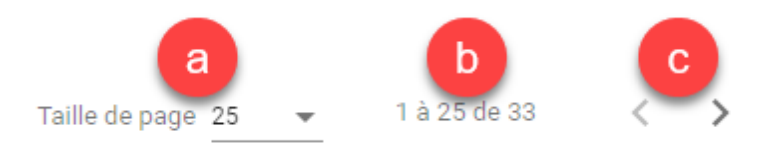

- a) Le contrôle de la taille de la page vous permet de définir le nombre total de titres que vous pouvez voir dans la liste en même temps.
- b) L'indicateur de position fournit des informations sur la page en cours. Dans l'image ci-dessus, la taille de la page est fixée à 50. Ainsi, l'indicateur de position montre que nous sommes actuellement à la première page (1 sur 50) d'un résultat de recherche ayant un nombre total de 213 titres.

Si le nombre total de titres est supérieur à 1000, ONIXEDIT Cloud arrêtera de compter pour des raisons de performances. Vous verrez alors ceci:

1 - 25 de plus de 1000 +

Cliquer sur le signe + forcera ONIXEDIT Cloud à compléter le décompte des titres et à vous le montrer.

- c) Le contrôle du navigateur de page. À l'aide de ces flèches, vous pouvez facilement parcourir les pages du résultat de la recherche actuelle.
- 16. La barre d'outils supérieure droite:

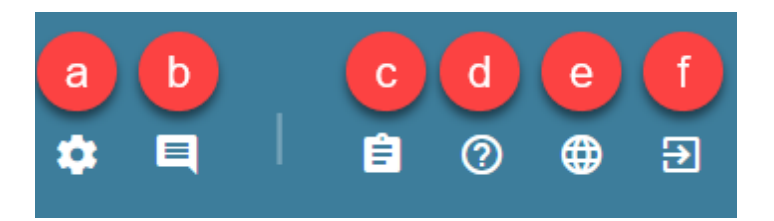

a) L'icône en forme d'engrenages, affiche le menu de configuration:

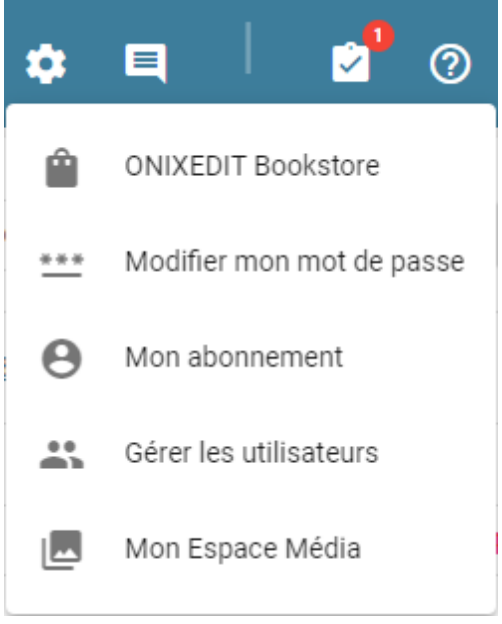

Utiliser ce menu pour:

- § Configurer votre ONIXEDIT Bookstore si vous souhaitez transmettre vos titres ONIX directement à votre boutique Shopify à partir d'ONIXEDIT Cloud.
- Changer votre mot de passe.
- § Consulter/modifier votre abonnement ONIXEDIT Cloud actuel.
- **[Gérer les utilisateurs autorisés](#page-78-0) à votre compte ONXIEDIT** Cloud.
- [Gérer les fichiers médias](#page-85-0) contenus dans votre espace média ONIXEDIT.
- b) Chez ONIXEDIT, nous sommes très intéressés de recevoir vos commentaires afin d'améliorer continuellement notre système ONIX. Cliquer sur cette icône vous permettra de communiquer directement avec nous et de faire des suggestions...
- c) Ceci est notre nouvel outil de notification. Lorsqu'une nouvelle

notification arrivera, vous en serez informé avec ceci: Par exemple, après avoir demandé une exportation vers ONIX ou Excel, c'est ici que les fichiers résultants seront disponibles. En cliquant sur l'outil de notification, vous verrez les liens pour télécharger vos exports:

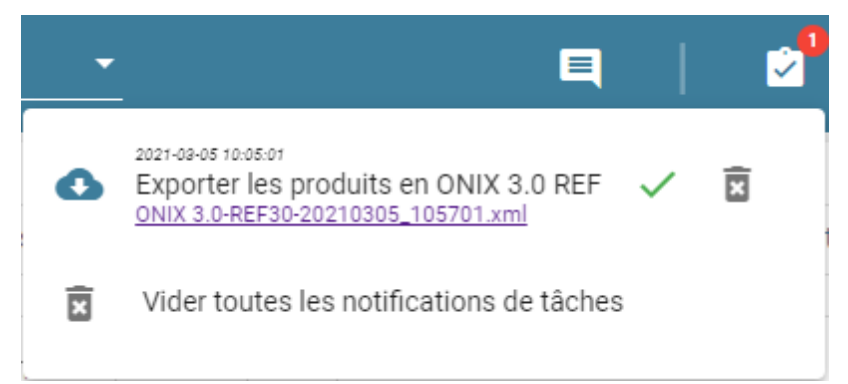

- d) L'icône d'aide vous montrera ce manuel d'utilisation.
- e) Notre nouvel outil de langue vous permet de définir la langue de l'interface et / ou des listes ONIX. Nous prenons actuellement en charge 4 langues: anglais, français, espagnol et portugais:

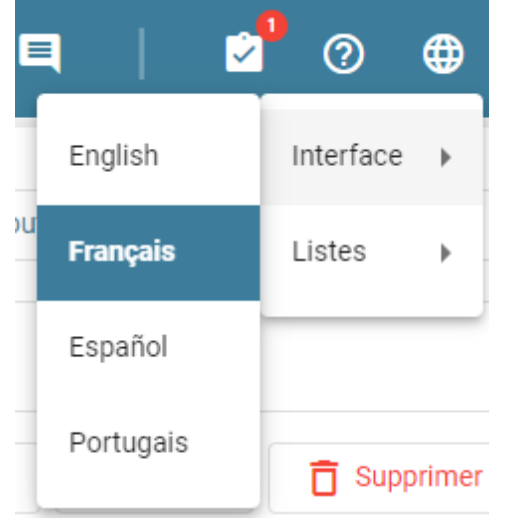

- f) Cliquer sur cette icône pour vous déconnecter d'ONIXEDIT Cloud 4.
- 17. Le bouton "Actualiser la liste des produits", vous permet d'appliquer la dernière recherche et d'actualiser la liste avec les titres nouvellement ajoutés ou modifiés.
- 18. Les colonnes de validation affichent le statut de chaque titre. Le nombre de colonnes de validation varie en fonction de votre configuration.

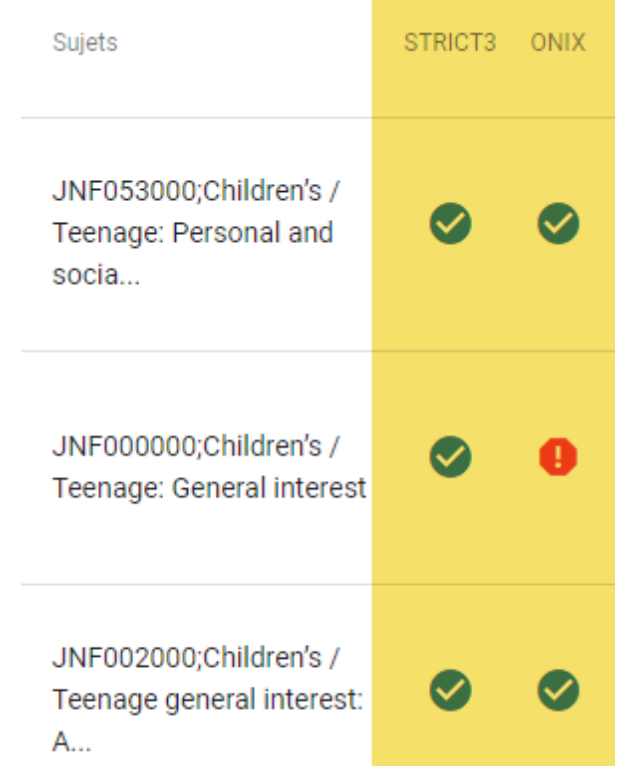

19. Lorsque l'option des bonnes pratiques de validation est activée, de nouvelles règles de validation seront ajoutées à votre catalogue (disponible pour les catalogues ONIX 3.0 uniquement). Ces règles additionnelles sont basées sur le document "[Best Practice Guide for ONIX](https://www.editeur.org/93/Release-3.0-Downloads/#Best practice) [3.0](https://www.editeur.org/93/Release-3.0-Downloads/#Best practice)" du groupe EDItEUR.

# L'option des bonnes pratiques de validations est actuellement DÉSACTIVÉ

Vous pouvez activer l'option de validation des bonnes pratiques pour votre catalogue ONIX 3.0. Une fois activé, ONIXEDIT Cloud vérifiera les champs obligatoires supplémentaires et les règles de validation telles que définies dans le guide officiel des bonnes pratiques. L'activation de Best Practice permettra à vos fichiers ONIX d'être en conformité avec les acteurs les plus exigeants de l'industrie du livre.

×

Activer les bonnes pratiques de validations!

# <span id="page-11-0"></span>**Les vues de la liste principale**

ONIXEDIT Cloud 4 vous permet de créer différentes versions de votre liste principale que nous appelons "Vues". Vous pouvez créer autant de vues que vous le souhaitez. Pour créer une vue, cliquez sur la liste déroulante des vues:

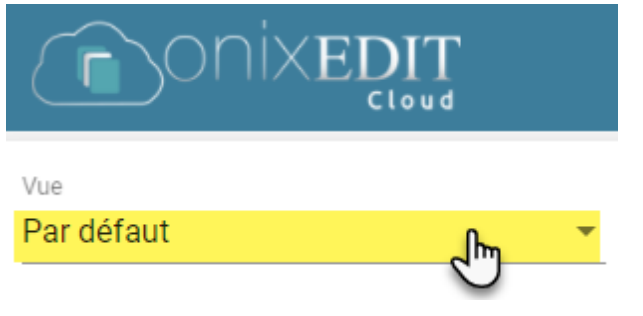

Ensuite, cliquez sur "Créer une nouvelle vue":

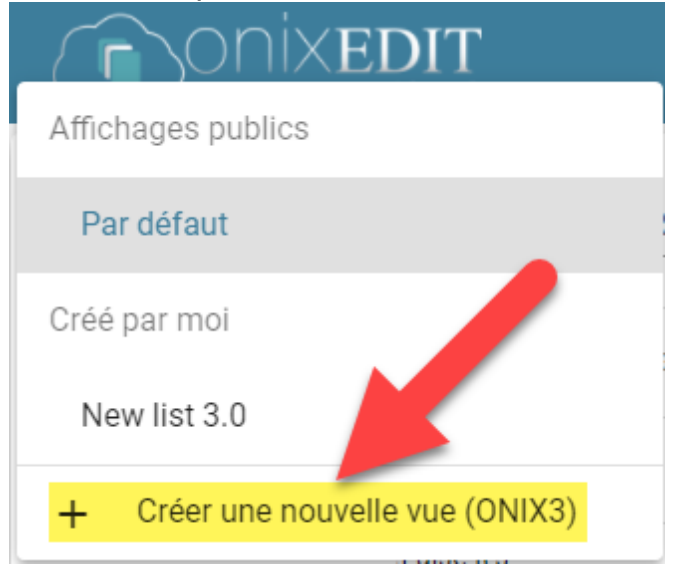

L'éditeur de vue apparaîtra alors:

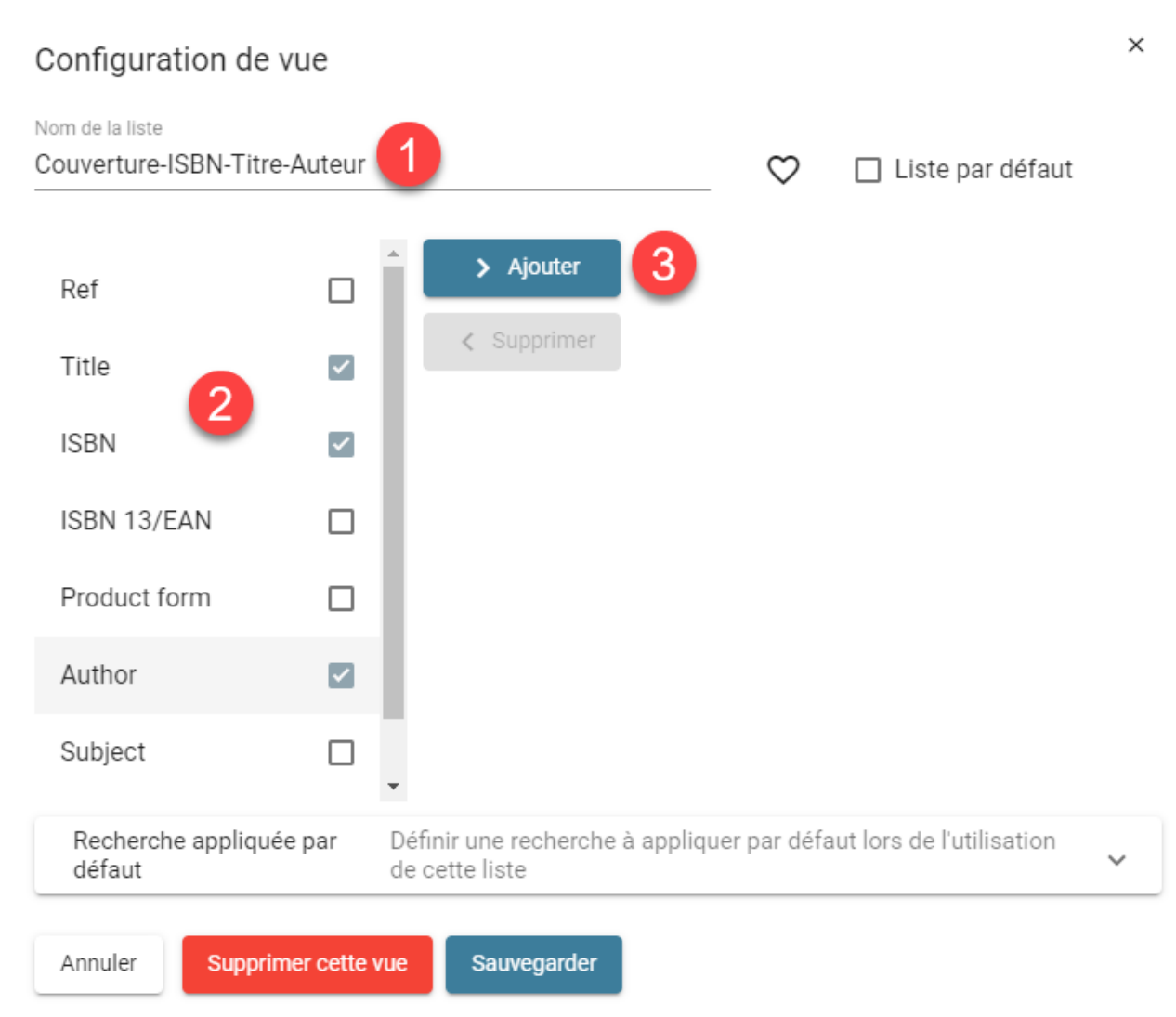

- 1. Donnez un nom à la nouvelle vue.
- 2. Sélectionnez les champs que vous souhaitez ajouter.
- 3. Cliquez sur le bouton "Ajouter".

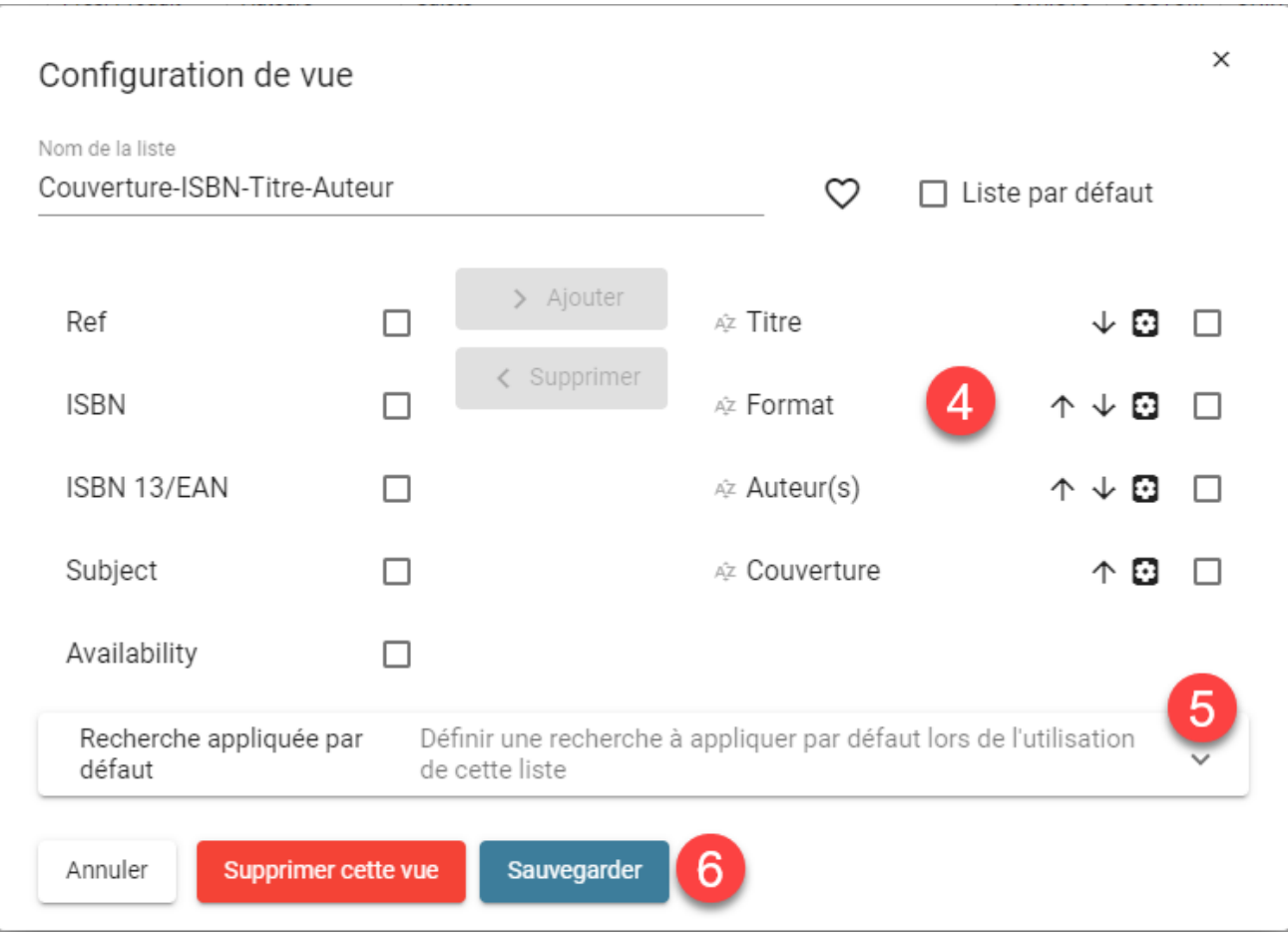

- 4. Utilisez les flèches  $\uparrow \downarrow$  pour réorganiser la position de chaque colonne dans la liste.
- 5. Et facultativement, définissez une recherche par défaut pour qu'elle s'applique automatiquement à la vue lors de la première utilisation.
- 6. Lorsque vous avez terminé, cliquez sur le bouton Sauvegarder.

Une fois votre nouvelle vue créée, elle apparaîtra dans la liste déroulante des vues sous la section "Créé par moi":

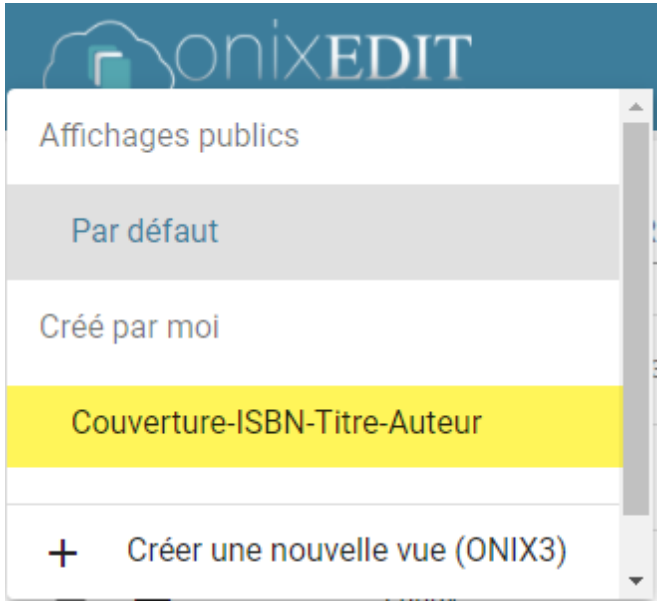

Toutes les vues que vous créez peuvent être modifiées ou supprimées. Vous devez d'abord la sélectionner et cliquer sur l'icône de crayon pour faire apparaître l'éditeur de vues:

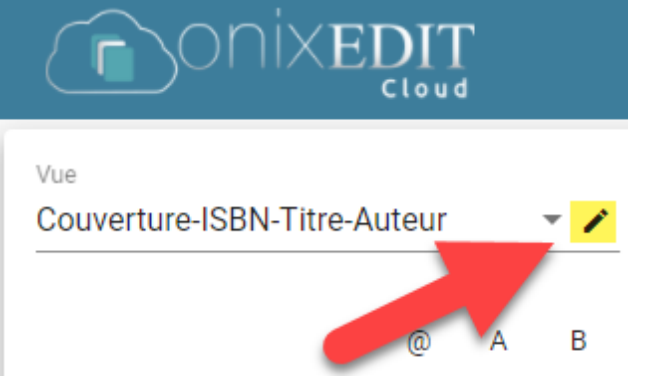

# <span id="page-15-0"></span>**Recherche de titres**

ONIXEDIT Cloud 4 propose 3 façons de rechercher votre (vos) catalogue (s):

## **Outil de recherche plein texte**

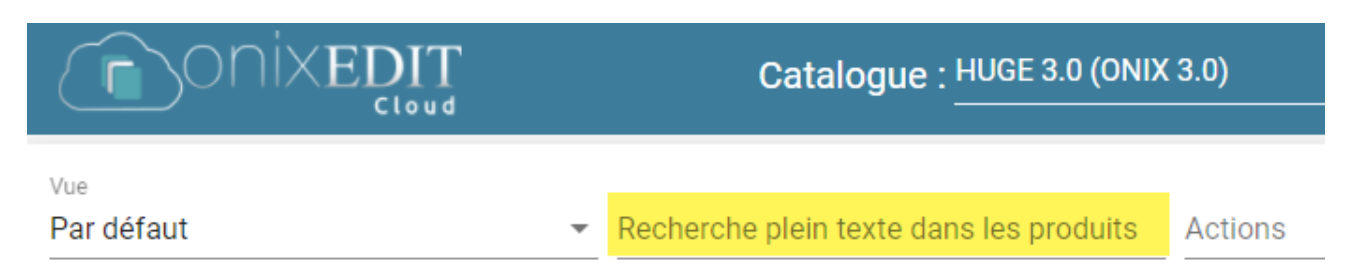

C'est le moyen le plus simple et le plus rapide de trouver des titres. Tapez simplement le(s) mot(s) que vous recherchez et ONIXEDIT Cloud appliquera une recherche plein texte directement dans notre base de données en recherchant dans tous les champs de métadonnées de vos enregistrements ONIX.

#### Vous pouvez rechercher un ISBN:

Recherche plein texte dans les produits 9780062505019 Un code sujet: Recherche plein texte dans les produits REL062000 Un titre complet ou partiel: Recherche plein texte dans les produits The Reluctant Shaman Un nom d'auteur: Recherche plein texte dans les produits Elizabeth Wagele

Ou toute combinaison de mots pouvant apparaître quelque part dans un titre ONIX pour l'afficher rapidement dans votre liste principale:

Recherche plein texte dans les produits

space odyssey

### **Outil de recherche avancé**

 $\overline{r}$ 

Si vous avez besoin d'effectuer une recherche plus complexe avec des critères spécifiques, vous choisirez l'outil de recherche avancée en cliquant sur ce bouton de la liste principale:

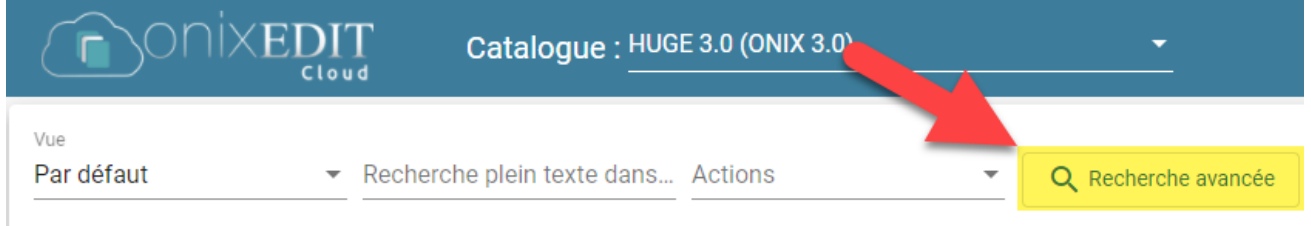

# Le formulaire de recherche avancée apparaîtra alors:

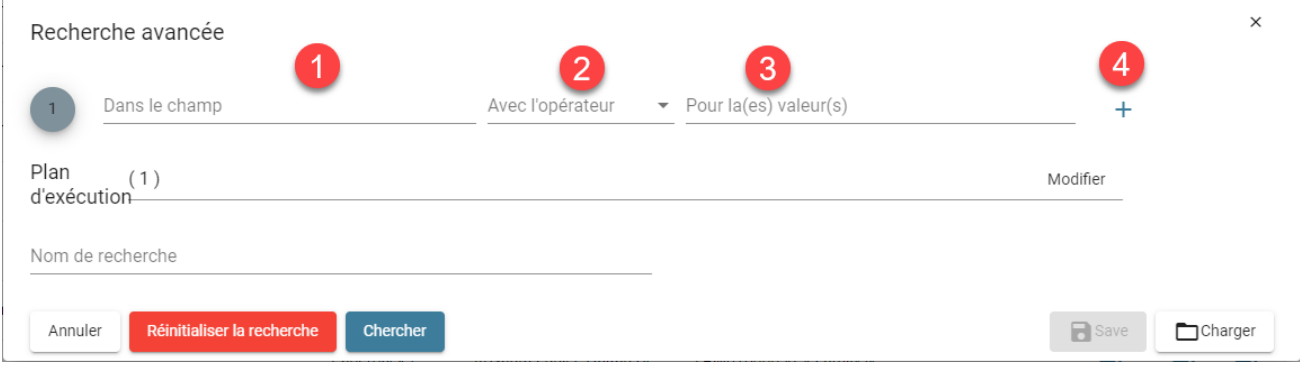

Pour ajouter un premier critère de recherche, procédez comme suit:

1. Cliquez dans la zone de texte  $# 1$  ("Dans le champ") pour afficher le sélecteur de champs ONIX. Sélectionnez le champ ONIX que vous souhaitez rechercher:

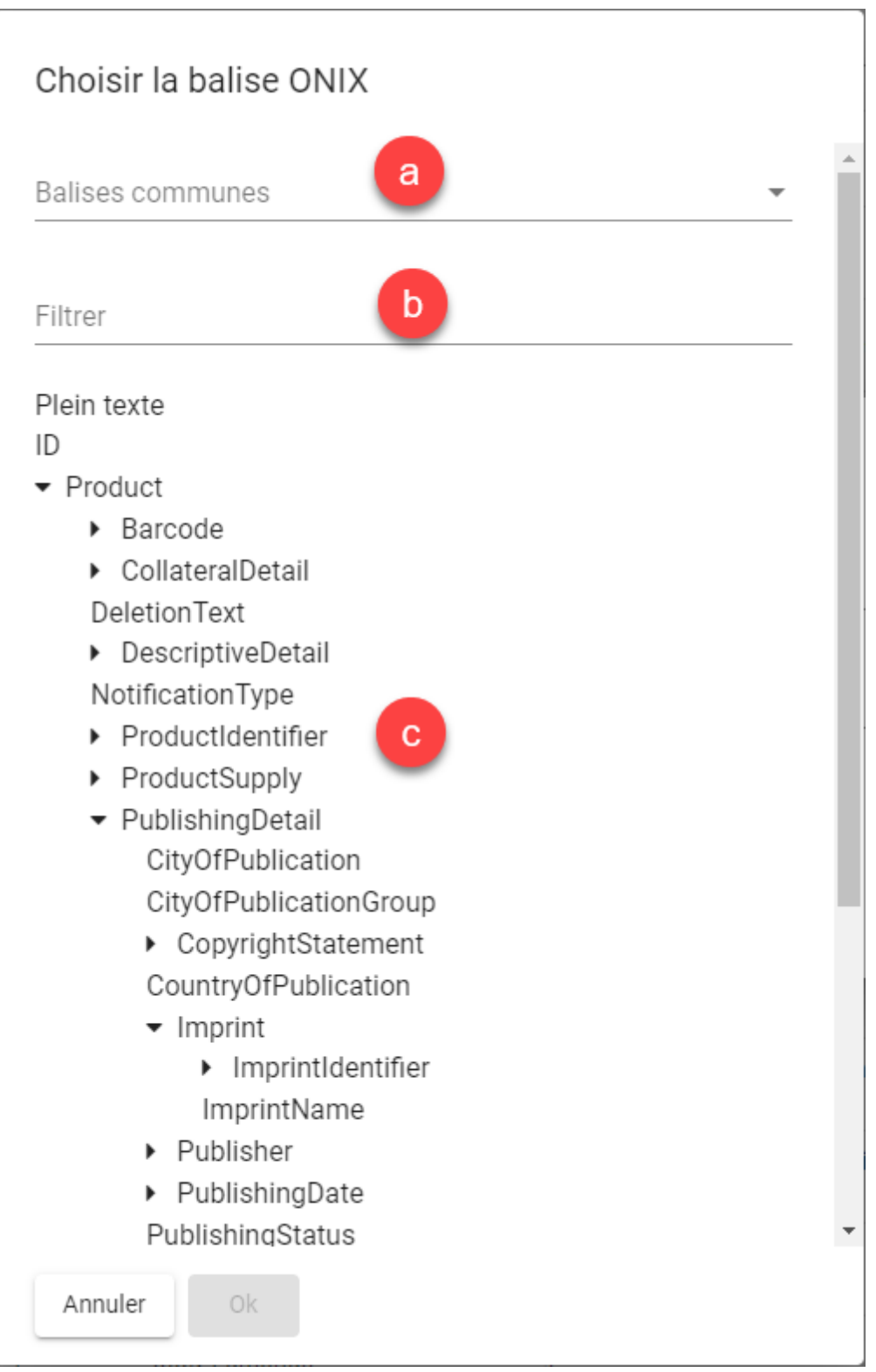

- a) Vous trouverez dans la liste déroulante "Balises communes", les champs ONIX les plus courants.
- b) Si vous recherchez un champ ONIX spécifique mais que vous ne savez pas où il se trouve dans la liste hiérarchique (c), vous pouvez

taper une partie du nom du champ pour n'afficher que les champs correspondants:

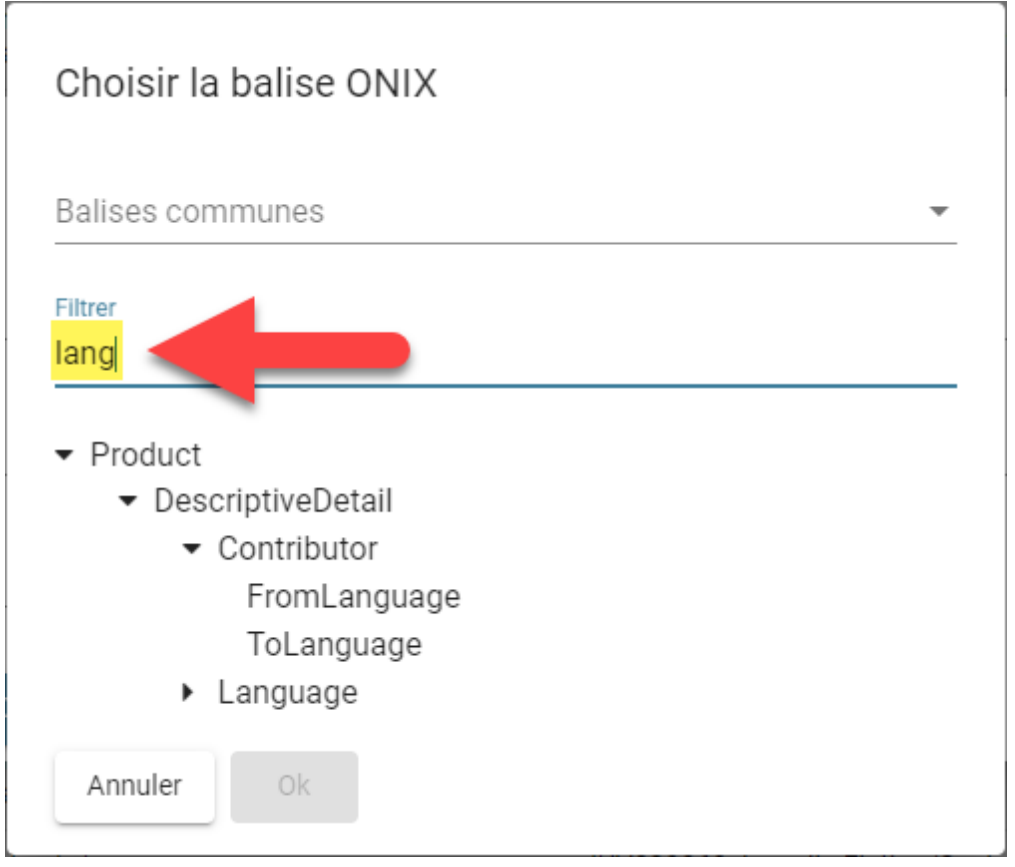

- c) Double-cliquez ou sélectionnez (un clic) le champ dont vous avez besoin et cliquez sur le bouton OK pour utiliser ce champ dans votre nouveau critère de recherche.
- 2. Une fois le champ ONIX à rechercher défini, vous devez choisir un opérateur de recherche. Pour cela, une liste déroulante proposera différentes possibilités:

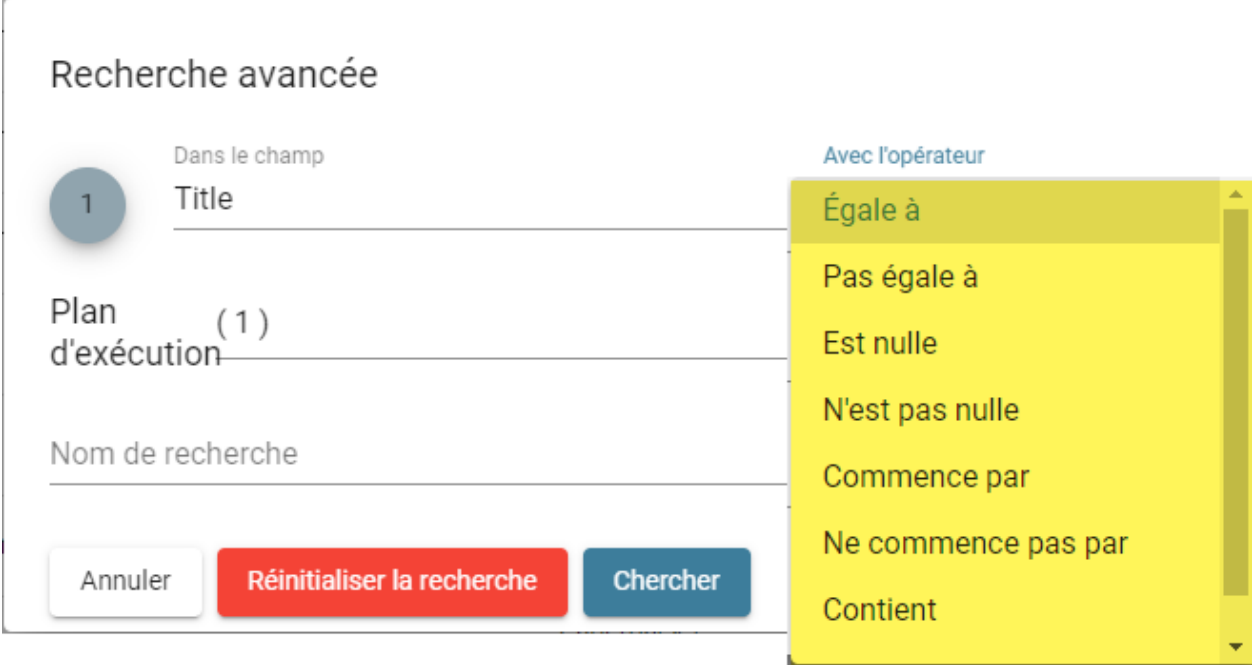

3. Pour compléter votre premier critère, vous devez entrer une valeur à rechercher. Certains champs ONIX sont contrôlés par des listes ONIX officielles. Pour ces champs, vous verrez une liste déroulante avec les valeurs possibles. Les autres champs sont de forme libre et vous pouvez y inscrire ce que vous recherchez:

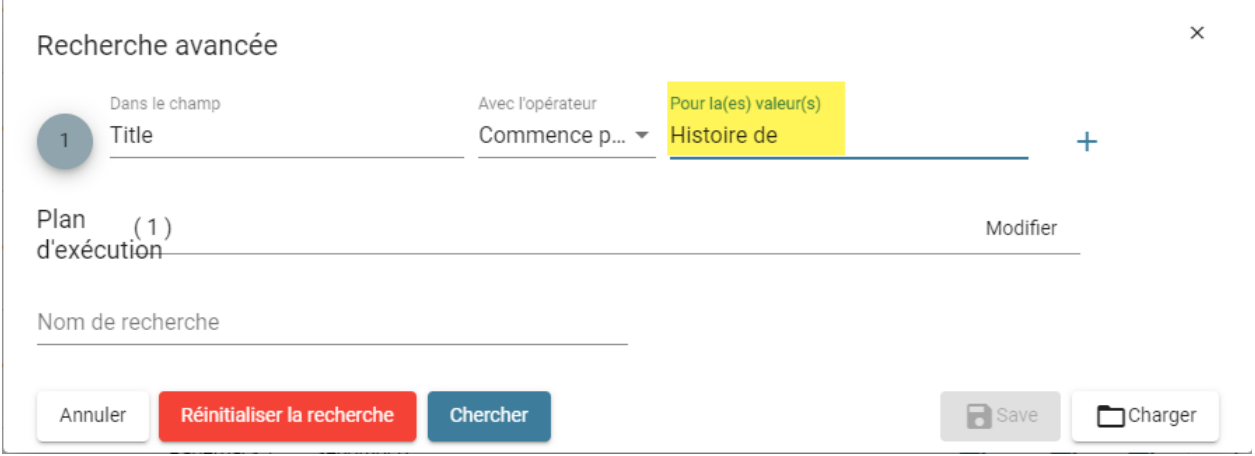

4. Si vous devez effectuer une recherche en utilisant de nombreux critères différents, cliquez sur le signe + à la fin du dernier critère. Une nouvelle ligne vide sera ajoutée au formulaire de recherche avancée:

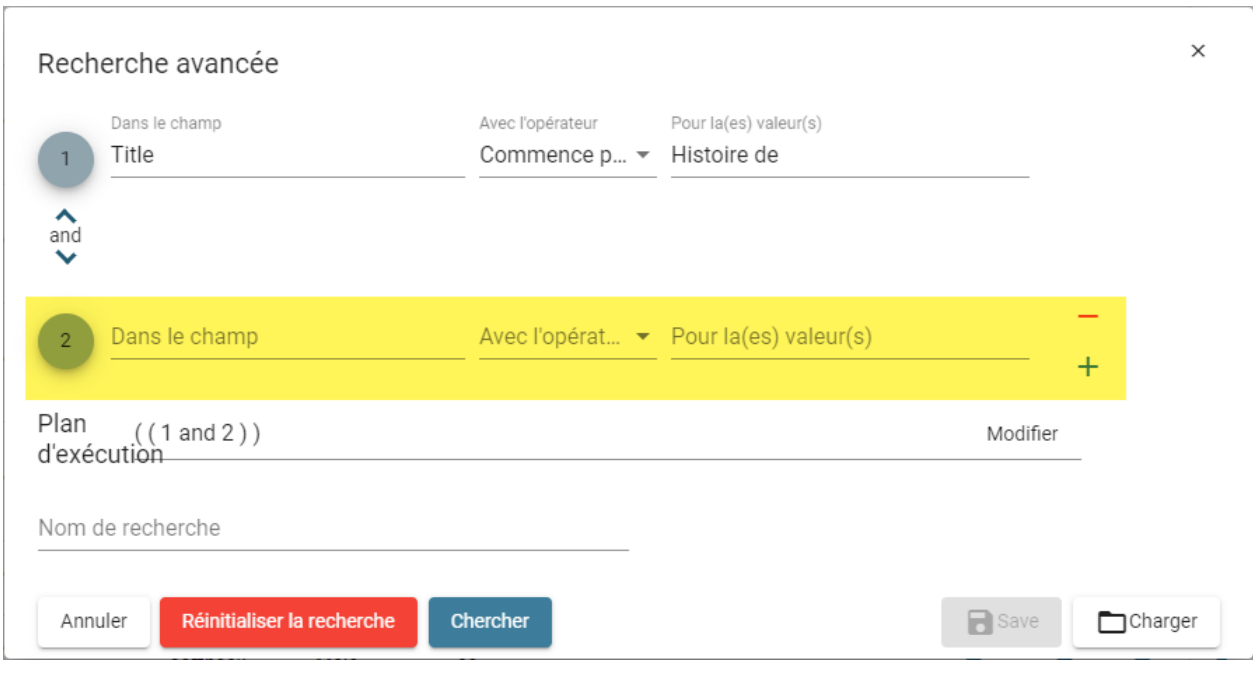

Vous pouvez ajouter autant de critères que nécessaire. Bien sûr, vous pouvez cliquer sur le signe moins à droite d'un critère pour le supprimer.

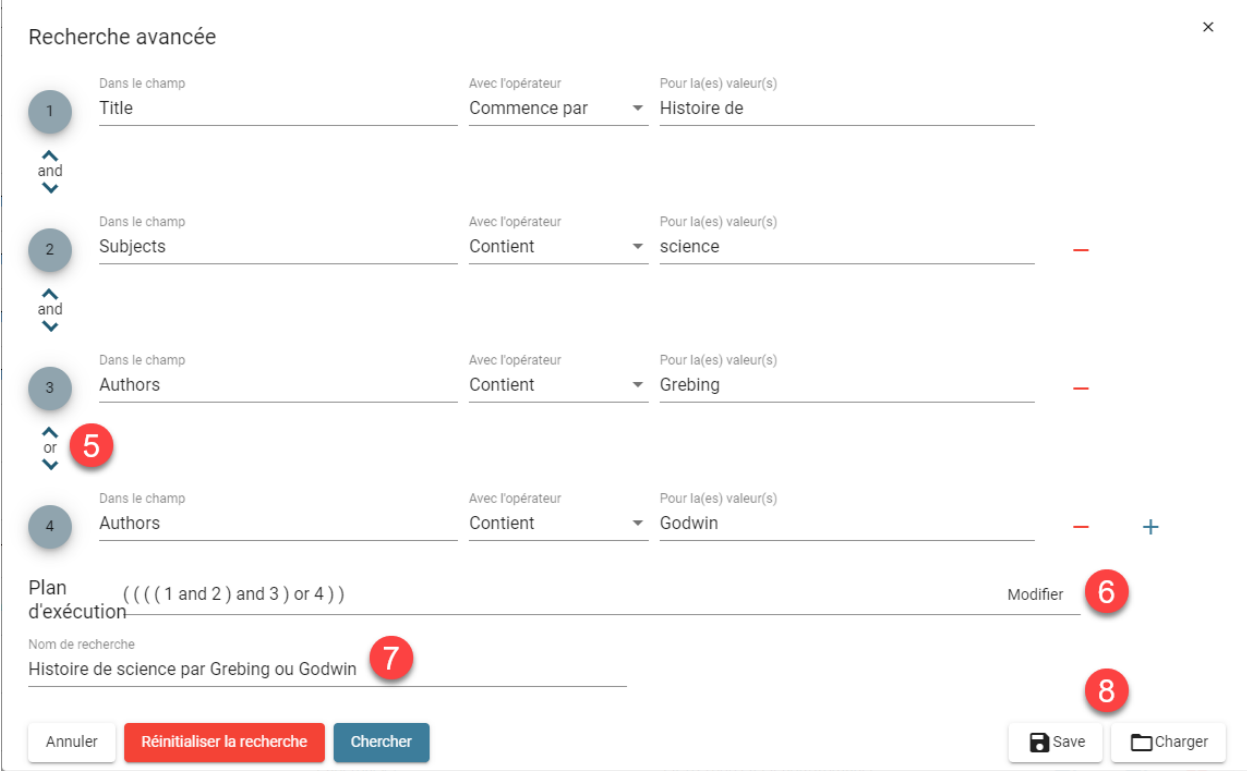

5. Lorsque vous combinez de nombreux critères de recherche différents, l'opérateur logique défini par défaut est "AND". Mais vous pouvez le basculer sur "OR" simplement en cliquant sur cet opérateur logique:

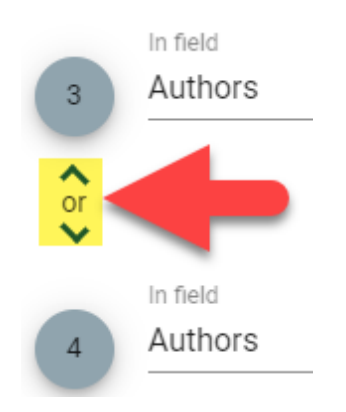

6. Le plan d'exécution représente la manière dont chaque critère de recherche sera combiné avec les autres à l'aide de la [logique booléenne ET / OU](http://villemin.gerard.free.fr/Wwwgvmm/Logique/LogBoole.htm) pour produire le résultat final que vous verrez dans la liste principale. Chaque critère est représenté par un nombre dans le plan d'exécution. Le plan d'exécution peut être modifié afin de suivre exactement la logique de la recherche que vous devez effectuer. Par exemple, dans la capture d'écran ci-dessus, nous voulons trouver des titres commençant par "Histoire de" ayant le mot "science" dans leurs sujets et écrits par Grebing ou Godwin. Mais le plan de requête par défaut ne le fera pas. En effet  $(((1)$  and 2) and 3) or 4)) recherchera des titres commençant par "Histoire de" ayant le mot "science" dans leurs sujets et écrits par Grebing **ou tout autres titres** écrits par Godwin. En conséquence, nous obtiendrons beaucoup plus de titres que ceux que nous recherchons. Pour demander à ONIXEDIT Cloud 4 d'effectuer la recherche souhaitée, vous devez modifier le plan d'exécution et le changer comme ceci:

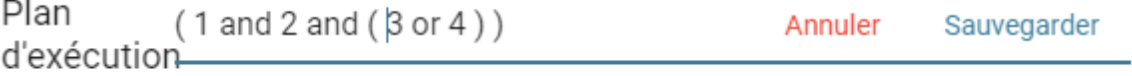

- 7. Vous pouvez donner un nom à votre recherche et l'enregistrer afin de l'utiliser plus tard (voir élément suivant).
- 8. Une fois que votre nouvelle recherche est définie avec un nom, vous pouvez cliquer sur le bouton "Enregistrer" pour la conserver pour une utilisation future. Si vous souhaitez utiliser une recherche enregistrée, cliquez sur le bouton Charger. Vous verrez un formulaire affichant toutes vos recherches enregistrées:

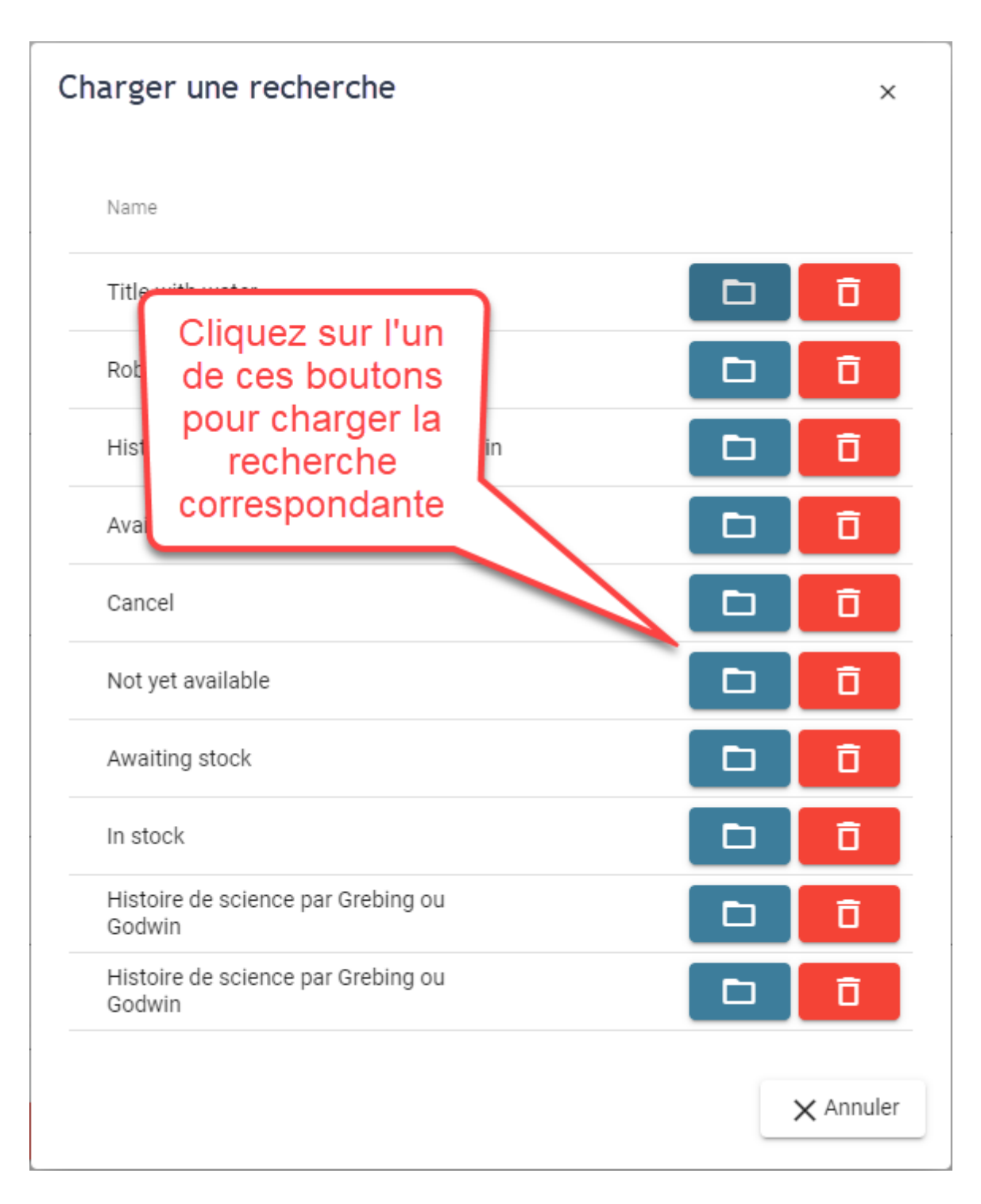

# **La recherche par index de titres**

Avec l'index des titres, vous pouvez facilement accéder aux produits ONIX que vous recherchez en fonction de la première lettre de leurs titres, comme si vous recherchiez dans un dictionnaire. Pour l'utiliser, cliquez d'abord sur le bouton Index (1) pour afficher l'index. Cliquer sur le même bouton masquera l'index. Ensuite, choisissez une lettre (2) et cliquez dessus. Cela présentera les produits ONIX dont le titre commence par cette lettre. Le bouton @ vous

permet de voir les titres qui commencent par un chiffre ou un caractère de ponctuation. Cliquez sur le bouton **\*** pour revenir à la liste complète des titres de la recherche en cours.

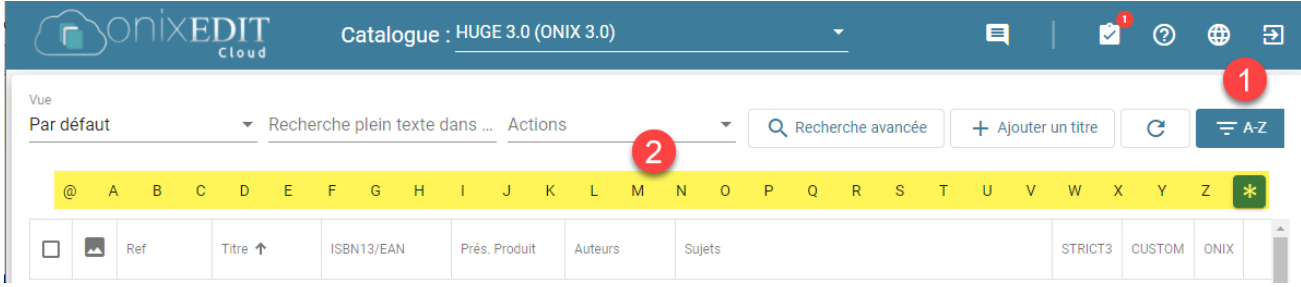

# **Combiner des recherches**

Les 3 outils de recherche pratiques proposés par ONIXEDIT Cloud 4 peuvent être combinés s'ils sont utilisés ensemble. Par exemple, vous pouvez commencer par rechercher des «oiseaux» avec l'outil de recherche de texte intégral, puis utiliser la recherche avancée pour trouver des livres sur les oiseaux avec un formulaire de produit spécifique, puis utiliser l'index des titres pour regrouper le résultat par titres.

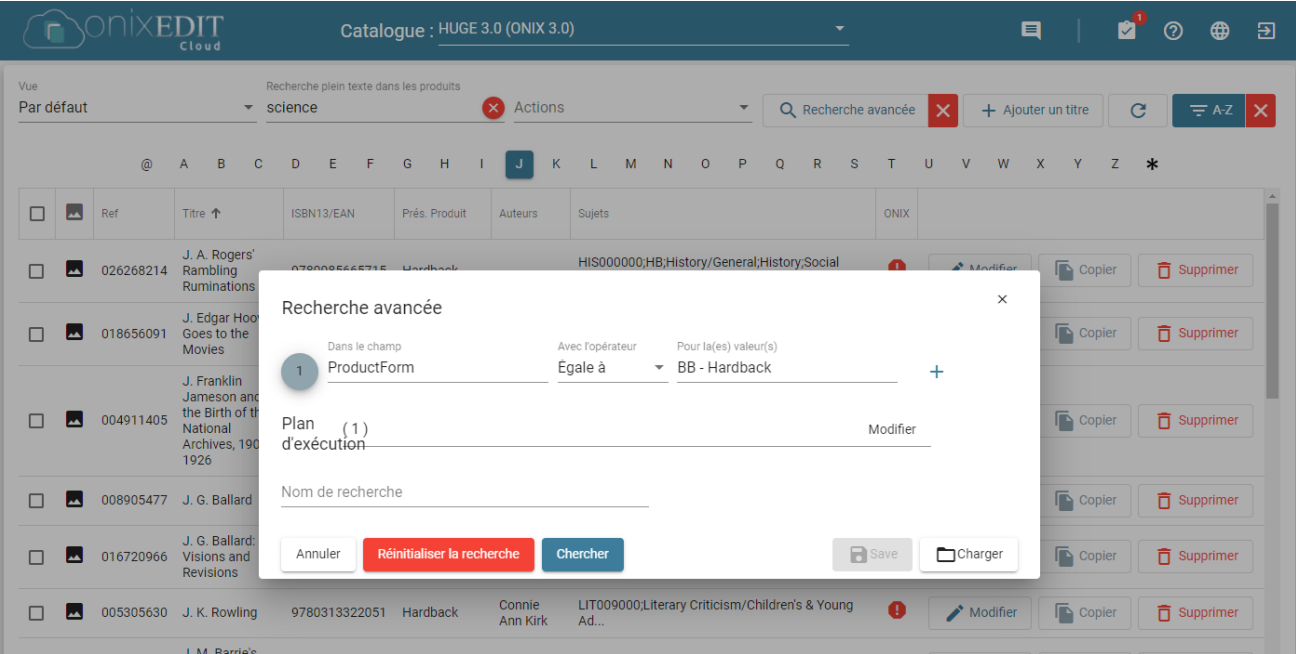

Une fois la recherche effectuée avec l'un de ces 3 outils, vous verrez un bouton X rouge à droite de l'outil. Vous pouvez l'utiliser pour effacer la recherche correspondante.

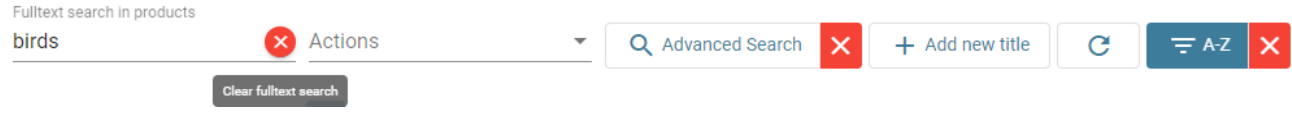

Le dernier à droite de l'outil d'index effacera toutes les recherches actives.

# <span id="page-25-0"></span>**Sélection de titres**

Pour effectuer une sélection de titres, veuillez procéder comme suit:

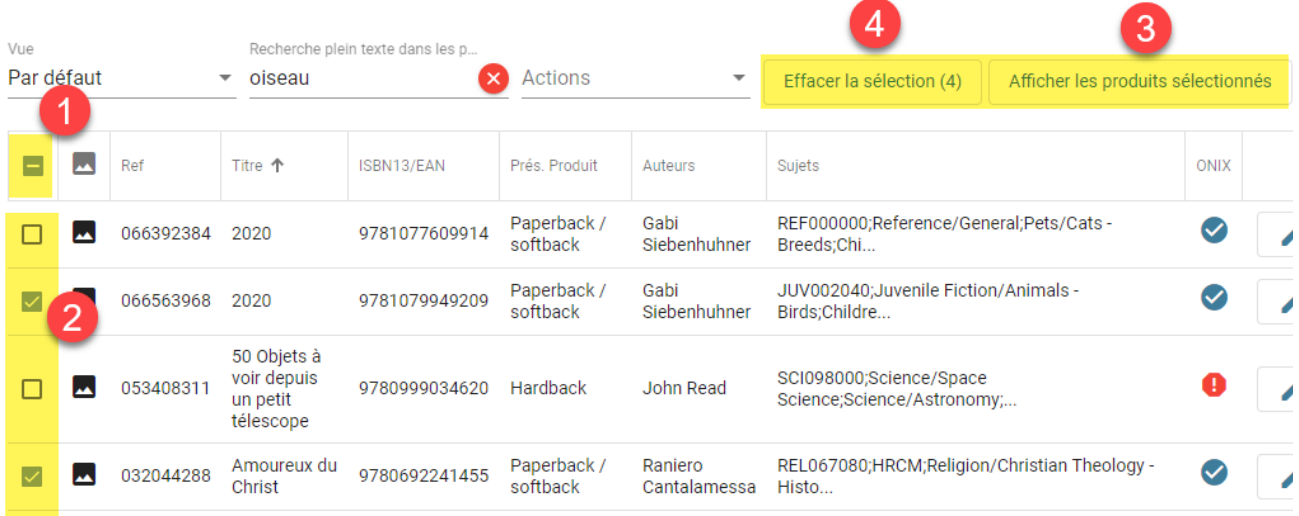

- 1. Contrôle de sélection de titres: Ce contrôle vous permet de sélectionner un ou plusieurs titres avant d'appliquer une action dans la liste déroulante "Actions". En utilisant la boîte à cocher dans l'en-tête de la liste, vous sélectionnerez tous les titres affichés dans la page actuelle en fonction de la taille de la page. Vous pouvez ensuite naviguer vers une autre page, effectuer une autre recherche et continuer à sélectionner les titres qui vous intéressent à mesure que vous les voyez.
- 2. Vous pouvez également sélectionner chaque titre individuellement en cliquant sur la boîte à cocher à gauche de chaque titre.
- 3. Si vous souhaitez afficher uniquement les titres sélectionnés, cliquez sur le bouton "Afficher les produits sélectionnés".
- 4. Le bouton "Effacer la sélection" vous montre toujours le nombre total de produits sélectionnés. Cliquer dessus supprimera et effacera votre sélection actuelle.

Truc important #1: Si vous souhaitez appliquer une action à tous les titres de votre catalogue, n'en sélectionnez aucun (ou effacez la sélection à l'aide du contrôle #4) et appliquez l'action souhaitée. ONIXEDIT vous demandera alors si vous souhaitez appliquer l'action à tous vos titres.

Truc important #2: Votre sélection restera accessible jusqu'à ce que vous modifiiez votre catalogue actuel ou que vous vous déconnectiez.

## <span id="page-26-0"></span>**Appliquer des actions sur les titres**

Le menu "Actions" vous permet d'effectuer des actions spécifiques sur la liste actuelle, le catalogue actuel ou les titres sélectionnés. Voici les actions que vous trouverez dans la liste déroulante et leur but:

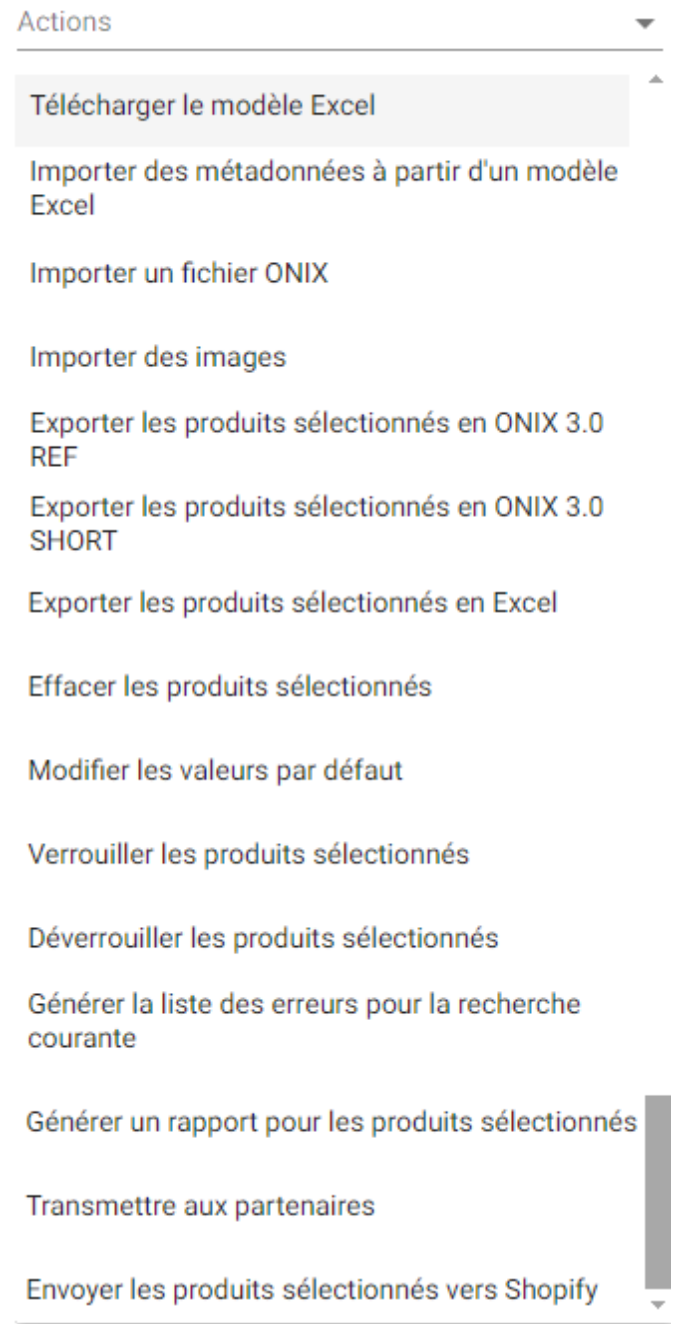

#### **Télécharger le modèle Excel**

Cette action vous permet de télécharger un modèle Excel prédéfini dans lequel vous pouvez placer vos métadonnées de titre dans certaines colonnes spécifiques, puis les importer dans ONIXEDIT Cloud. Le modèle contient 100 lignes préformatées avec toutes les listes ONIX requises déjà définies. La

première ligne est un échantillon de livre électronique complet. Si vous avez besoin de plus de lignes, vous pouvez copier la première et la coller dans les lignes supplémentaires nécessaires.

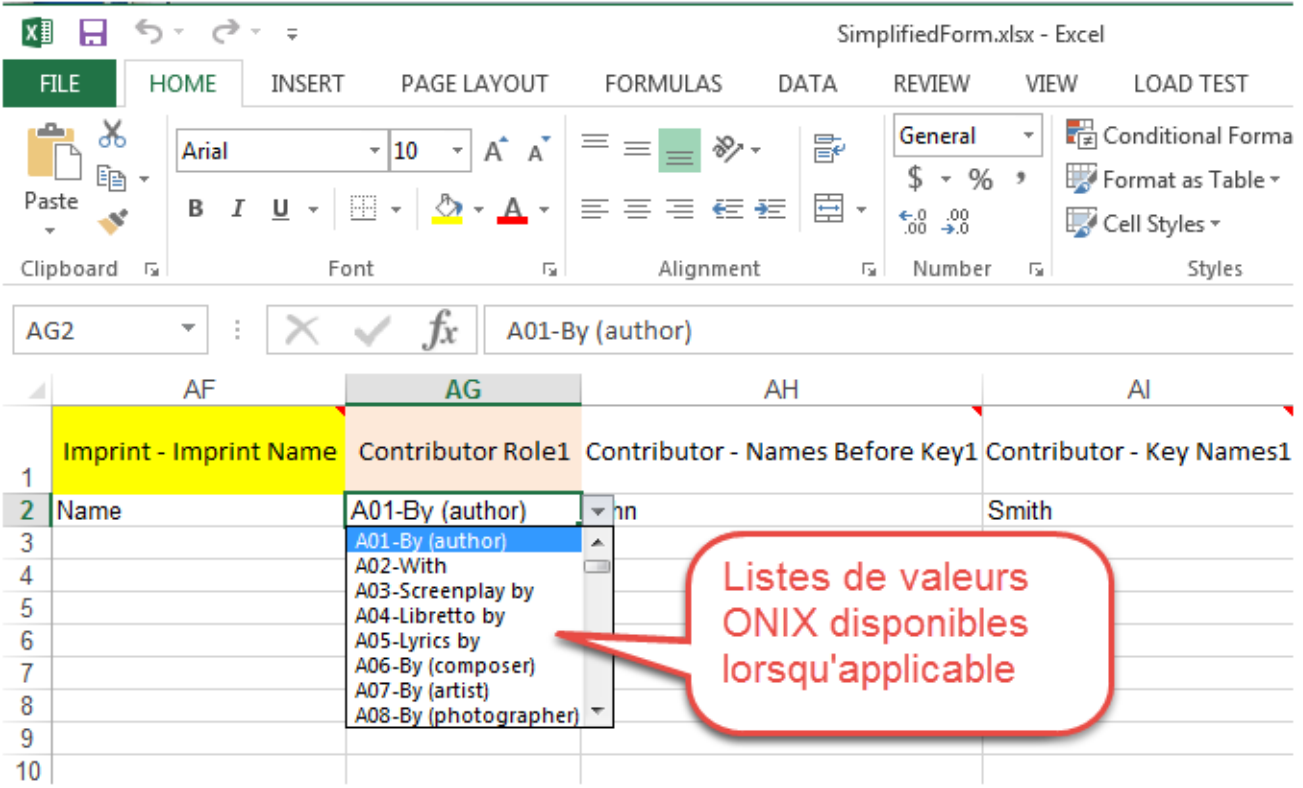

Idéal pour ceux qui souhaitent convertir leurs métadonnées actuelles d'Excel vers ONIX.

Si le modèle Excel ne correspond pas à vos besoins spécifiques, nous pouvons le modifier selon vos spécifications. Contactez-nous pour un devis.

#### **Importer des métadonnées à partir d'un modèle Excel**

Utilisez cette action pour télécharger le modèle Excel téléchargé depuis ONIXEDIT Cloud que vous avez rempli avec vos informations de titres.

#### **Importer un fichier ONIX**

Utilisez cette action pour télécharger un fichier ONIX 2.1 valide (dans un catalogue ONIX 2.1 ou ONIX 3.0) ou un fichier ONIX 3.0 (dans un catalogue ONIX 3.0) créé avec ONIXEDIT ou tout autre logiciel ou outil. Nous acceptons les fichiers ONIX ayant l'extension .xml ou .onix.

#### **Importer des images**

Cette action vous permet de télécharger une ou plusieurs images et d'associer ces images à vos titres ONIXEDIT Cloud. Vous pouvez télécharger un fichier d'archive (.zip ou .gz) contenant des images de titres existants dans votre catalogue. Le nom de l'image doit correspondre à l'ISBN, à l'ISBN13 / EAN ou à votre numéro de référence (RecordReference) du titre

correspondant pour que l'image soit importée et associée à ce titre. Les types d'images pris en charge sont GIF, JPEG, JPG, PNG et TIFF.

#### **Exporter les produits sélectionnés en ONIX 2.1 REF/SHORT (visible uniquement pour les catalogues ONIX 2.1)**

Utilisez cette action pour télécharger les titres sélectionnés, votre dernier résultat de recherche ou votre catalogue de métadonnées complet dans un fichier ONIX 2.1. Si certains titres sont sélectionnés, cela téléchargera le fichier ONIX correspondant à ces titres. Si aucun titre n'est sélectionné, il vous sera demandé si vous souhaitez exporter tous les titres trouvés à partir de votre dernière recherche.

Truc important #1: ONIXEDIT Cloud, comme tous les outils ONIX d'ONIXEDIT, prend en charge les balises ONIX de référence longues (REF) ou les balises courtes (SHORT). La taille du fichier des balises de référence longues est plus lourde mais plus facile à lire à l'œil nu. Cependant, les deux types de fichiers fourniront les mêmes informations à vos partenaires commerciaux. Si vous souhaitez exporter vers un fichier ONIX avec balises de référence longues, choisissez l'action se terminant par "REF". Si vous avez besoin du plus petit fichier de balises courtes, choisissez l'action se terminant par "SHORT".

Truc important #2: Lorsque vous sélectionnez une fonction d'exportation dans le menu "Actions", le fichier résultant sera produit par une tâche automatisée sur notre serveur. Vous verrez une pastille de notification rouge dans le coin supérieur droit de votre fenêtre ONIXEDIT Cloud:

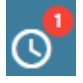

Cela indique que nous avons reçu votre demande et que nous la traitons. Si vous cliquez sur cette icône, vous verrez toutes les tâches en attente actuelles::

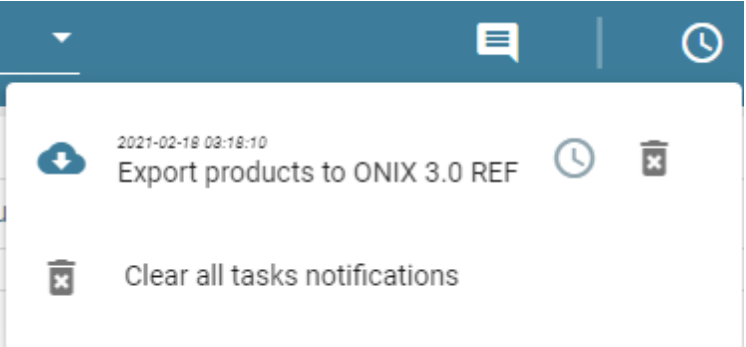

Une fois terminé, vous verrez uen autre pastille de notification indiquant qu'une ou plusieurs tâches sont terminées et prêtes à être téléchargées:

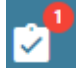

Ouvrez simplement la fenêtre de notification et cliquez sur le lien du fichier que vous souhaitez télécharger:

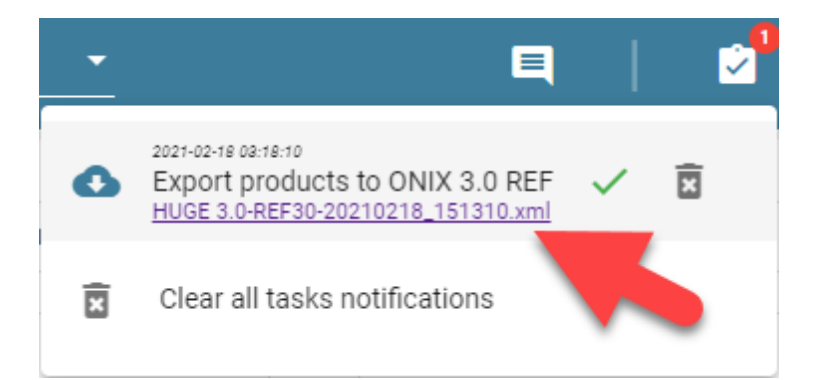

# **Exporter les produits sélectionnés en ONIX 3.0 REF/SHORT**

Identique à l'action "Exporter les titres sélectionnés vers ONIX 2.1". Bien entendu, à partir d'un catalogue ONIX 2.1, vous pouvez créer des fichiers ONIX 2.1 mais aussi ONIX 3.0 à l'aide de notre outil de conversion automatique. Vous n'avez rien de particulier à faire si ce n'est de vous assurer que vos titres ONIX sont tous valides.

#### **Exporter les produits sélectionnés en Excel**

Utilisez cette action pour télécharger les titres sélectionnés, votre dernier résultat de recherche ou votre catalogue de métadonnées complet dans un fichier Excel. Si certains titres sont sélectionnés, cela téléchargera le fichier Excel correspondant à ces titres. Si aucun titre n'est sélectionné, il vous sera demandé si vous souhaitez exporter tous les titres trouvés à partir de votre dernière recherche.

#### **Effacer les produits sélectionnés**

Utilisez cette action pour supprimer tous les titres sélectionnés. Une boîte de dialogue de confirmation apparaîtra pour confirmer combien de titres seront supprimés si vous confirmez la suppression. Si aucun titre n'est sélectionné, ONIXEDIT vous demandera si vous souhaitez supprimer tous les titres actuellement affichés dans la liste principale, c'est-à-dire tous les titres de votre dernière recherche. Par exemple, si vous avez cliqué sur la lettre C de l'index des titres et que vous n'avez sélectionné aucun titre, l'action "Effacer les produits sélectionnés" supprimera tous les titres commençant par la lettre C après confirmation:

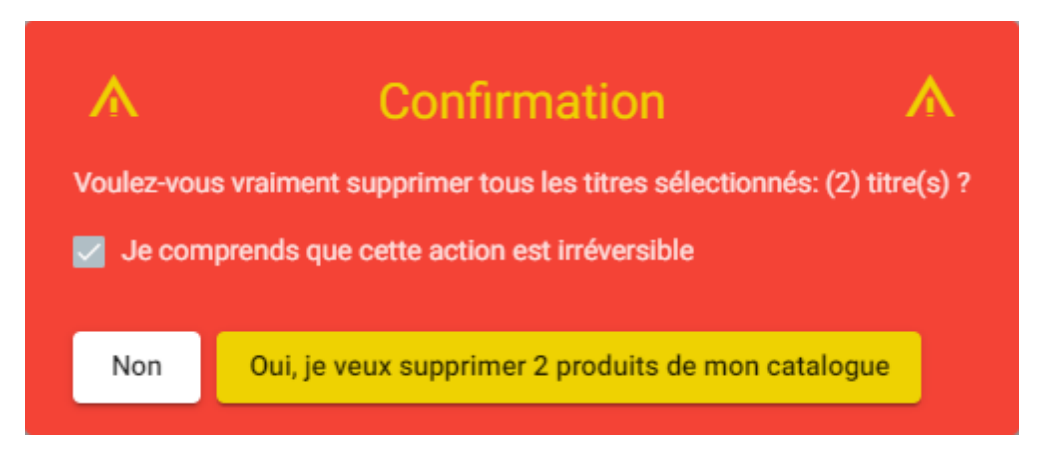

Truc important #3: Avant de faire une action massive telle que la suppression de produits du résultat d'une recherche, assurez-vous d'avoir une [copie de](#page-60-0) [sauvegard](#page-60-0) de vos précieux enregistrements ONIX.

#### **Modifier les valeurs par défaut**

En choisissant cette action, vous serez redirigé vers le formulaire de saisie où vous pourrez définir les valeurs par défaut pour vos nouveaux titres. Après les avoir sauvegardés, tout nouveau titre que vous créez aura ces valeurs remplies automatiquement. Veuillez consulter la section [Définir les valeurs](#page-53-0) [par défaut](#page-53-0) pour plus de détails.

#### **Verrouiller les produits sélectionnés**

Choisir cette action si vous souhaitez protéger les titres sélectionnés contre toute modification.

#### **Déverrouiller les produits sélectionnés**

Cette action déverrouillera les titres sélectionnés ayant été verrouillés par l'action précédente.

#### **Generer la liste des erreurs pour la recherche courante**

Cette action produira un fichier Excel comportant une ligne pour chaque produit ONIX non valide dans le résultat de la recherche actuelle. Les dernières colonnes du fichier Excel afficheront des détails sur chaque erreur:

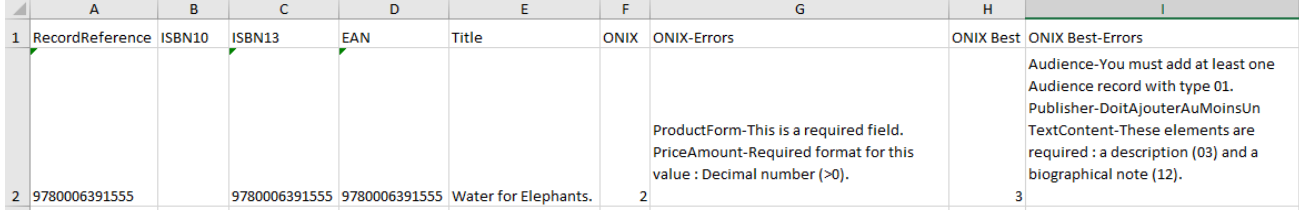

#### **Générer un rapport pour les produits sélectionnés.**

Lorsque vous sélectionnez cette action, vous verrez le formulaire suivant:

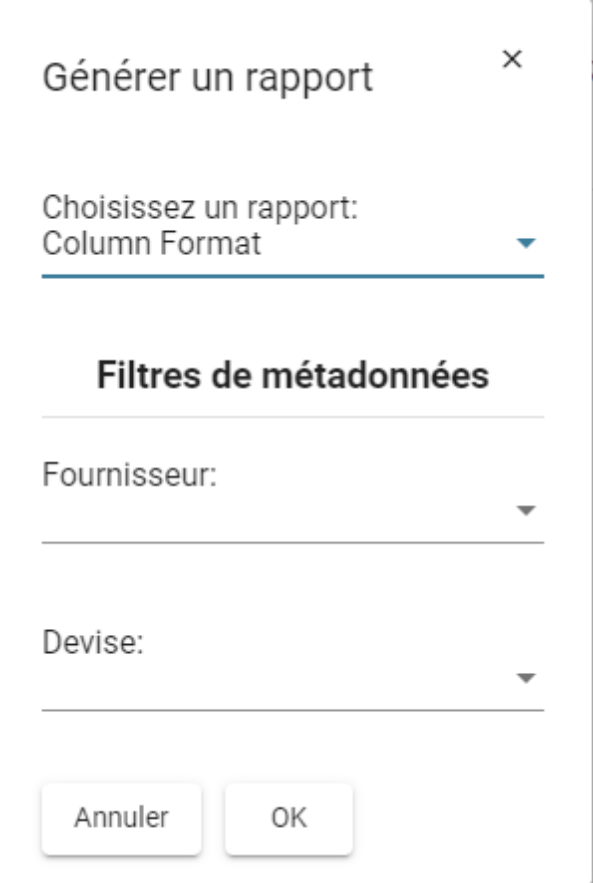

Le premier menu déroulant est obligatoire et vous permet de sélectionner le rapport que vous souhaitez générer. ONIXEDIT Cloud 4 propose 2 rapports intégrés que vous pouvez obtenir sous forme de documents PDF:

Le premier ("Column Format") est un type de rapport tabulaire montrant l'image de couverture, les identifiants, le titre et le prix:

# **Price List**

# Friday, February 19, 2021

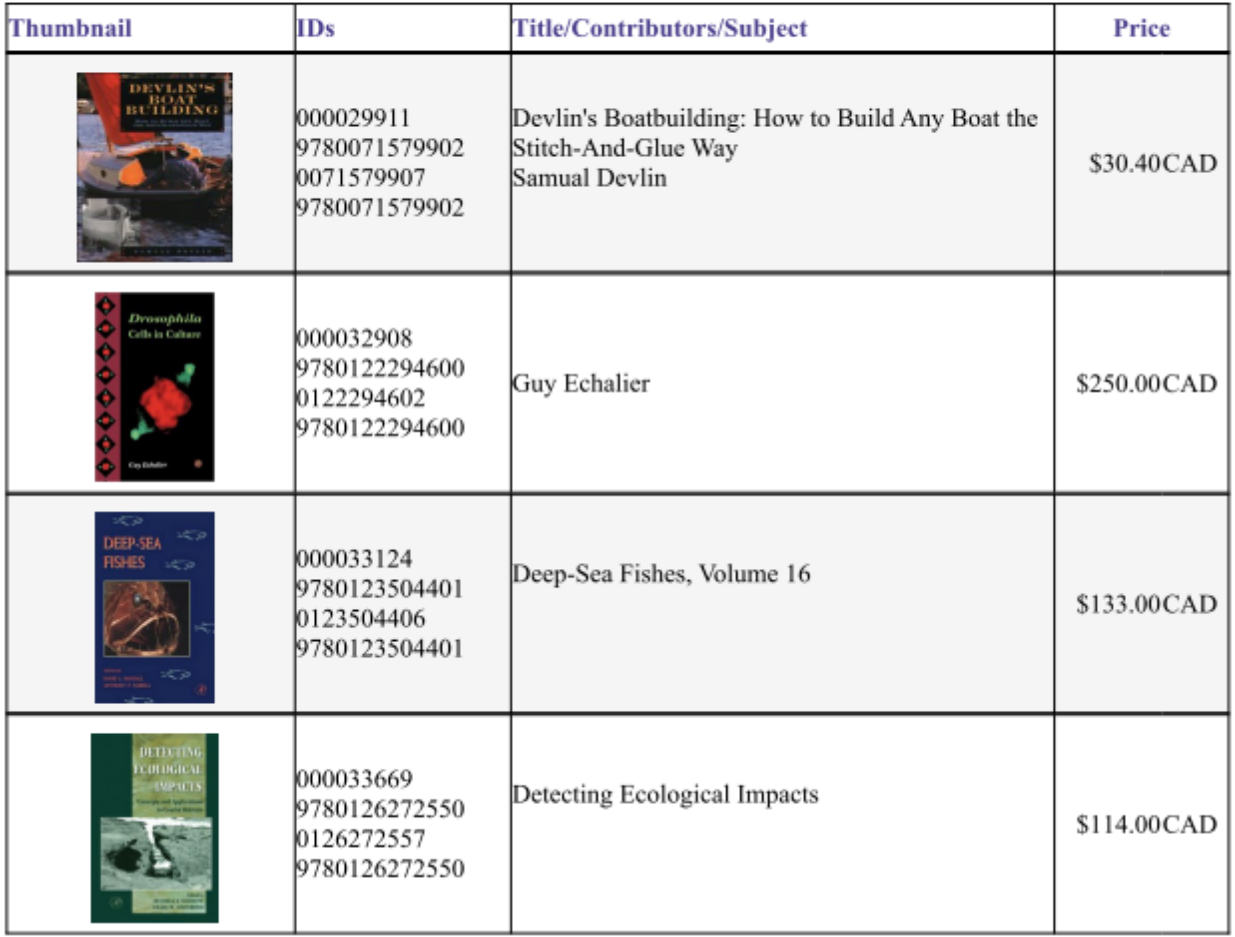

Le second ("Detailed Format") contient une table des matières à la première page et est plus descriptif:

# Titles for supplier Ingram Book Company

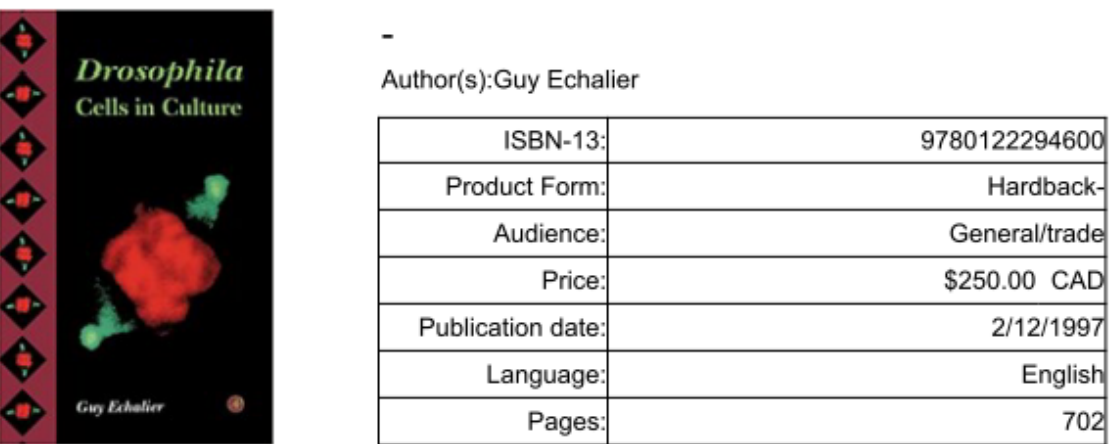

Currently *Drosophila* is a dominant experimental model in developmental biology and in gene regulation in eukaryotes. This volume summarizes some thirty years of experience in the handling of in vitro cultured Drosophila cells. Its main emphasis is on gene transfer methodology, cell responses to heat shock, hormonal regulation of genes, and on the expression and mobility of transposable elements.

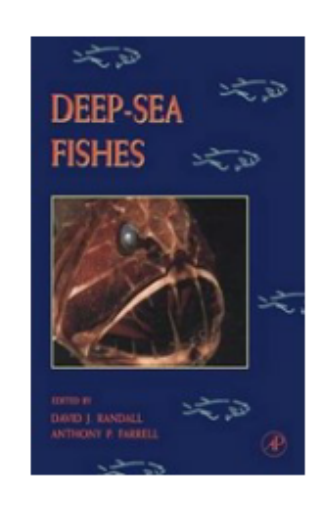

# Deep-Sea Fishes, Volume 16-Fish Physiology, Volume 16

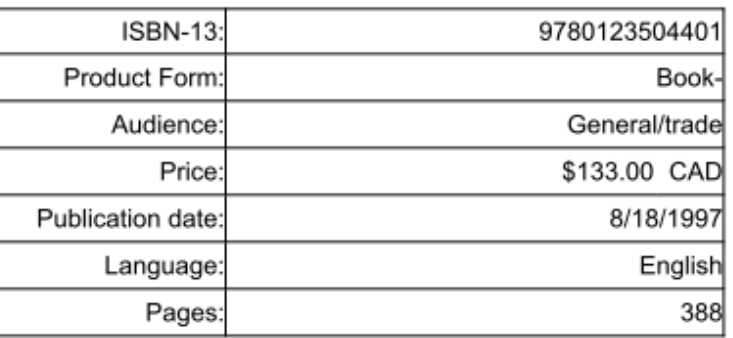

Si vous avez besoin d'un rapport spécifique pour vos propres besoins, veuillez [nous contacter](mailto:info@onixedit.com?subject=Demande de rapport sur mesure). Nous pouvons le créer pour vous et le mettre à disposition de votre compte ONIXEDIT Cloud.

#### **Transmettre aux partenaires**

Consulter la section [Utiliser le module de transmission aux partenaires](#page-69-0).

#### **Envoyer les produits sélectionnés vers Shopify**

Consulter la section [Utiliser ONIXEDIT Bookstore avec ONIXEDIT Cloud](#page-75-0).

# <span id="page-34-0"></span>**Activer ONIX 3.0**

Lorsque vous vous inscrivez à ONIXEDIT Cloud, nous vous suggérons d'adopter directement le standard ONIX 3.0 qui est la version la plus récente du standard. Cependant, il vous est toujours possible de choisir la version antérieure même si elle est obsolète:

Choisir la version ONIX

Nous allons vous préparer votre catalogue ONIXEDIT Cloud pour qu'il soit compatible avec ONIX 3.0. C'est la version la plus récente du standard ONIX et celle utilisée par les joueurs principaux de l'industrie. ONIX 2.1 est maintenant obsolète.

> **ALLEZ-Y ET CRÉEZ MON CATALOGUE 3.0!**

JE SUIS DE LA VIEILLE ÉCOLE ET JE PRÉFÈRE<br>UTILISER ONIX 2.1 PUISQUE JE NE SUIS PAS<br>PRÊT POUR ONIX 3.0 MAINTENANT.

Si vous optez pour un catalogue ONIX 2.1 et que vous souhaitez par la suite, migrer vers la norme ONIX 3.0 vous devrez activer la prise en charge d'ONIX 3.0 en sélectionnant l'item "Besoin de travailler avec ONIX 3.0" du menu apparaissant sous l'icône en forme d'engrenage en haut de la liste principale: ONIXEDIT Cloud 4

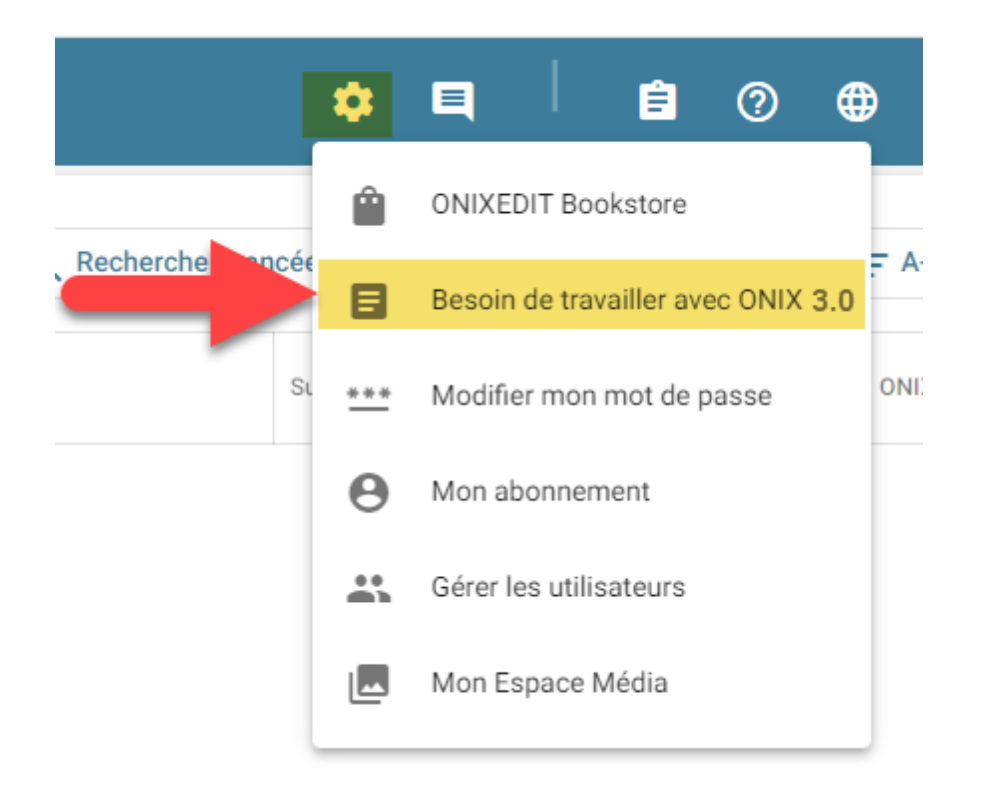

Г

### En cliquant sur cet item du menu, ONIXEDIT Cloud vous présentera 3 options possibles:

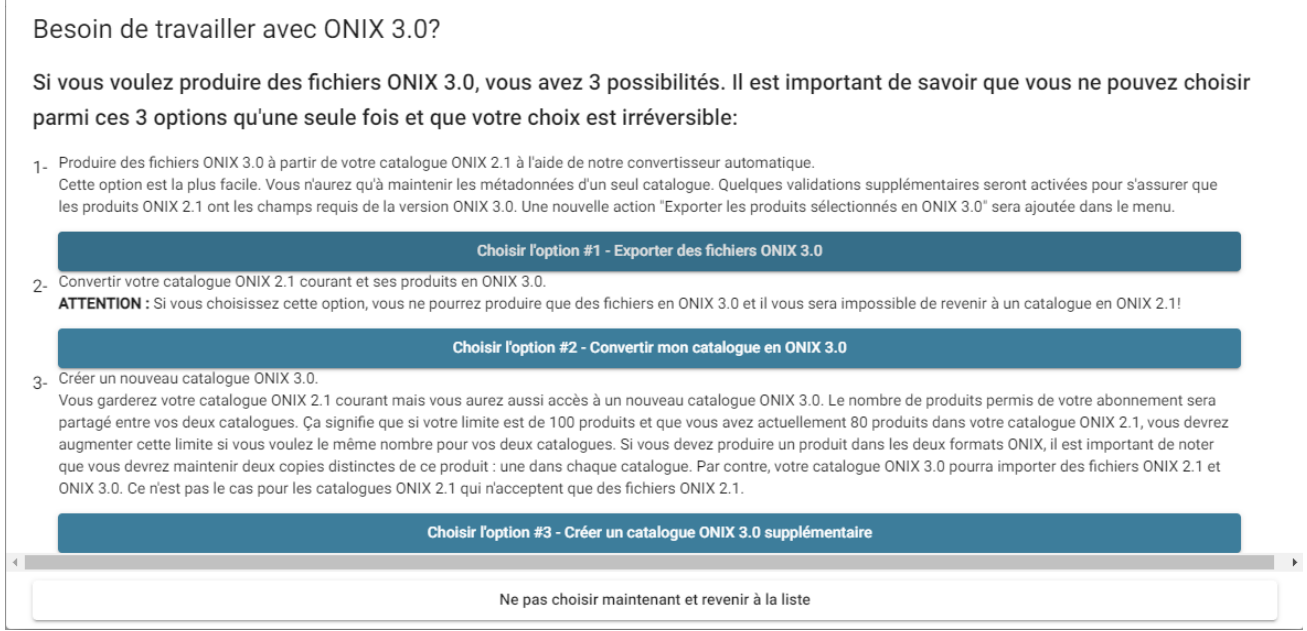

Veuillez alors choisir l'option qui est la plus appropriée à vos besoins.
# **Saisie de métadonnées**

- · [Ajouter ou modifier un titre avec le formulaire d'édition](#page-37-0)
- · [Obtenir de l'aide sur les champs ONIX](#page-43-0)
- · [Validation](#page-44-0)
- · [Contrôles du formulaire d'édition](#page-47-0)

#### <span id="page-37-0"></span>**Ajouter ou modifier un titre avec le formulaire d'édition**

Pour modifier ou insérer un titre, vous devrez utiliser le formulaire de saisie ONIXEDIT Cloud. Pour ce faire, vous pouvez créer un nouveau titre en cliquant sur le bouton "Ajouter un titre" dans la liste principale:

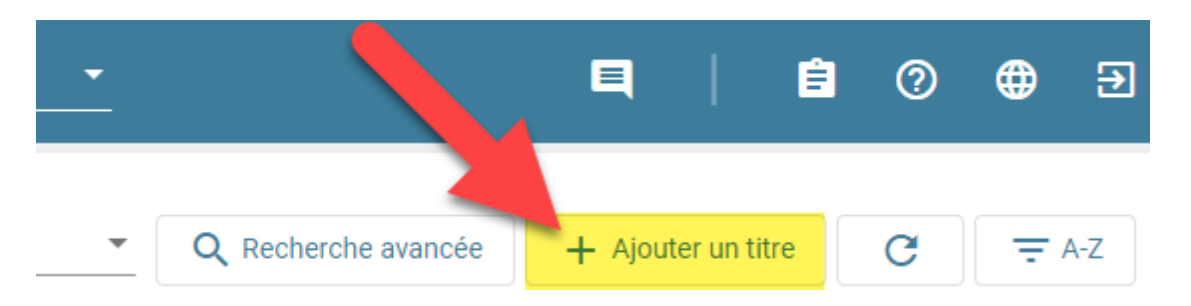

Pour modifier un produit ONIX existant, vous pouvez double-cliquer dessus ou cliquer sur son bouton "Modifier" correspondant dans la liste principale:

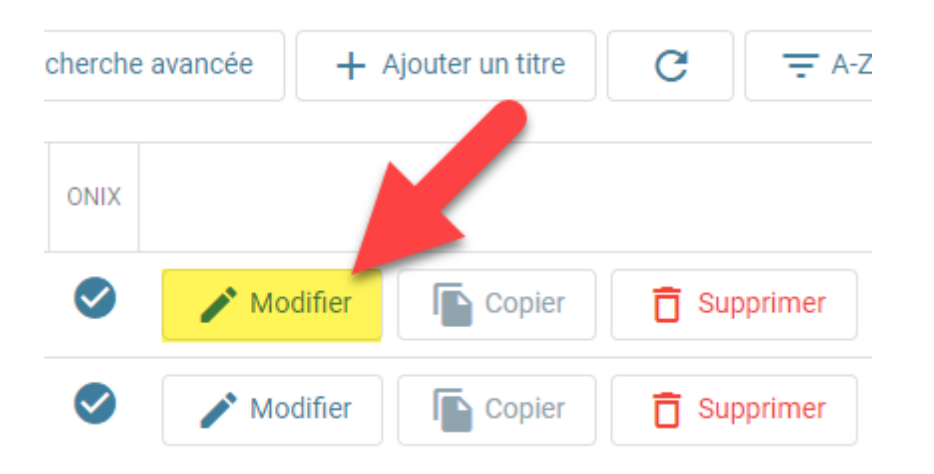

Vous pouvez également faire une copie d'un titre existant en utilisant le bouton Copier:

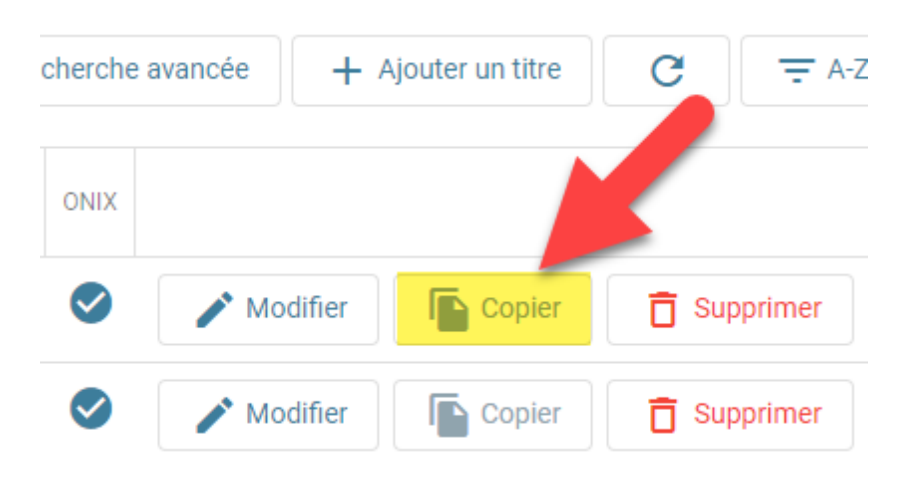

Consulter la section [Copier un title](#page-68-0) pour plus de détails.

Quelle que soit la méthode que vous utiliserez, vous aurez alors accès au formulaire de saisie ONIXEDIT Cloud:

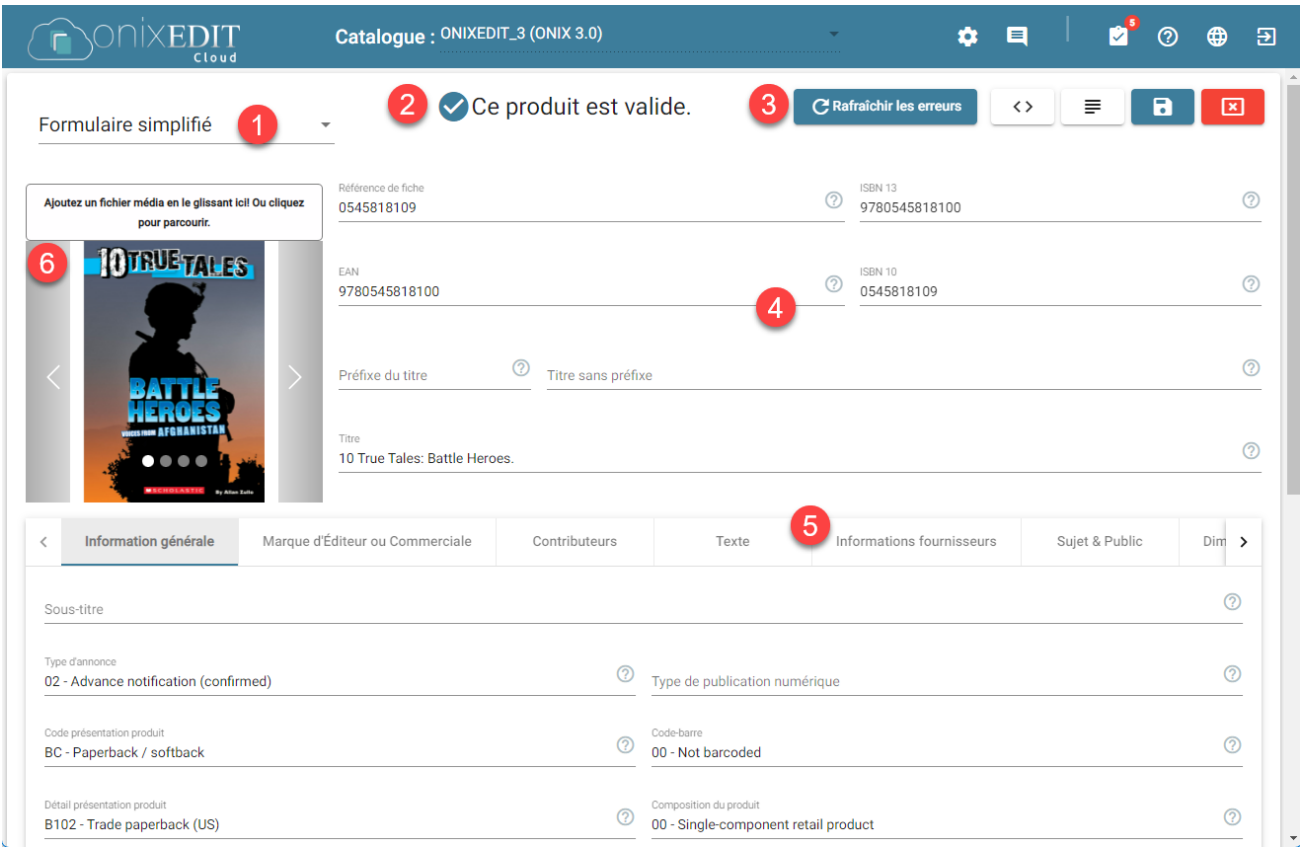

Les sections suivantes sont identifiées de 1 à 6 dans la capture d'écran cidessus:

1. En haut à gauche du formulaire de saisie, vous trouverez le sélecteur de formulaire avec lequel, vous pouvez choisir entre le formulaire simplifié (celui apparaissant par défaut) ou le formulaire avancé:

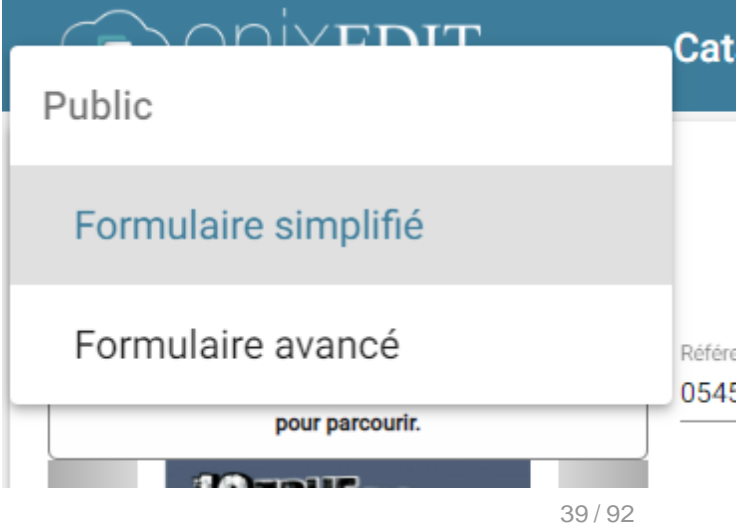

Le formulaire simplifié vous permet d'avoir une vue d'ensemble de vos métadonnées car il vous permet de voir et éditer les champs ONIX principaux. Cependant, le formulaire simplifié ne vous permet pas de tout voir et éditer car plusieurs composites ONIX sont limités à une seule fiche. C'est pourquoi vous opterez pour le formulaire avancé lorsqu'il vous faudra accéder à l'ensemble des métadonnées ONIX supportées par ONIXEDIT.

- 2. En haut au centre du formulaire de saisie ONIXEDIT Cloud, vous verrez un indicateur qui vous informera si votre produit ONIX est valide ou non. Dans la capture d'écran ci-dessus, le titre est valide selon la norme ONIX. Consultez la section [Validation](#page-44-0) pour plus de détails.
- 3. En haut à droite, vous verrez 5 boutons:

#### **C** Rafraîchir les erreurs

Ce bouton est utilisé pour forcer la validation de votre produit ONIX courant. La validation des erreurs les plus fréquentes est effectuée automatiquement par ONXIEDIT Cloud grâce à son engin de validation embarqué. Cependant, le bouton "Rafraîchir les erreurs" effectuera une validation directement au serveur pour une analyse complète de vos métadonnées ONIX. Cette même validation complète est également effectuée automatiquement à la sauvegarde de chaque produit ONIX.

## くゝ

 Si vous cliquez sur le bouton XML, vous obtiendrez le résultat xml actuel du produit ONIX que vous éditez.

≡ Si vous recherchez un champ ONIX spécifique mais que vous ne savez pas où il se trouve dans le formulaire de saisie ONIXEDIT Cloud, cliquez sur le bouton TOC. Vous verrez une liste hiérarchique de tous les composites et champs ONIX. Vous pouvez parcourir cette liste ou saisir les premiers caractères du champ que vous recherchez et double-cliquer dessus:

ONIXEDIT Cloud 4

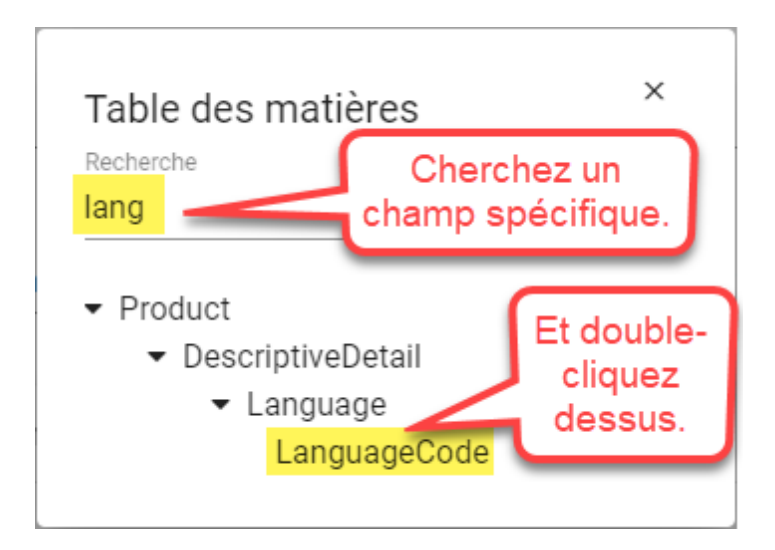

ONIXEDIT Cloud déplacera le curseur directement là où se trouve ce champ:

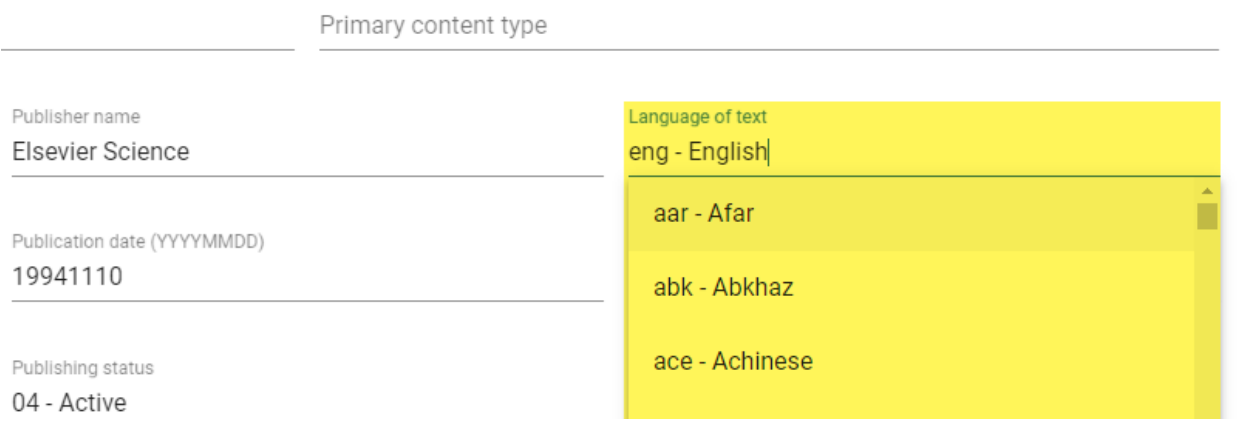

 $\mathbf{a}$  Vous devez utiliser le bouton "Mettre à jour ce produit" chaque fois que vous souhaitez enregistrer votre titre ONIX dans votre catalogue.

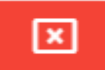

 Utilisez le bouton Annuler pour annuler toutes les modifications apportées au titre ONIX actuel.

4. Cette section du formulaire de saisie ONIXEDIT Cloud est présente quels que soient les onglets de la section en dessous que vous activez. Il présente des identifiants et des titres de produits.

ONIXEDIT Cloud 4

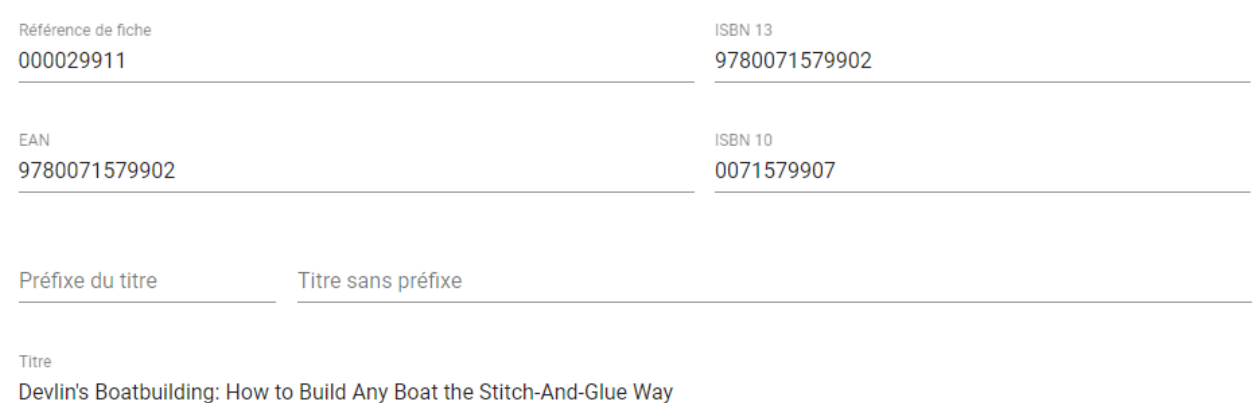

5. Tous les autres champs ONIX que vous trouverez dans le formulaire de saisie ONIXEDIT Cloud sont regroupés par onglets. Cliquez sur un onglet pour y accéder et définir des valeurs dans les champs qu'il contient:

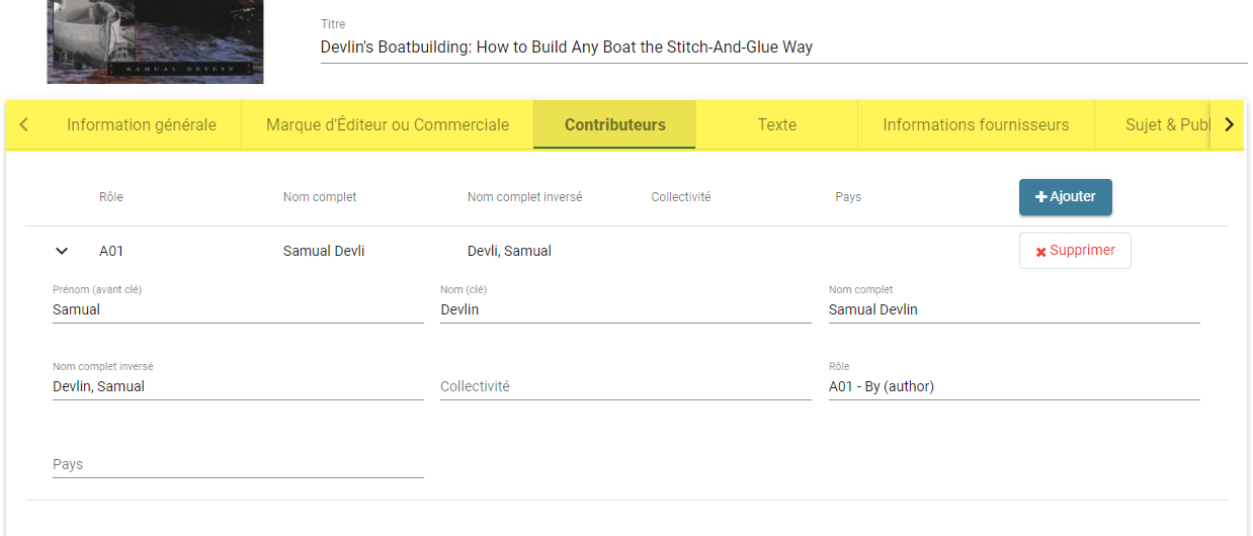

6. En haut à gauche du formulaire de saisie ONIXEDIT Cloud, vous trouverez le contrôle de fichiers média. Consultez la section ["Définir des images de](#page-61-0) [couverture et autres fichiers média](#page-61-0)" pour plus de détails

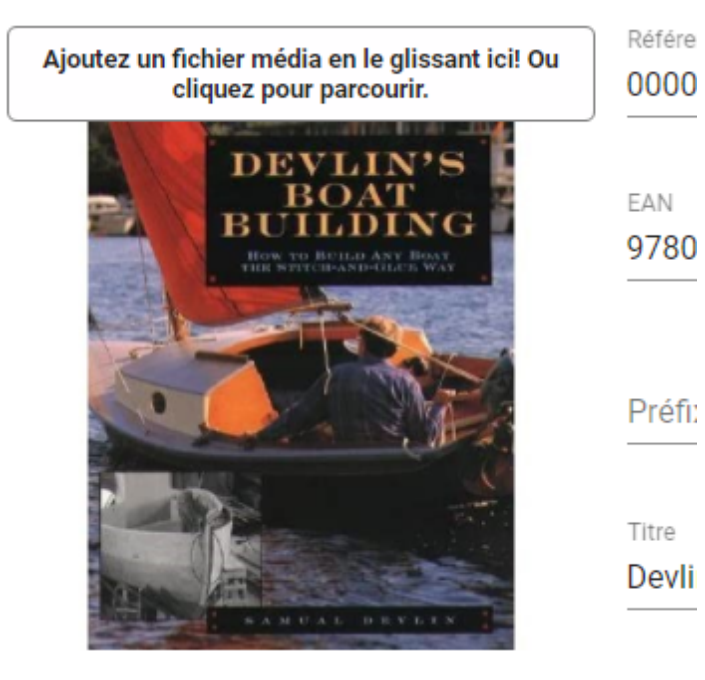

### <span id="page-43-0"></span>**Obtenir de l'aide sur les champs ONIX**

Si vous souhaitez connaître le but d'un champ ONIX spécifique, vous pouvez obtenir une brève description de chacun en suivant ces instructions:

1- Cliquez sur l'icône d'aide en haut à droite de la fenêtre ONIXEDIT Cloud et cochez "Afficher les champs d'aide".

2-Cliquez sur le point d'interrogation  $\Omega$  à droite du champ pour lequel vous avez besoin d'aide. Vous verrez la description telle que décrite dans la documentation officielle ONIX:

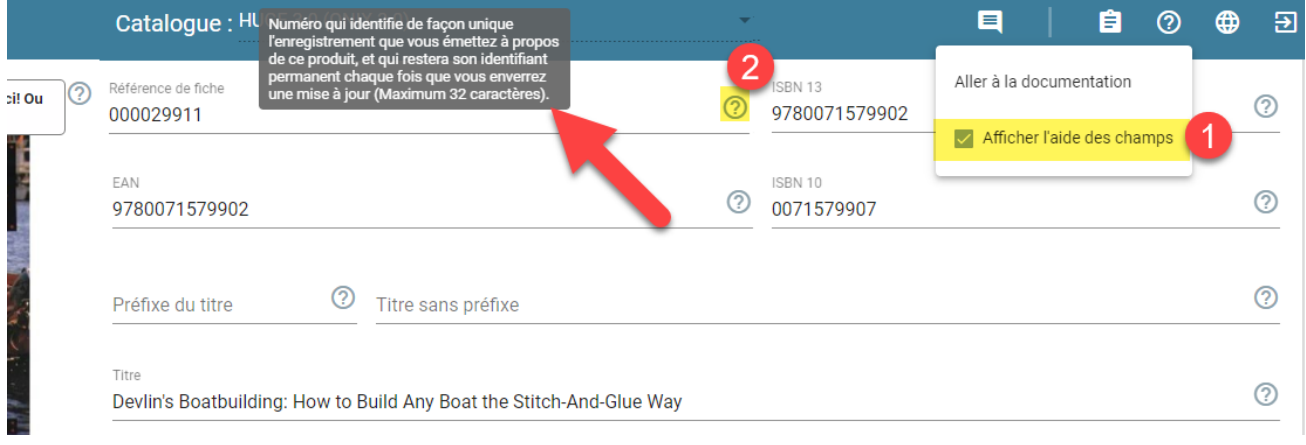

### <span id="page-44-0"></span>**Validation**

La validation du produit ONIX est effectuée automatiquement par ONIXEDIT Cloud à chaque fois que vous modifiez un champ dans le formulaire de saisie. Lorsque vous créez un nouveau produit ONIX, il est "de facto" invalide. Vous remarquerez que tous les problèmes de validation apparaissent en rouge avec une brève description de l'erreur de validation sous chaque champ correspondant:

#### **Titre**

Title doit contenir un TitleText ou TitleWithoutPrefix.

Si un onglet de formulaire de saisie contient une erreur, il apparaîtra également en rouge:

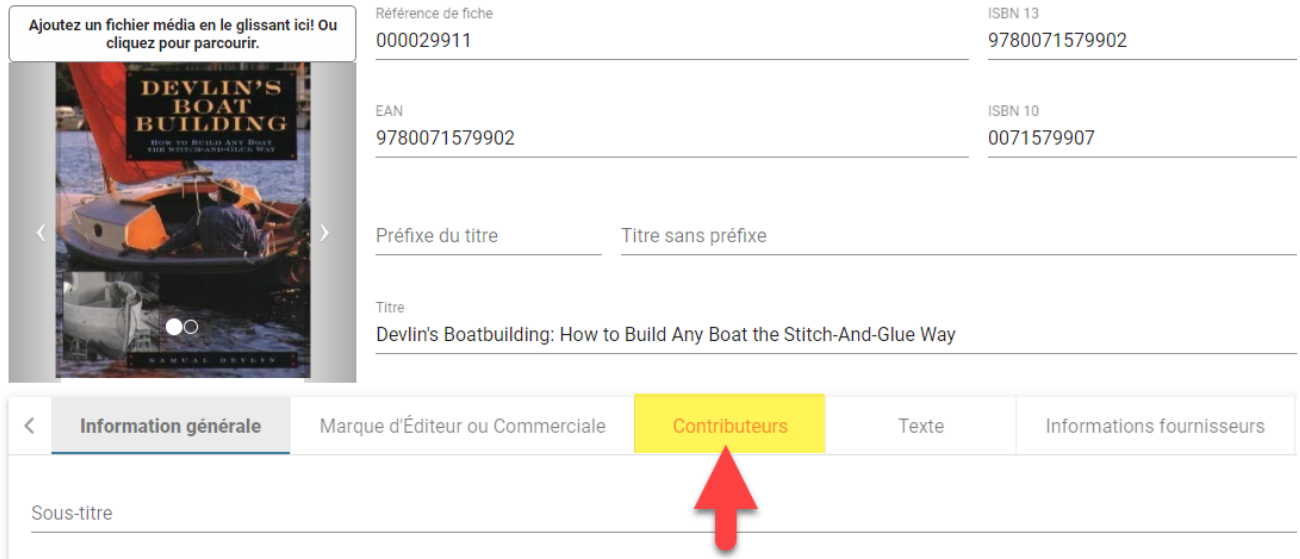

Pour obtenir une liste complète de toutes les erreurs de validation d'un produit ONIX, vous pouvez cliquer sur le lien "Voir le sommaire d'erreur" pour tout voir dans le panneau de résumé des erreurs:

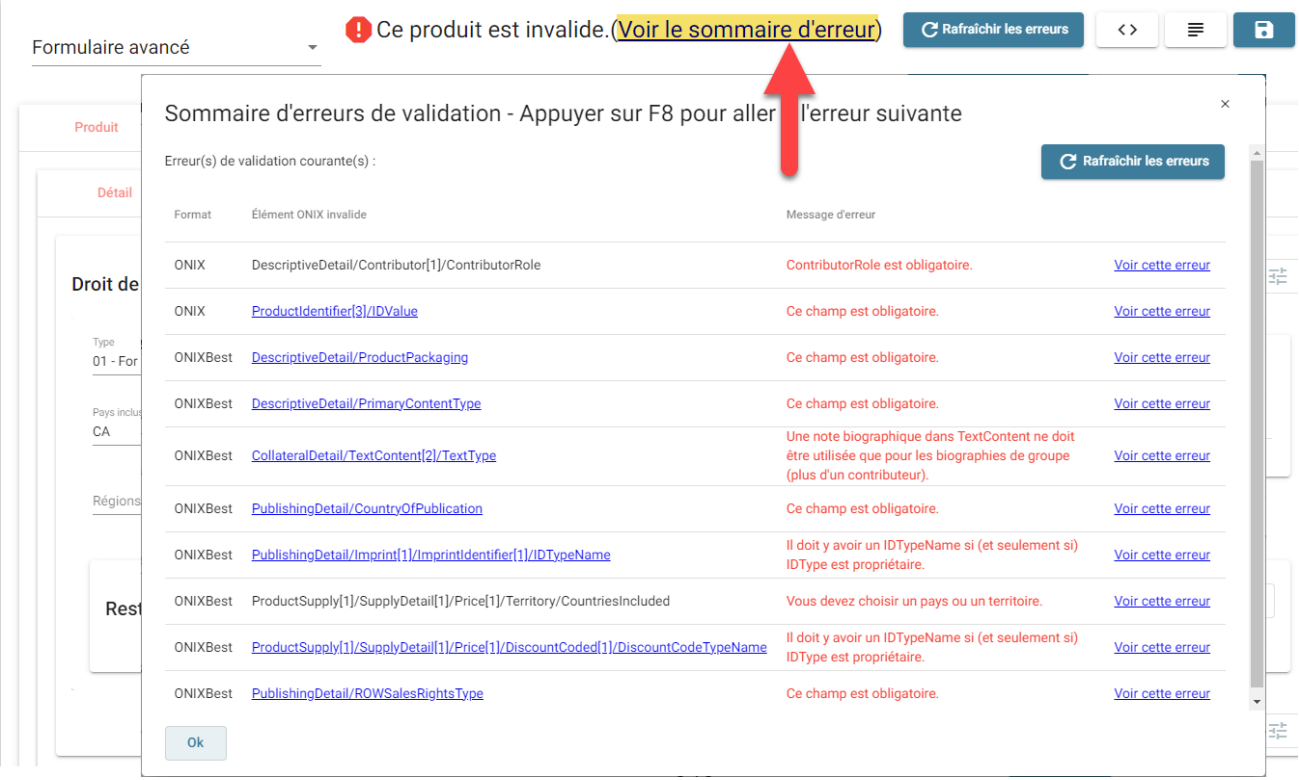

Le panneau de résumé des erreurs affichera chacune des erreurs de validation trouvées dans votre produit ONIX courant. Pour chacune, vous pourrez apercevoir le [XPATH](https://www.w3schools.com/xml/xpath_syntax.asp) où se situe exactement l'erreur, de même que les métadonnées contextuelles de cette même erreur lorsque votre curseur se trouvera au-dessus de ce lien XPATH:

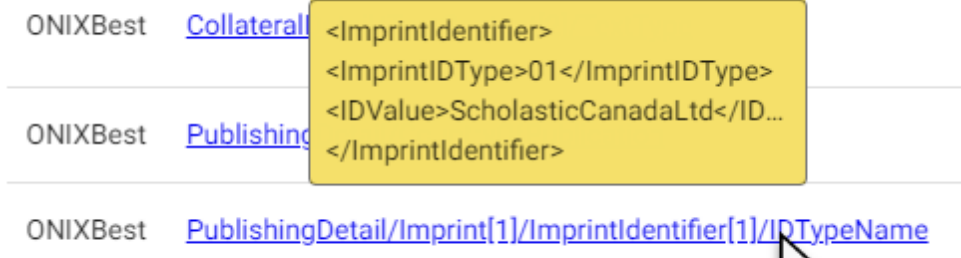

Si vous cliquez sur le lien "Voir cette erreur" d'une erreur spécifique, ONIXEDIT Cloud déplacera le focus sur ce champ directement afin que vous n'ayez pas à le rechercher dans l'interface:

M,

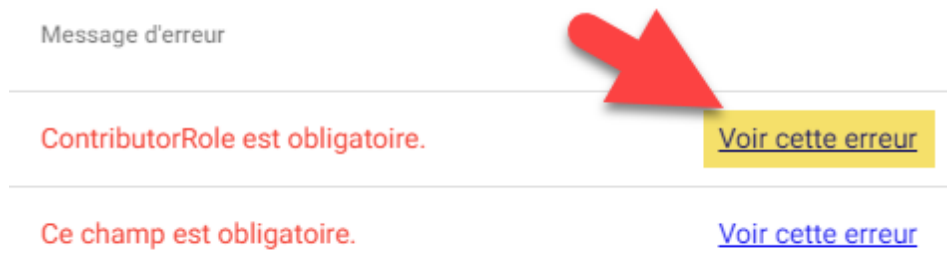

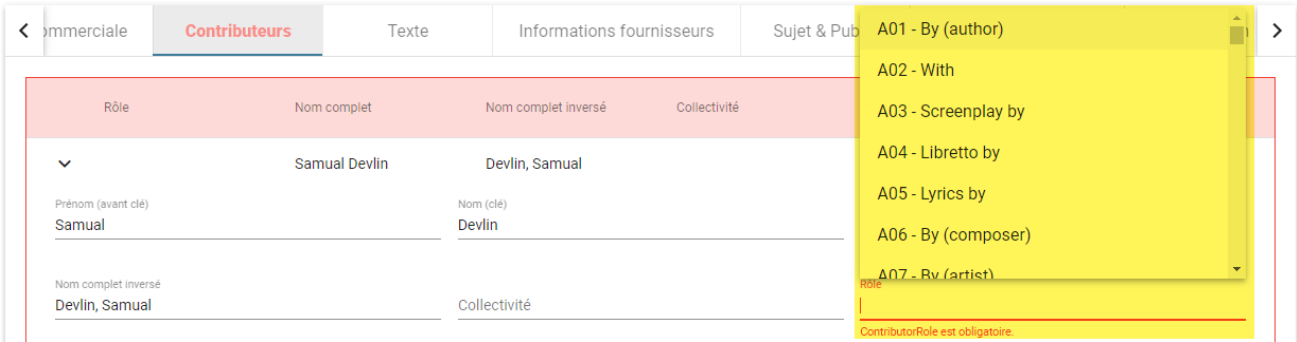

Dans le cas ci-dessus, le champ ContributorRole n'a pas été défini et cela est obligatoire dans la norme ONIX. Cliquez sur le lien "Voir cette erreur" pour déplacer le curseur directement dans le champ erroné pour une correction simple et rapide...

Truc important #1: Si vous avez une chose à retenir au moment de corriger les erreurs de validation, c'est la **touche magique F8**. En appuyant dessus de n'importe où dans le formulaire de saisie d'ONIXEDIT Cloud, le curseur passera directement à la prochaine erreur de validation jusqu'à ce qu'il n'y en ait plus..

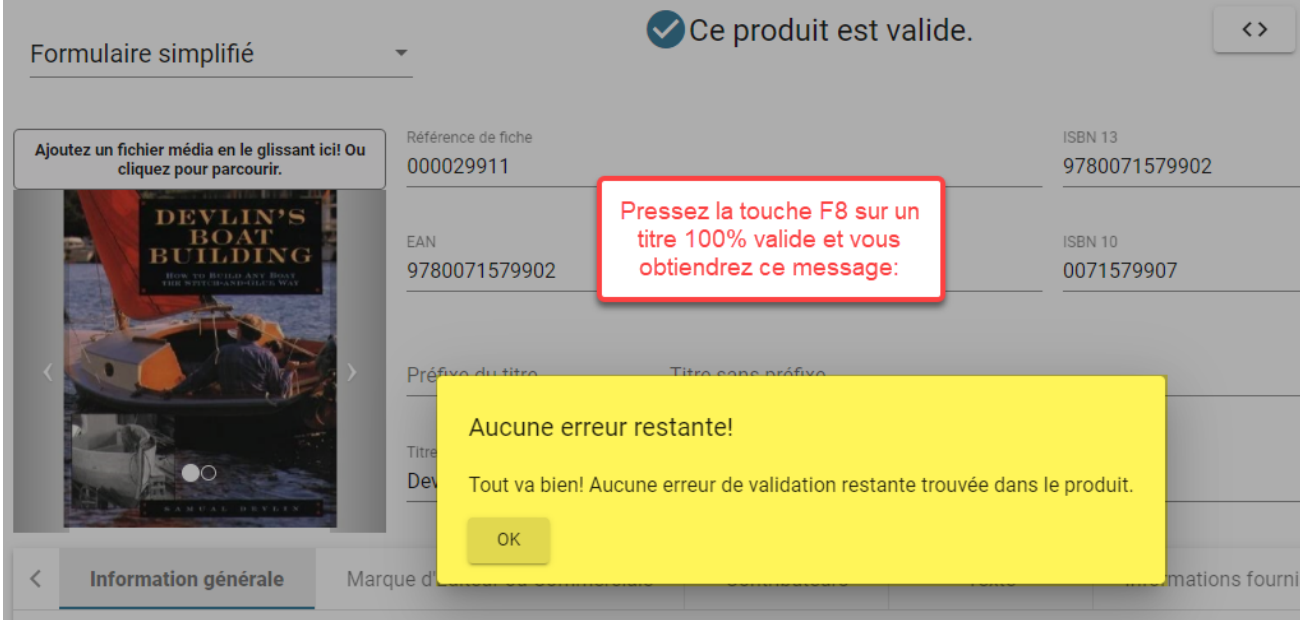

## <span id="page-47-0"></span>**Contrôles du formulaire d'édition**

Comme pour tout formulaire Web, ONIXEDIT Cloud fournit de nombreux contrôles différents que vous devrez utiliser. Voici une brève description des choses importantes que vous devez savoir à leur sujet:

o Champ texte: il s'agit des contrôles de saisie de données les plus courants inclus dans le formulaire de saisie ONIXEDIT Cloud. Ils sont très simples à utiliser comme le montre l'image suivante:

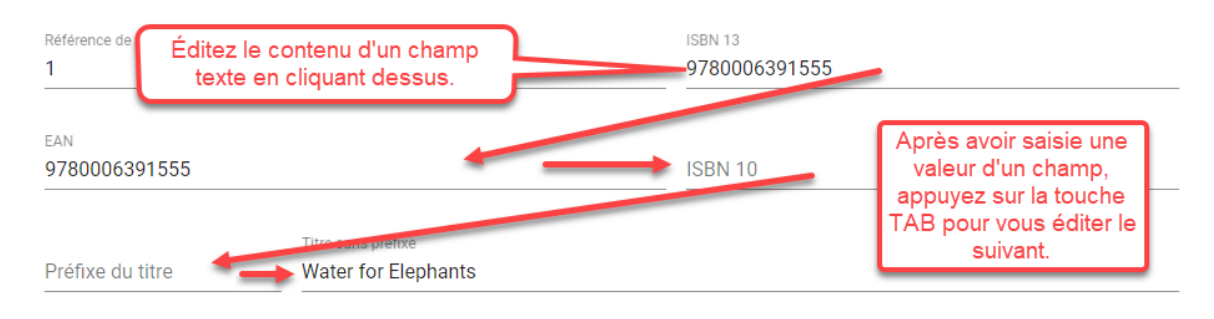

o Liste déroulante: Vous trouverez de nombreuses listes déroulantes dans le formulaire de saisie. Vous pouvez simplement cliquer dessus comme pour n'importe quelle champ texte régulier et entrer des lettres composant la valeur que vous recherchez ou utiliser les flèches haut et bas pour sélectionner la valeur souhaitée et appuyer sur la touche "ENTER":

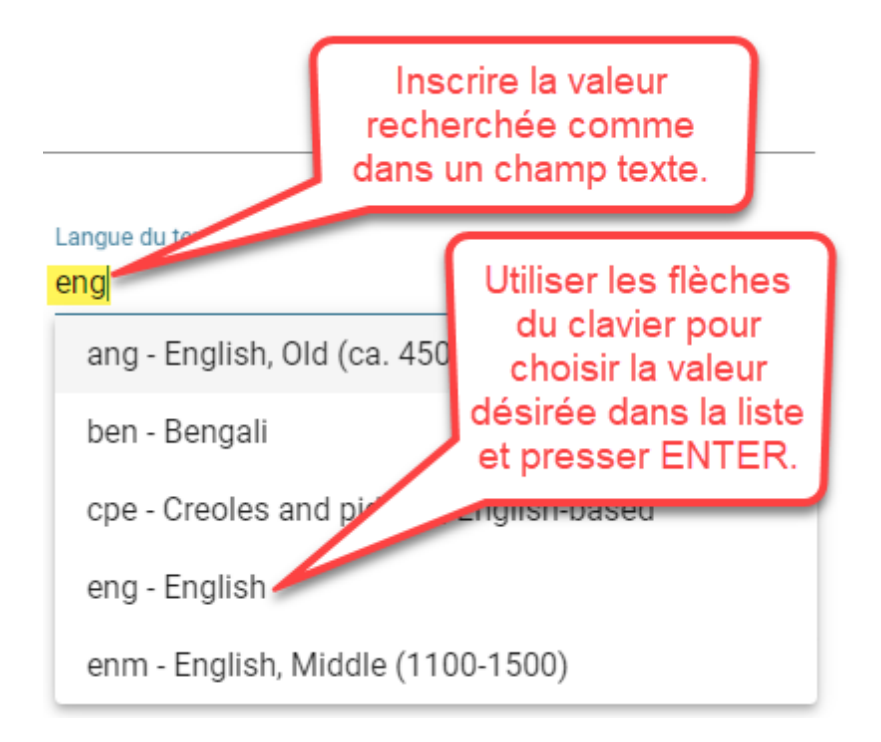

Pour effacer le contenu d'une liste déroulante, modifiez-la simplement et supprimez sa valeur.

o Sélecteur spécialisé: certaines zones de texte afficheront des icônes particulières à droite. Lorsque vous cliquez sur ces icônes, un sélecteur spécialisé apparaîtra, comme le sélecteur de pays dans l'image ci-dessous:

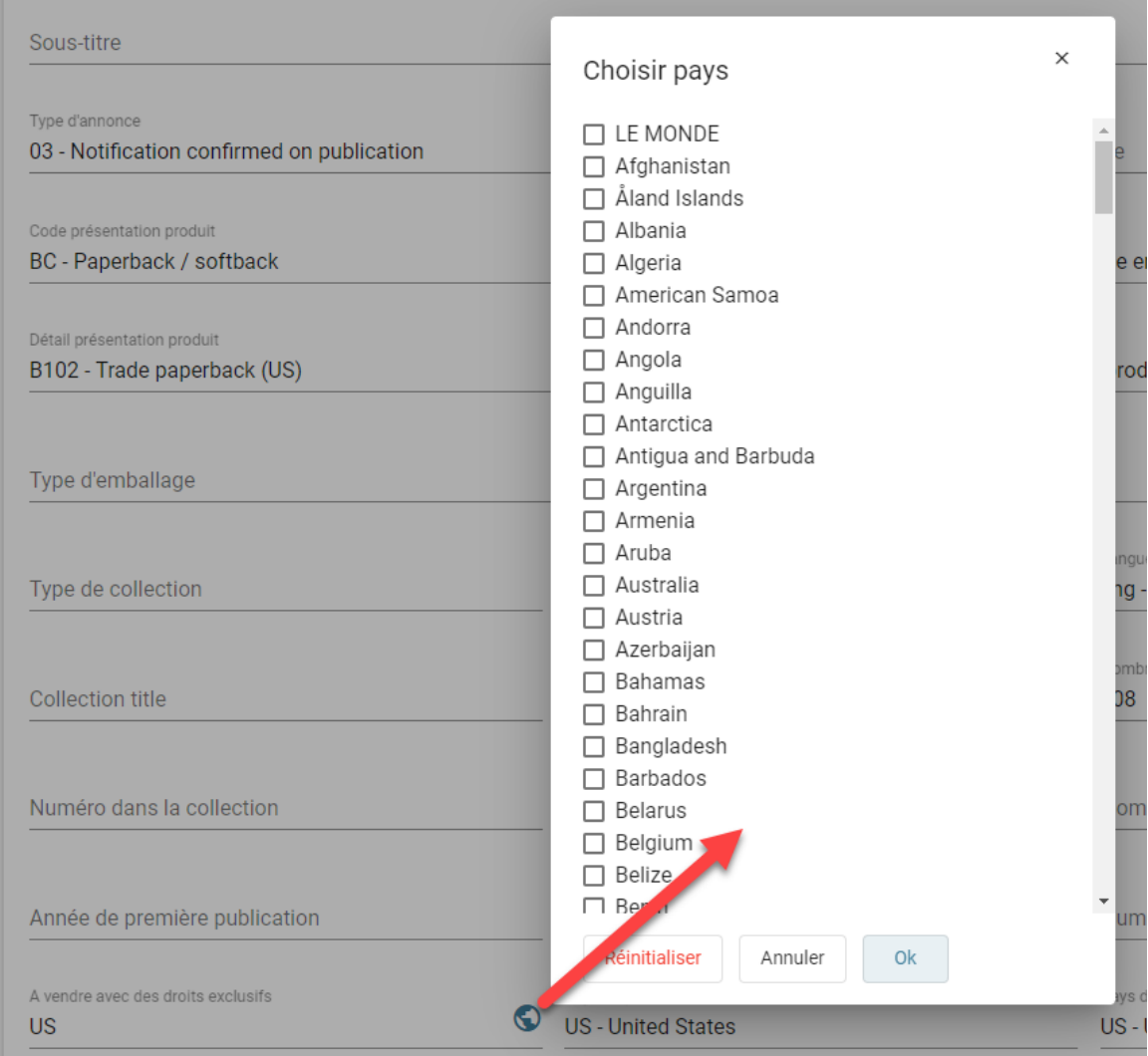

Ou le sélecteur de sujets Thema:

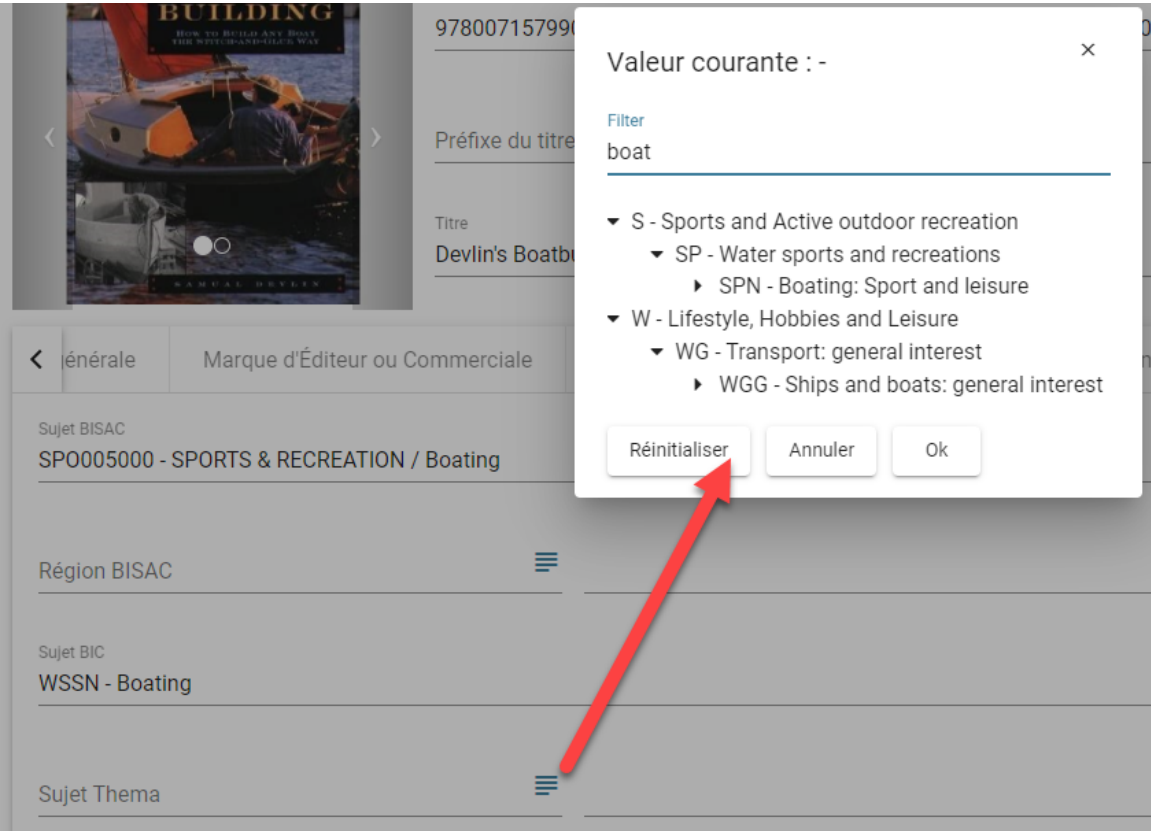

o Éditeur HTML: ONIXEDIT Cloud vous permet de définir de nombreux types de texte descriptif pour soutenir vos efforts marketing. Vous pouvez simplement saisir du texte non formaté directement dans la zone de texte correspondante:

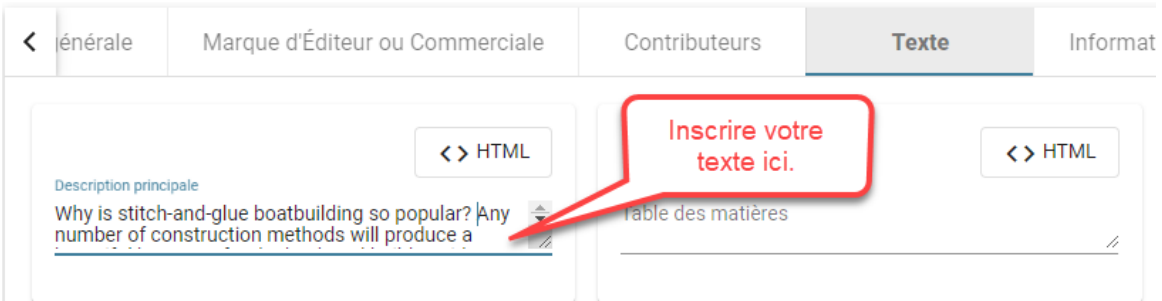

Ou utilisez l'éditeur de texte enrichi pour créer du texte au format HTML:

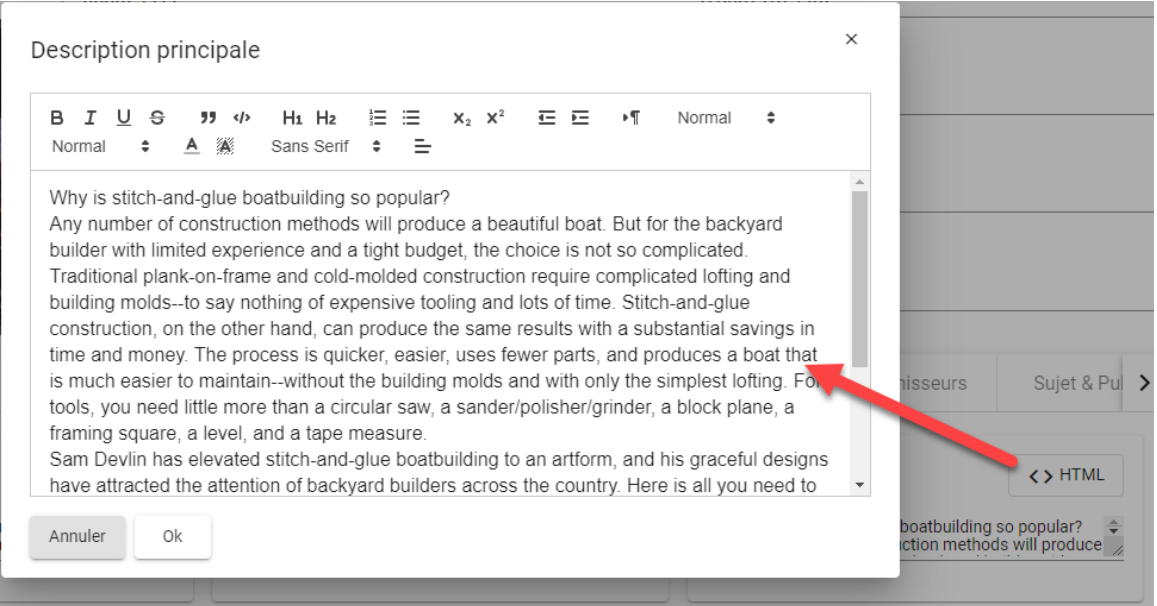

o Liste incluse: Vous trouverez également différentes listes incluses vous permettant de définir un ou plusieurs sous-enregistrements associés à un titre ONIX. A titre d'exemple, la liste suivante vous permet de définir un ou plusieurs contributeurs:

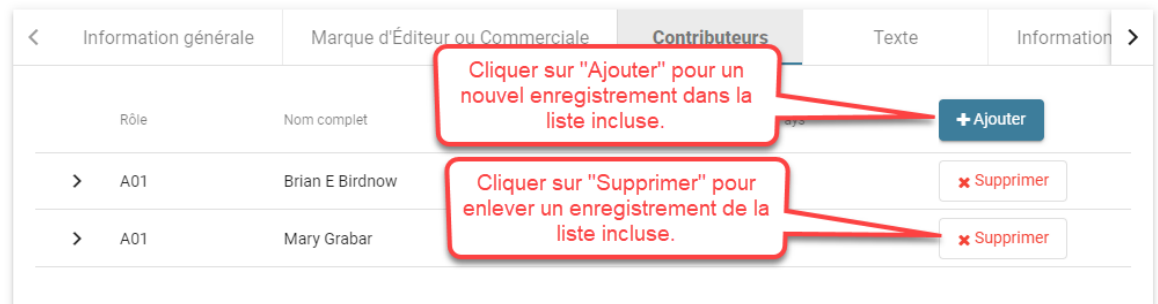

Certaines listes incluses afficheront cette icône à gauche de chaque enregistrement:

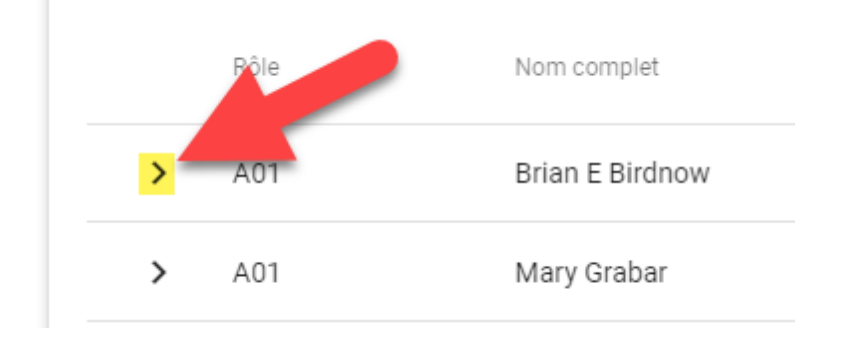

Cela indique que seuls les champs principaux sont affichés. Cliquez

dessus pour afficher tous les champs de l'enregistrement de la liste incluse:

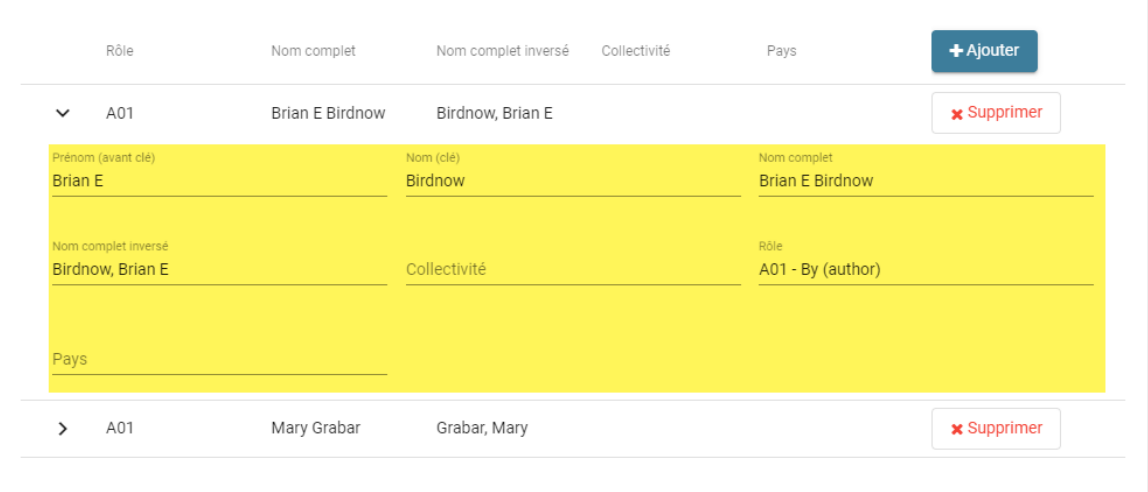

## **Comment faire pour...**

- · [Définir des valeurs par défaut](#page-53-0)
- · [Exporter un fichier ONIX](#page-55-0)
- · [Faire une copie de sauvegarde](#page-60-0)
- · [Définir des images de couverture et autres fichiers média](#page-61-0)
- · [Copier un titre](#page-68-0)
- · [Utiliser le module de transmission aux partenaires](#page-69-0)
- · [Utiliser ONIXEDIT Bookstore avec ONIXEDIT Cloud](#page-75-0)
- · [Travailler en collaboration avec d'autres utilisateurs](#page-78-0)
- · [Connaître quand un titre a été modifié](#page-82-0)
- · [Gérer mon espace média](#page-85-0)

## <span id="page-53-0"></span>**Définir des valeurs par défaut**

Vous pouvez définir des valeurs par défaut qui seront automatiquement ajoutées à vos nouveaux titres de métadonnées ONIX. Pour ce faire, suivez ces étapes simples:

1- À partir du menu "Actions", sélectionnez "Modifier les valeurs par défaut":

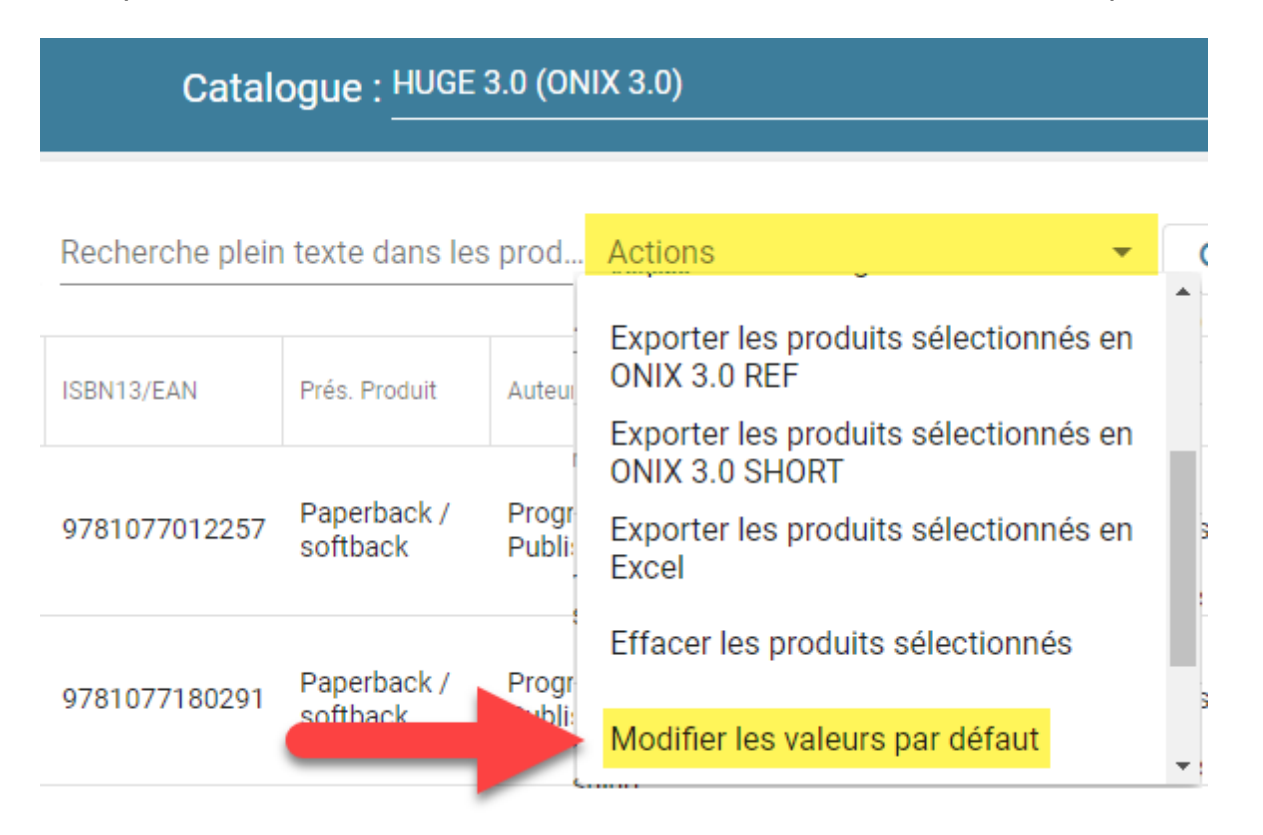

2- ONIXEDIT Cloud ouvrira le formulaire d'inscription et vous montrera ce message:

*Veuillez définir vos valeurs par défaut à l'aide de ce formulaire, puis enregistrez-les. Chaque nouveau titre suivant sera automatiquement rempli avec ces valeurs par défaut. Vous pourrez les changer quand vous le souhaitez.*

3- Fermez le message en cliquant sur le bouton OK. Vous aurez alors accès au formulaire d'inscription. Toutes les valeurs que vous définissez dans cette fenêtre de valeurs par défaut seront ajoutées automatiquement lors de la création de nouveaux titres.

4- Une fois terminé, cliquez simplement sur l'icône Enregistrer pour revenir à la liste principale.

Vous pouvez profiter de cette fonction pour saisir des valeurs spécifiques à

votre entreprise qui seront ensuite répétées d'un titre à l'autre. Vous pouvez également définir des enregistrements de listes incluses telles que les prix que vous souhaitez ajouter automatiquement par ONIXEDIT. Il vous suffit ensuite d'apporter des modifications spécifiques à chaque titre lorsque vous le créez. En outre, vous pouvez modifier vos valeurs par défaut à tout moment.

## <span id="page-55-0"></span>**Exporter un fichier ONIX**

Conserver vos métadonnées ONIX dans ONIXEDIT Cloud pour pouvoir les gérer de n'importe où est une bonne idée. Mais il arrive un moment où vous devez exporter ces métadonnées sur votre ordinateur dans un fichier ONIX. Heureusement, ONIXEDIT Cloud rend cela très facile à faire.

#### **Créez un fichier ONIX avec tous vos titres**:

Si vous souhaitez avoir une copie de sauvegarde de toutes vos précieuses métadonnées ou devez envoyer votre collection complète de titres à vos partenaires commerciaux, procédez comme suit:

1- Dans la liste principale, cliquez sur le X rouge à droite de l'outil Index si vous le voyez pour être sûr qu'il n'y a pas de recherche active dans votre catalogue actuel:

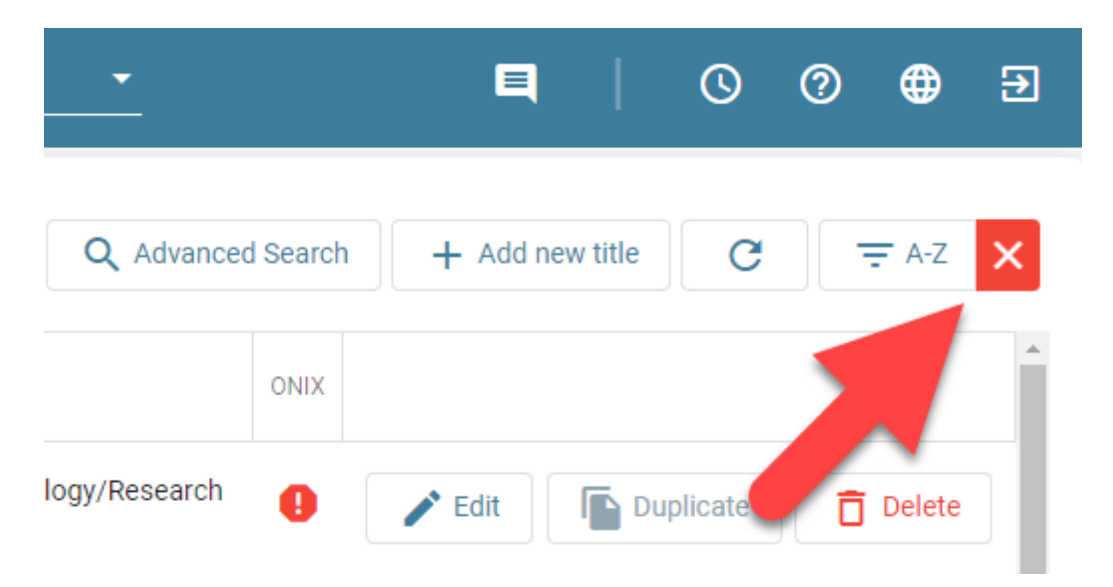

2- Dans le menu Actions, sélectionnez "Exporter les titres sélectionnés vers ONIX ..." correspondant au format d'exportation ONIX dont vous avez besoin. Selon les cas, vous pouvez voir:

- o Exporter les produits sélectionnés en ONIX 2.1 REF: Vous obtiendrez un fichier ONIX 2.1 avec balises longues;
- o Exporter les produits sélectionnés en ONIX 3.0 REF: Vous obtiendrez un fichier ONIX 3.0 avec balises longues;
- o Exporter les produits sélectionnés en ONIX 2.1 SHORT: Vous obtiendrez un fichier ONIX 2.1 avec balises courtes;
- o Exporter les produits sélectionnés en ONIX 3.0 SHORT: Vous obtiendrez un fichier ONIX 3.0 avec balises courtes;

o

#### 3- Vous verrez la boîte de message suivante. Appuyez sur Oui:

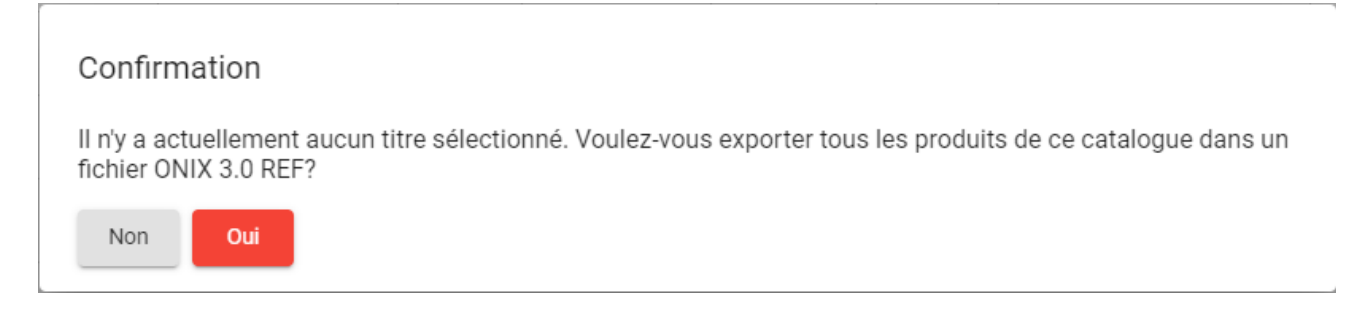

Le fichier ONIX résultant sera produit par une tâche automatisée sur notre serveur. Vous verrez une pastille de notification rouge dans le coin supérieur droit de votre fenêtre ONIXEDIT Cloud:

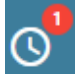

Cela indique que nous avons reçu votre demande et que nous la traitons. Si vous cliquez sur cette icône, vous verrez toutes les tâches en attente en cours:

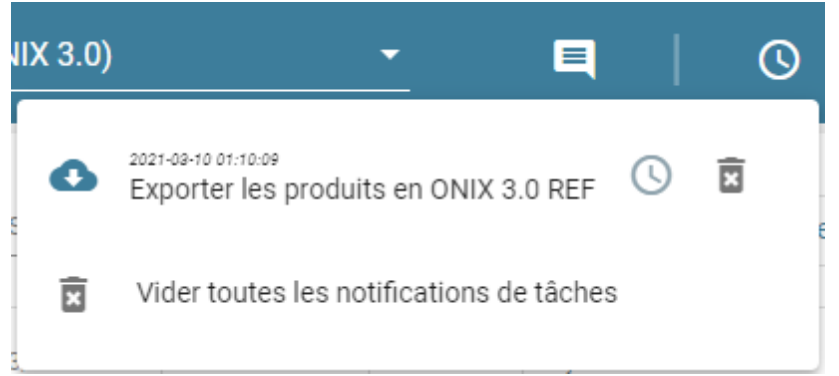

Une fois terminé, vous verrez une autre pastille de notification indiquant qu'une ou plusieurs tâches sont terminées et prêtes à être téléchargées:

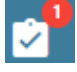

Ouvrez simplement la fenêtre de notification et cliquez sur le lien du fichier que vous souhaitez télécharger:

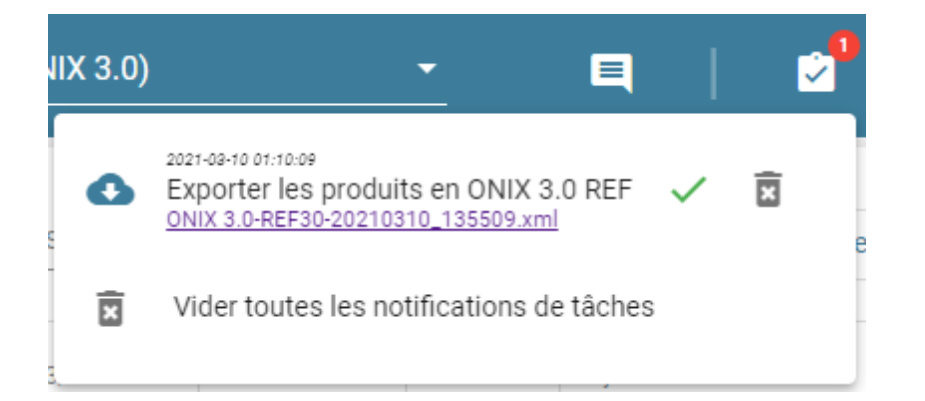

Vous pouvez ensuite récupérer ce fichier et l'envoyer par courriel ou FTP à vos partenaires commerciaux. Ou encore, vous pourrez en consulter le contenu à l'aide d'un éditeur de texte ou tout autre logiciel/service ONIX tel que [ONIXEDIT Pro](https://onixedit.com/fr-ca/Produits/ONIXEDIT/Apercu). Vous pouvez même partager ce fichier avec un autre utilisateur ONIXEDIT Cloud. En effet, en utilisant l'item "Importer un fichier ONIX" du menu Actions, cet utilisateur pourra facilement importer une copie de votre fichier ONIX dans son propre catalogue.

#### **Créer un fichier ONIX contenant les titres trouvés suite à une recherche**:

C'est exactement la même procédure à suivre que la précédente, sauf que vous ferez une recherche dans un premier temps. Ainsi, si vous avez besoin d'exporter un sous-ensemble de vos titres, vous pouvez suivre ces étapes:

1- À partir de la liste principale, effectuez une recherche qui affichera les titres que vous souhaitez exporter.

2- Dans le menu Actions, sélectionnez "Exporter les titres sélectionnés en ONIX ..." correspondant au format d'export ONIX dont vous avez besoin.

3- Vous verrez la boîte de message suivante. Cliquez sur Oui:

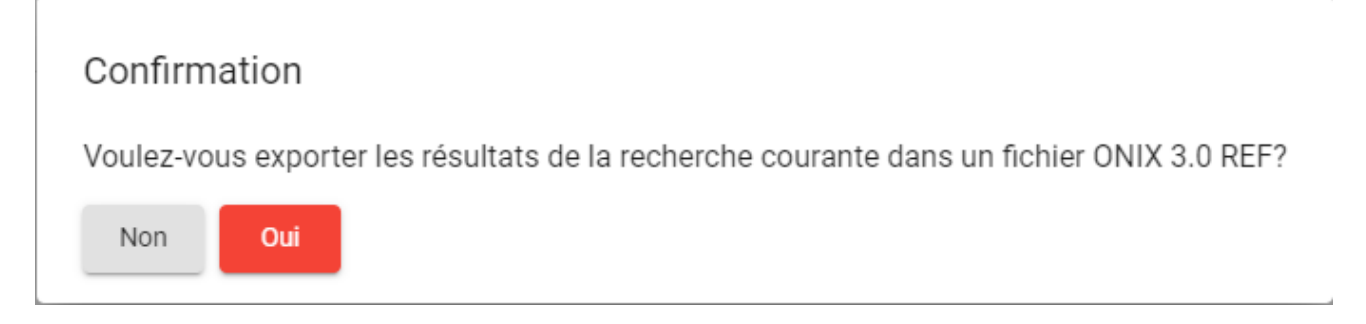

Votre demande d'exportation sera transmise à notre serveur et vous serez éventuellement avisé que le traitement est complété par l'icône de notifications:

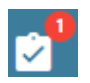

Ouvrez simplement la fenêtre de notification et cliquez sur le lien du fichier que vous souhaitez télécharger:

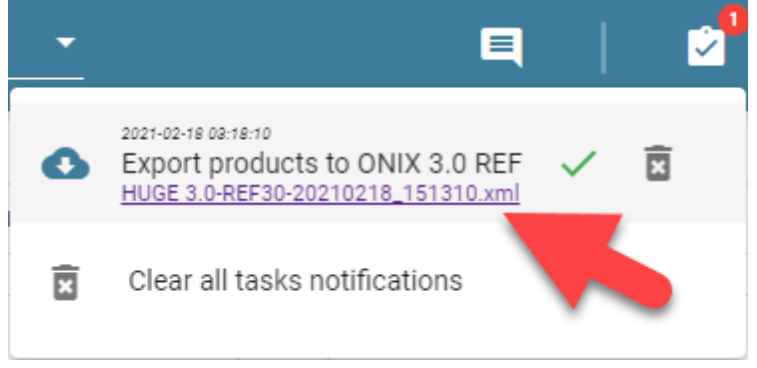

Vous pouvez ensuite récupérer ce fichier et l'utiliser à loisir.

#### **Créer un fichier ONIX contenant les titres sélectionnés**:

Si vous devez créer un fichier ONIX contenant uniquement des titres que vous ne pouvez pas obtenir à partir d'une seule recherche, procédez comme suit:

1- Faites une sélection de titres comme expliqué dans la section [Selection de](#page-25-0) [titres](#page-25-0).

2- Dans le menu Actions, sélectionnez "Exporter les titres sélectionnés en ONIX ..." correspondant au format d'export ONIX dont vous avez besoin.

3- Vous verrez la boîte de message suivante. Cliquez sur Oui:

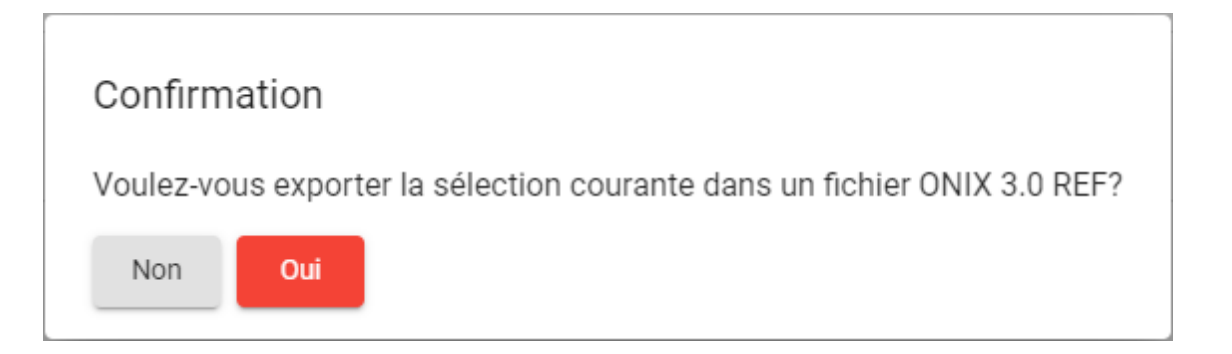

Votre demande d'exportation sera transmise à notre serveur et vous serez éventuellement avisé que le traitement est complété par l'icône de notifications:

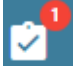

Ouvrez simplement la fenêtre de notification et cliquez sur le lien du fichier que vous souhaitez télécharger:

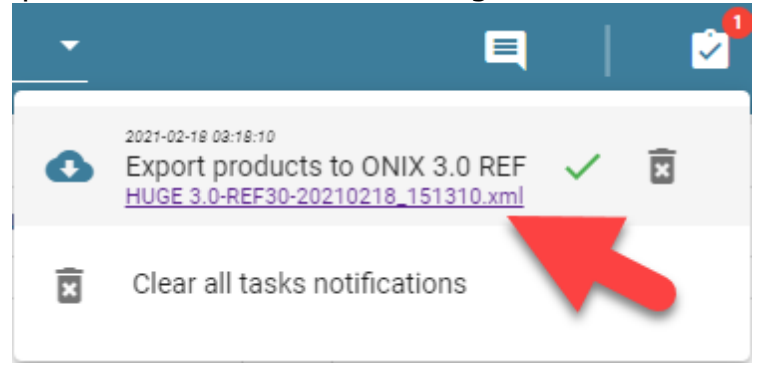

Vous pouvez ensuite récupérer ce fichier et l'utiliser à loisir.

#### <span id="page-60-0"></span>**Faire une copie de sauvegarde**

Chez ONIXEDIT, nous nous occupons de faire une copie de sauvegarde de vos métadonnées automatiquement et nous la conservons pendant une semaine (ONIXEDIT Cloud et ONIXEDIT Serveur modèle "hébergé" uniquement). En effet, si jamais vous avez besoin de restaurer une sauvegarde, vous pouvez nous contacter et nous pouvons remonter jusqu'à 7 jours avant la date actuelle. Cependant, cette opération vous sera facturée à notre tarif horaire en cours.

Cependant, vous pouvez toujours effectuer une sauvegarde par vous-même sur votre propre ordinateur et la restaurer à tout moment gratuitement. Voici comment procéder: il vous suffit d'aller à la section [Obtenir et transmettre](#page-55-0) [mon fichier ONIX](#page-55-0) et de suivre les étapes de la première partie intitulée "Créer un fichier ONIX avec tous vos titres". Mais attention: [Si vous avez activé le](#page-34-0) support à ONIX 3.0 avec l'option  $#1$ , vous devrez exporter les titres sélectionnés vers le fichier ONIX 2.1 pour obtenir une sauvegarde, **non pas vers un fichier ONIX 3.0.**

Vous obtiendrez alors un fichier ONIX complet contenant tous vos titres. Vous pouvez le vérifier en l'ouvrant avec n'importe quel éditeur de texte ou navigateur. **Vérifiez bien que tous vos titres se trouvent dans le fichier obtenu**...

Pour restaurer ce fichier ONIX, utilisez l'action "Importer un fichier ONIX":

Catalogue: ONIX 3.0 (ONIX 3.0)

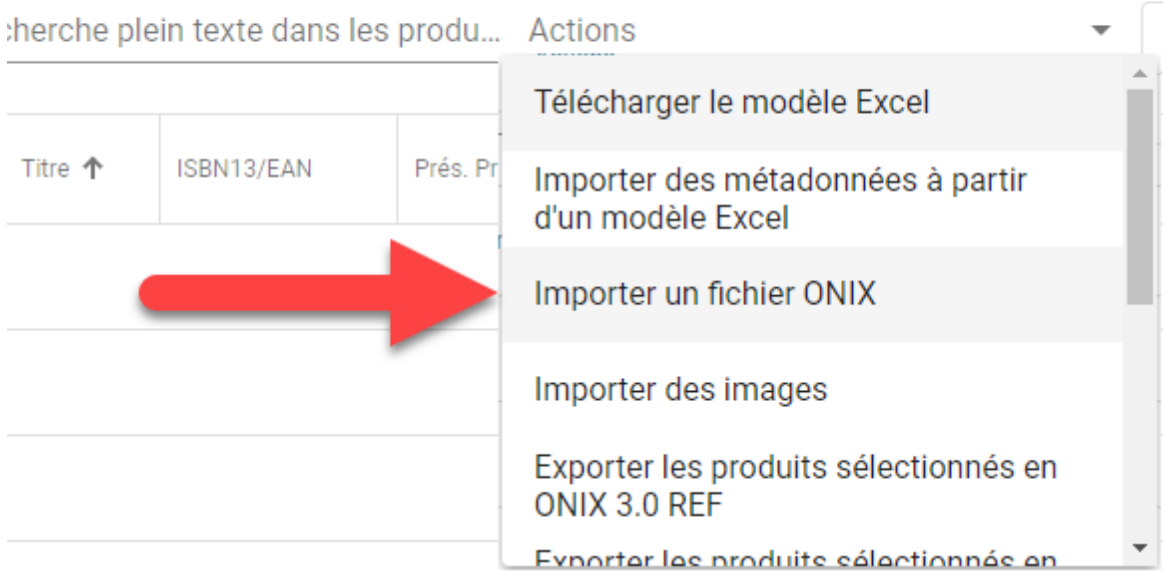

### <span id="page-61-0"></span>**Définir des images de couverture et autres fichiers média**

Tous ceux qui ont déjà eu à transiger avec des fichiers ONIX vous le diront : Après avoir surmonté la complexité de la norme ONIX, le problème suivant n'est pas de transmettre votre fichier ONIX à vos partenaires commerciaux, mais bien de faire parvenir à ces derniers, les images couvertures qui l'accompagnent. Bien sûr, il est facile de [transmettre un fichier ONIX](#page-55-0) par courriel ou en utilisant un logiciel FTP, mais qu'arrive-t-il aux images de couverture? Contrairement à un document Word, PowerPoint, Quark ou InDesign, le contenu de la plupart de ces fichiers ne peut être inclus dans un document ONIX. Ces fichiers externes ne sont que référencés par leurs chemins d'accès à l'aide, par exemple, d'une balise <MediaFileLink>:

<MediaFileLink> C:\Documents and Settings\Admin\My Documents\Books\Book1\cover.jpg </MediaFileLink>

C'est donc dire que lorsque vous transmettez votre fichier ONIX par courriel ou par FTP, vos images en provenance de votre ordinateur ou d'un serveur auquel vous avez accès ne sont pas transférés! Vous devez faire vous-même ce travail manuellement. Et même si vous parvenez à récupérer tous vos fichiers externes et à les joindre dans une archive, comment vous assurer que vous n'avez rien oublié? Comment être sûr qu'il n'y aura pas 2 fichiers qui porteront le même nom? Comment votre partenaire commercial s'y prendra-til pour associer la bonne image au bon titre? Comment être certain qu'une image n'est ni trop grosse, ni trop petite pour être publiée sur le web?

Heureusement, ONIXEDIT offre une solution simple et efficace à ce problème: L'Espace Média. Dans votre espace média privé, ONIXEDIT classe chaque image couverture associée à vos livres et livres numériques peu importe leur source. Chaque image est alors accessible par vos partenaire commerciax. En effet, chaque image que vous associerez à un titre à l'aide d'ONIXEDIT Cloud sera disponible sur Internet pour vos partenaires. Ainsi, au lieu de référer à un fichier local sur votre ordinateur, la balise MediaFileLink réfèrera à un URL publique comme celui-ci:

<MediaFileLink> https://www.onixedit.com/MediaSpace/2FFEE8E5-2865-42D9-BDFA-D16A32C37941/46/90af5c9f-c94b-4574-baa4- 9a718b810686/ONIXEDIT\_UserManual.jpg </MediaFileLink>

Avec ONIXEDIT Cloud, vous pouvez définir des images de couverture, de contributeur, des illustrations ou tout autre fichier média associés à votre livre de 2 façons différentes:

#### **Définir un fichier média à un titre spécifique**

Si vous souhaitez ajouter ou modifier un fichier média à un titre spécifique, suivez les étapes suivantes:

1- [Trouvez le titre](#page-15-0) auquel vous souhaitez ajouter une image de couverture ou tout autre fichier média et [éditez-le](#page-37-0).

2- Directement sous le logo ONIXEDIT du formulaire d'édition, vous trouverez un bouton nommé "Ajoutez un fichier média en le glissant ici! Ou cliquez pour parcourir". Vous pouvez glisser-déposer le fichier média de votre ordinateur directement sur le bouton en surbrillance sur la capture d'écran ci-dessous. Ou vous pouvez simplement cliquer sur ce bouton:

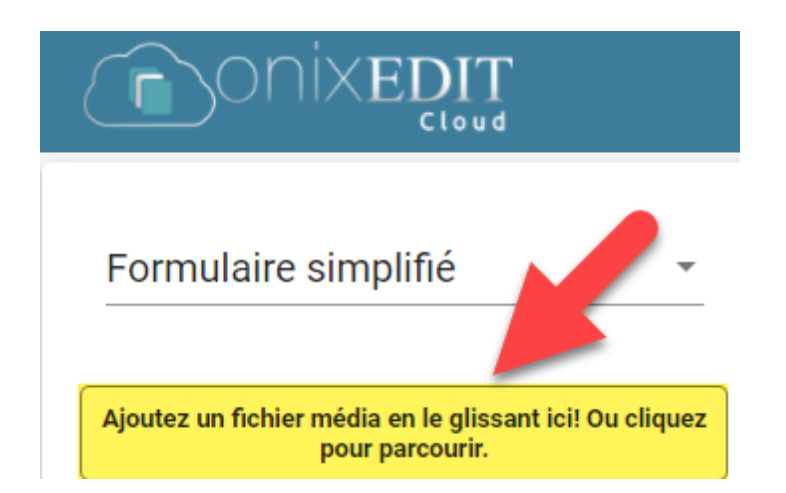

Si vous cliquez sur le bouton, vous verrez les options suivantes:

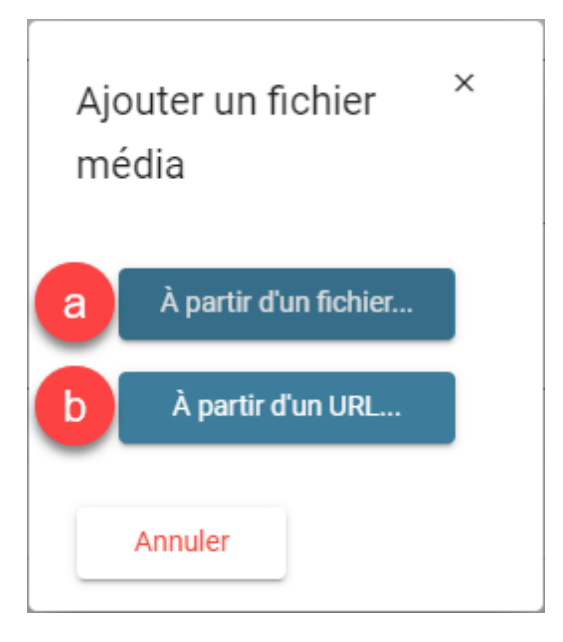

a) Cliquez sur le bouton «À partir d'un fichier» pour ouvrir une boîte de dialogue standard d'ouverture de fichier que vous pouvez utiliser pour sélectionner le fichier média à ajouter à votre titre.

Sélectionnez simplement le fichier média sur votre ordinateur ou depuis un serveur auquel vous avez accès et cliquez sur le bouton «Ouvrir»:

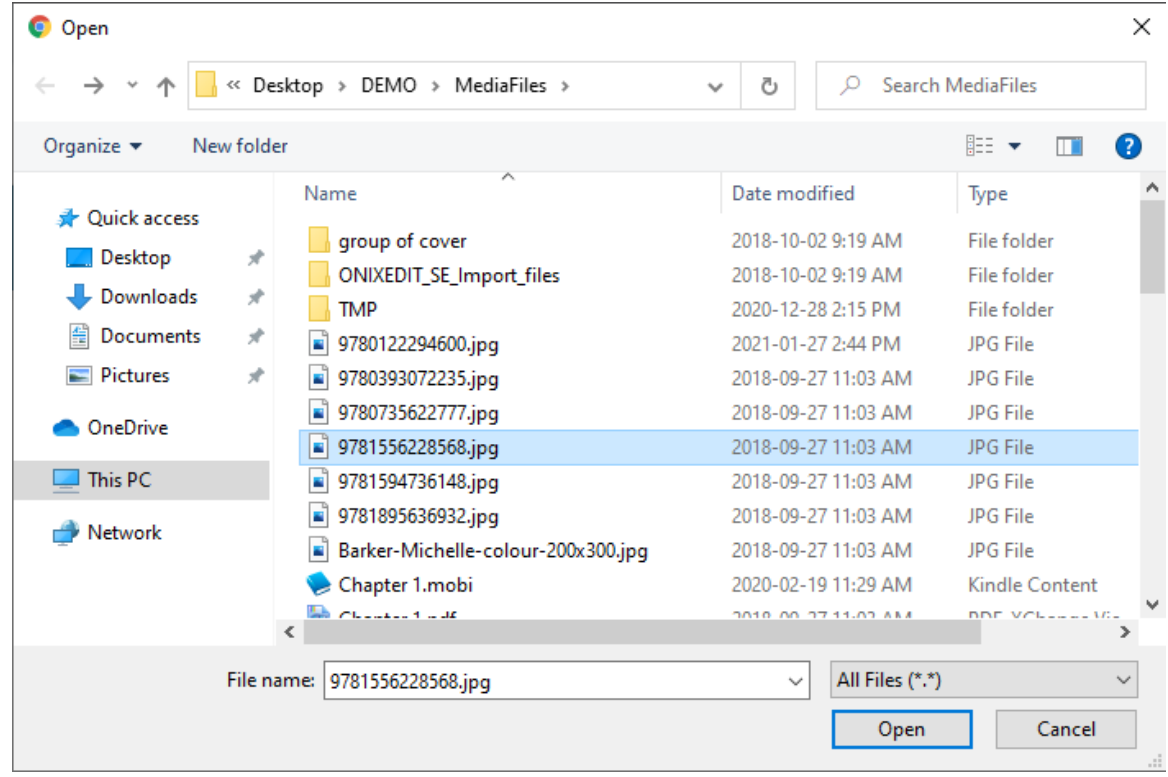

b) Cliquez sur le bouton «À partir d'un URL» si votre fichier média est déjà disponible sur Internet et que vous connaissez son adresse URL complète. Vous pouvez ensuite coller ce URL dans le champ suivant et cliquer sur le bouton "OK" pour associer cette image à votre titre:

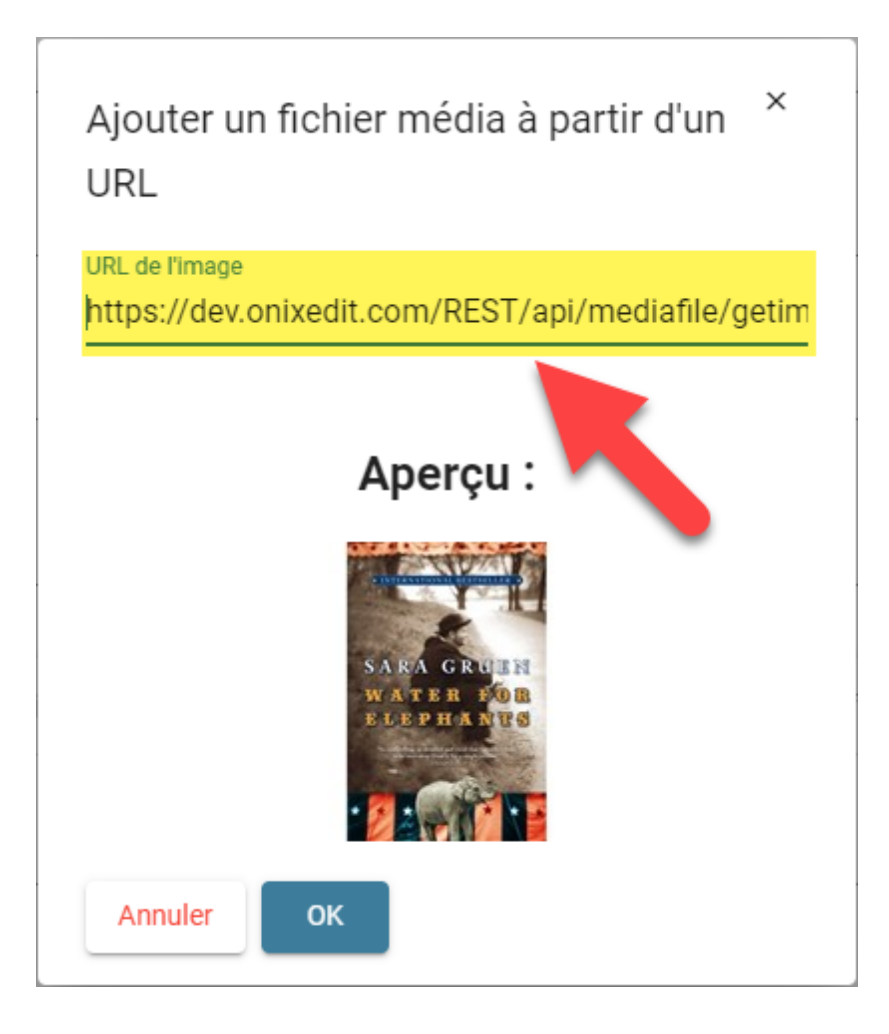

Quelle que soit la méthode que vous choisirez, votre image de couverture sera alors associée à votre titre:

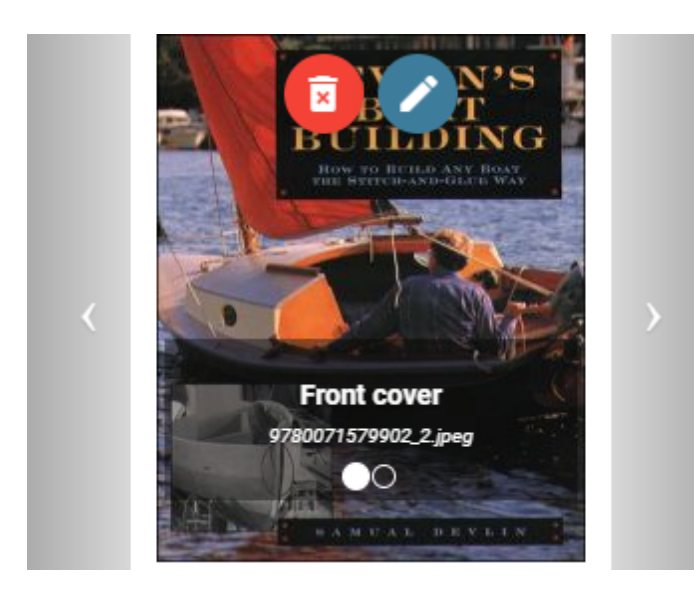

Si vous importez une image de couverture, ONIXEDIT Cloud créera également automatiquement, une deuxième image plus petite (une vignette) à partir de

votre image de couverture. Cela nous permet de fournir des images de couverture à rendu rapide dans la liste principale.

Truc important #1: Vous pouvez supprimer une vignette mais ONIXEDIT Cloud la recréera immédiatement...

#### **Definir des images de couverture et autres fichiers média pour une série de titres**

Si vous souhaitez importer et associer plusieurs images de couverture (ou autres types de fichier média) à une série de titres en une seule opération, la façon la plus rapide et efficace est d'utiliser l'action "Importer des fichiers médias".

Par exemple, si vous souhaitez importer une série d'images de couverture, procédez comme suit:

1- Dans un premier temps, préparer vos images. Elles doivent être de type GIF, JPEG, JPG, PNG ou TIFF et leur nom doit inclure le ISBN 13, le ISBN 10 ou la référence de fiche (RecordReference) du titre auquel chaque image est destinée.

2- Groupez toutes ces images dans un répertoire et compressez-le dans une archive .zip ou .gz.

3- À partir de la liste principale, choisissez l'action "Importer des fichiers médias":

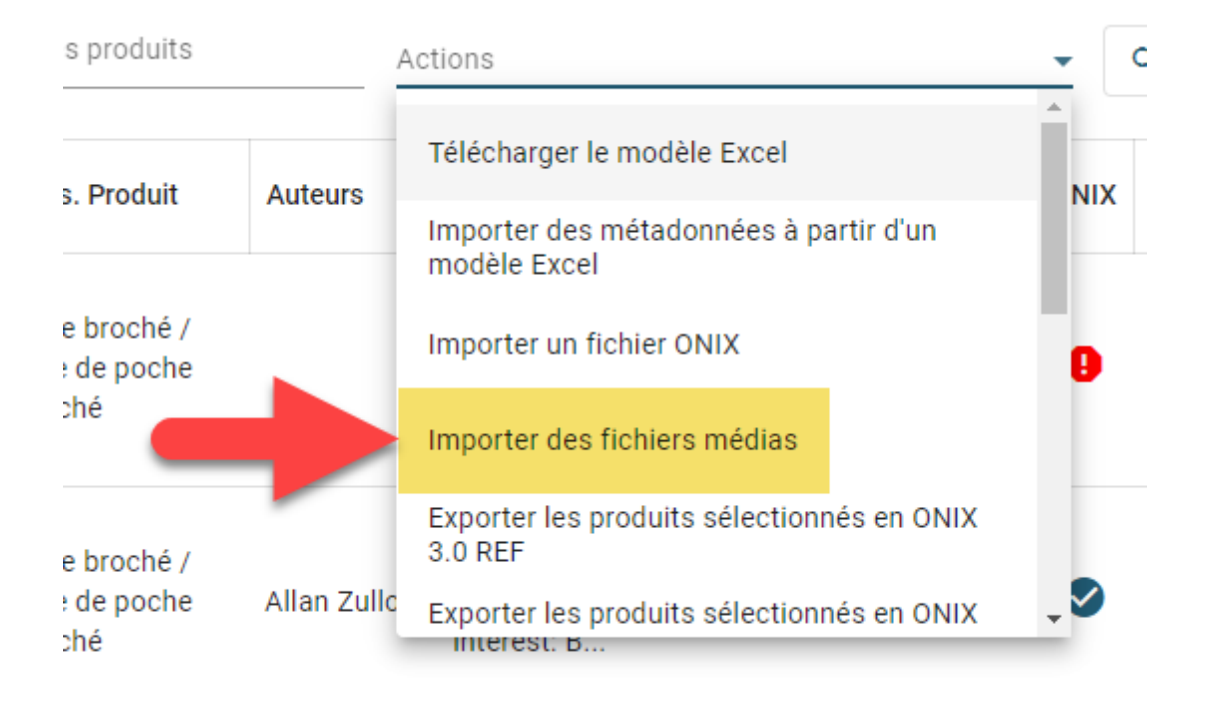

4- Une boîte de dialogue apparaîtra. Assurez-vous que le champ Action est défini à "Importer une archive" (a) et que le champ Type affiche "1ère de couverture" (b). Cliquez ensuite sur "Parcourir" (c) pour localiser et sélectionner le fichier d'archive préparé à l'étape 2.

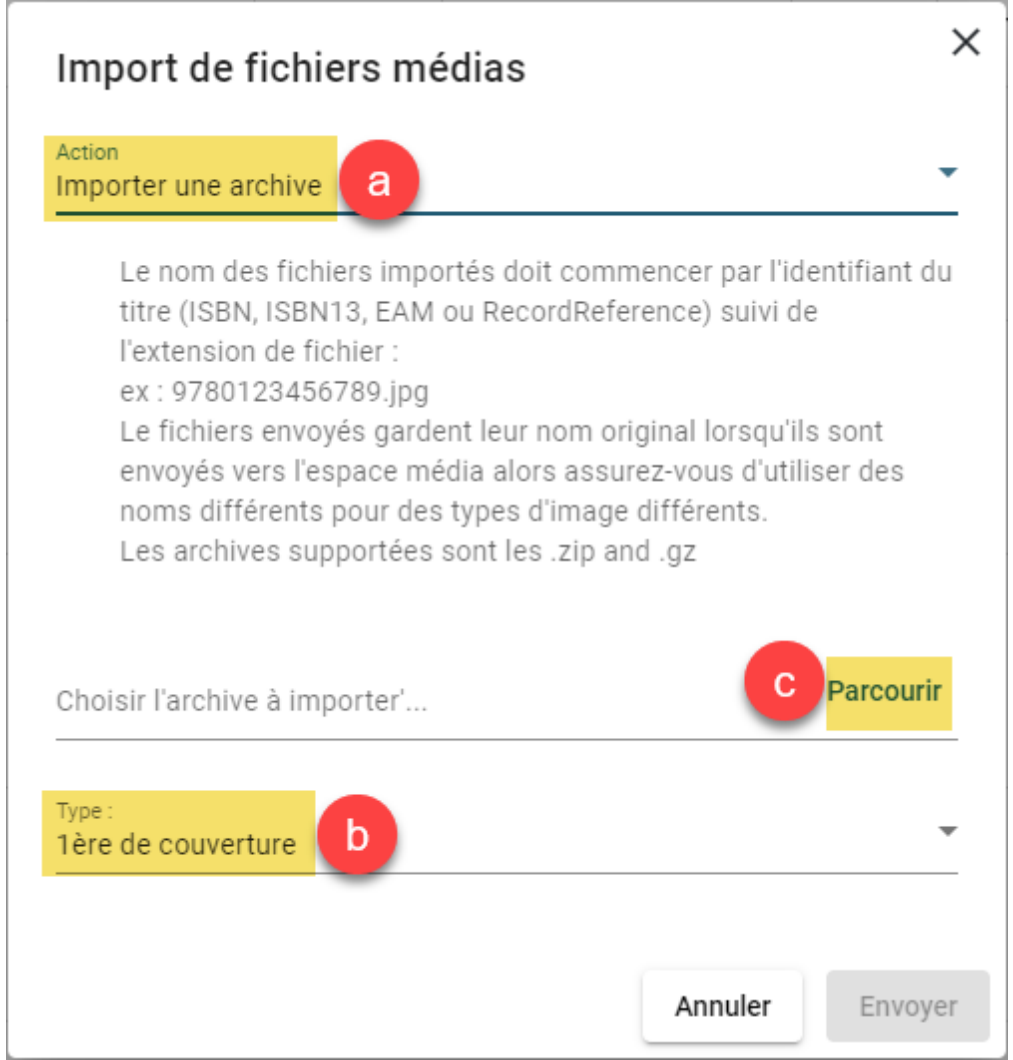

## 5- Une fois votre fichier d'archive identifié, cliquez sur le bouton "Envoyer":

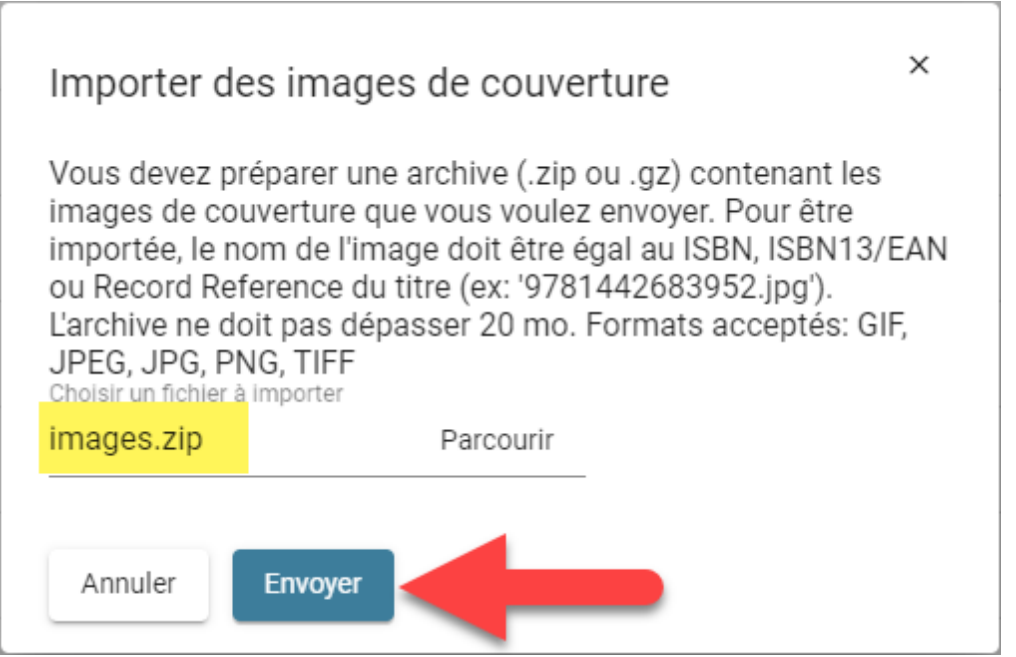

Votre fichier sera ensuite téléchargé, décompressé et chaque image de couverture qu'il contient sera automatiquement associée au titre correspondant en fonction de son identifiant.

## <span id="page-68-0"></span>**Copier un titre**

Il est facile d'effectuer une copie d'un titre existant avec ONIXEDIT Cloud. Par exemple, si vous devez créer un livre numérique à partir de sa version imprimée, vous pouvez procéder comme suit:

1-À partir de la liste principale, [chercher le titre](#page-15-0) que vous souhaitez dupliquer.

2- Lorsque vous l'avez trouvé, cliquez sur le bouton "Copier" du titre que vous souhaitez copier:

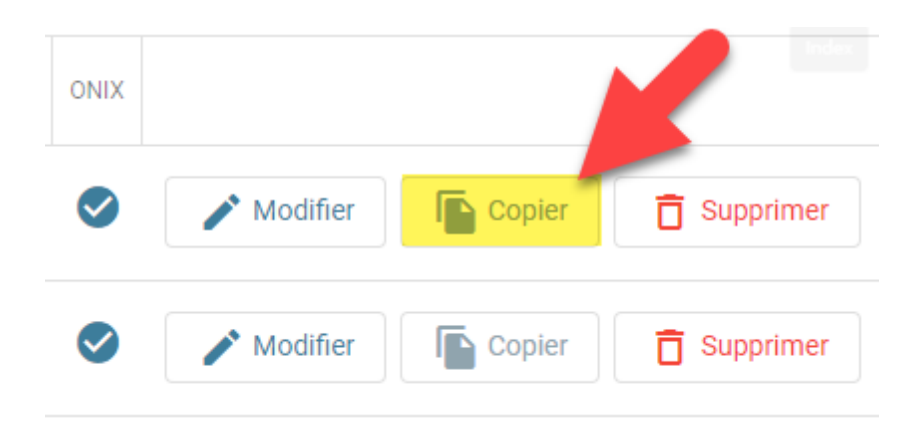

3- Le formulaire d'édition s'affichera alors avec une copie complète du titre. Toutefois, le ISBN 13 et la référence de fiche (RecordReference) seront vides parce que chaque titre ONIX doit avoir un ISBN et un RecordReference distinct même s'il s'agit de la même oeuvre.

4- Vous pourrez alors effectuer les modifications souhaitées et sauver le nouveau titre. Si vous ne le sauvez pas, la copie ne sera pas conservée dans votre catalogue.

#### <span id="page-69-0"></span>**Utiliser le module de transmission aux partenaires**

Vous pouvez utiliser l'item "Transmettre aux partenaires" du menu Actions sur des titres sélectionnés ou encore à partir de votre dernier résultat de recherche. Grâce à ce module, vos métadonnées ONIX de même que vos images de couverture pourront être transférées sur demandes à tous vos partenaires commerciaux en utilisant les protocoles FTP/SFTP:

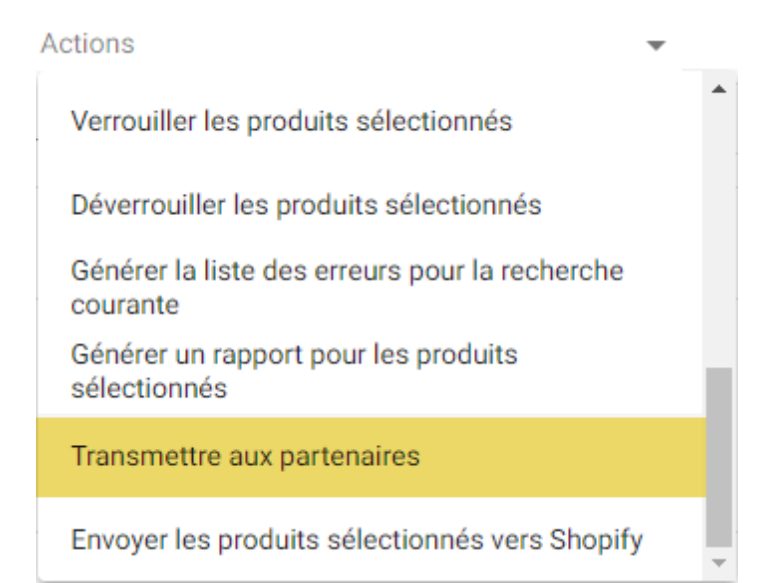

## Transmettre aux partenaires

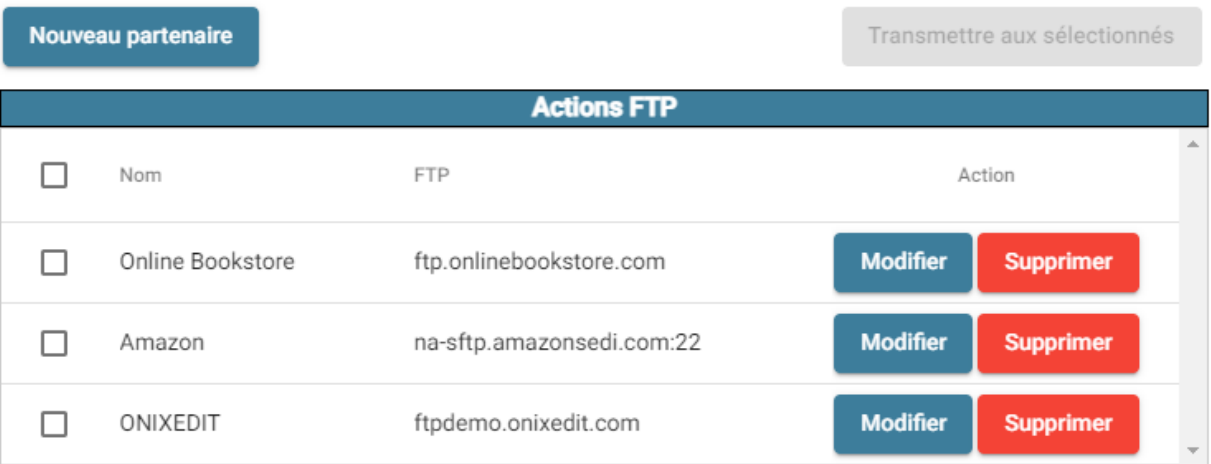

Vous devez créer un profil FTP/SFTP pour chacun de vos partenaires pour lesquels vous souhaitez transmettre vos métadonnées ONIX sur une base régulière.Par exemple, si vous souhaitez transmettre des fichiers ONIX vers Amazon, vous devez obtenir l'adresse SFTP de même que vos codes d'accès fournis par Amazon afin d'ajouter ce partenaire à votre compte ONIXEDIT Cloud. Pour ce faire, il vous suffit de cliquer sur le bouton "Nouveau

#### partenaire":

# Transmettre aux partenaires Nouveau partenaire **Actions FTP** П **FTP** Nom П Online Bookstore ftp.onlinebookstore.com

Ensuite, inscrire l'adresse du serveur FTP/SFTP, votre code d'utilisateur et mot de passe ainsi que le répertoire où votre fichier ONIX doit être acheminé tel que défini par votre partenaire. Au besoin, les images de couverture peuvent également être physiquement copiées au serveur FTP de votre partenaire si telle est sa demande:

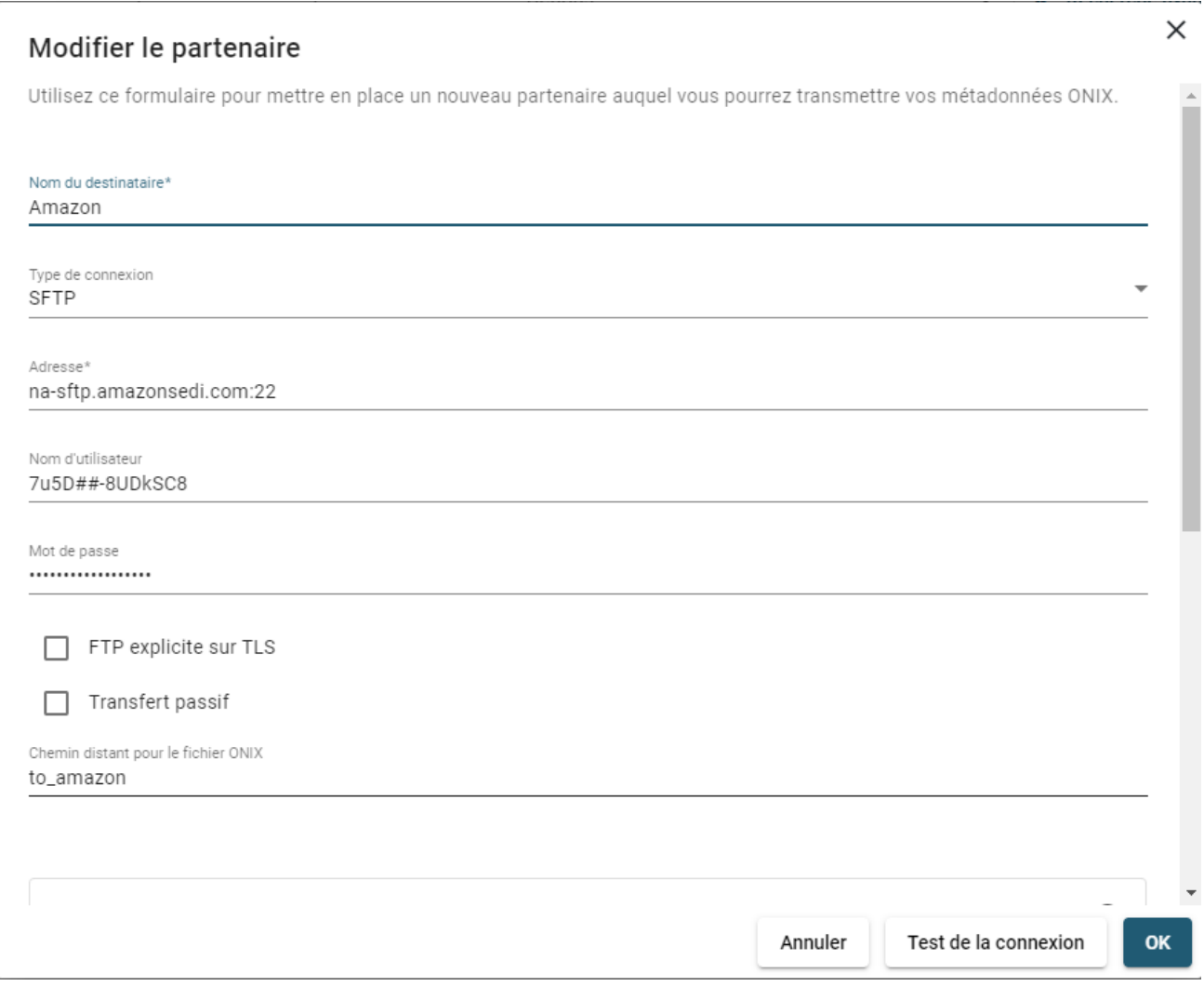

Optionnellement, vous pouvez également activer les options "FTP explicite sur TLS" et "Transfert passif". Consultez les spécifications de connexion FTP fournies par votre partenaire afin de déterminer si vous devez faire usage de ces options ou non.

ONIXEDIT Cloud vous offre différentes méthodes pour définir les noms des fichiers ONIX qui seront transmis par FTP chez vos partenaires:

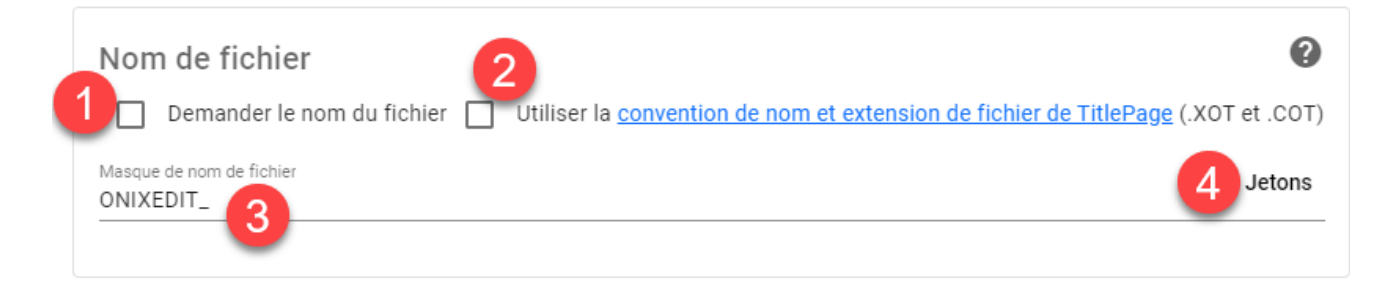

1. Vous pouvez saisir un nouveau nom de fichier à chaque transmission vers un partenaire en cochant l'option "Demander le nom du fichier".
- 2. Vous pouvez également activer [la convention de nom et extension](https://titlepage.zendesk.com/hc/en-us/articles/900001307403-TitlePage-File-Naming-Conventions) [de fichier de TitlePage](https://titlepage.zendesk.com/hc/en-us/articles/900001307403-TitlePage-File-Naming-Conventions). TitlePage est le service de tarification et disponibilité de l'industrie australienne du livre. Visitez [cette page](https://www.publishers.asn.au/Web/Web/Our-Work/About-TitlePage.aspx) pour plus d'informations. Si vous cochez cette option, ONIXEDIT Cloud configurera automatiquement le masque de nom de fichier comme [jjMMaaaaHHmmss] afin de toujours transmettre un fichier ONIX avec un nom différent à chaque nouvelle transmission. Lors de la transmission, le fichier sera défini avec l'extension ".XOT". Une fois la transmission terminée, l'extension sera renommée ".CO". Sans cette option activée, le fichier ONIX sera transmis avec l'extension standard ".xml".
- 3. Le masque de nom de fichier peut être défini pour configurer automatiquement le nom de fichier ONIX avec un préfixe et/ou un suffixe avec ou sans jetons d'horodatage. Par exemple, vous pouvez le définir sur "ONIXEDIT\_[yyyyMMddHHmmss]". Les fichiers ONIX transmis seront nommés avec le préfixe "ONIXEDIT\_" suivi de la date et de l'heure actuelles. Si vous laissez le masque de nom de fichier vide, ONIXEDIT Cloud utilisera le nom de votre catalogue comme préfixe et la date et l'heure actuelle comme suffixe.
- 4. Si vous cliquez sur Jetons, vous verrez une liste déroulante affichant différents jetons d'horodatage que vous pouvez ajouter à votre masque de nom de fichier.

Si cela est requis, vous pouvez également transmettre chaque fichier d'image de couverture associé à chaque titre directement sur le FTP de votre partenaire:

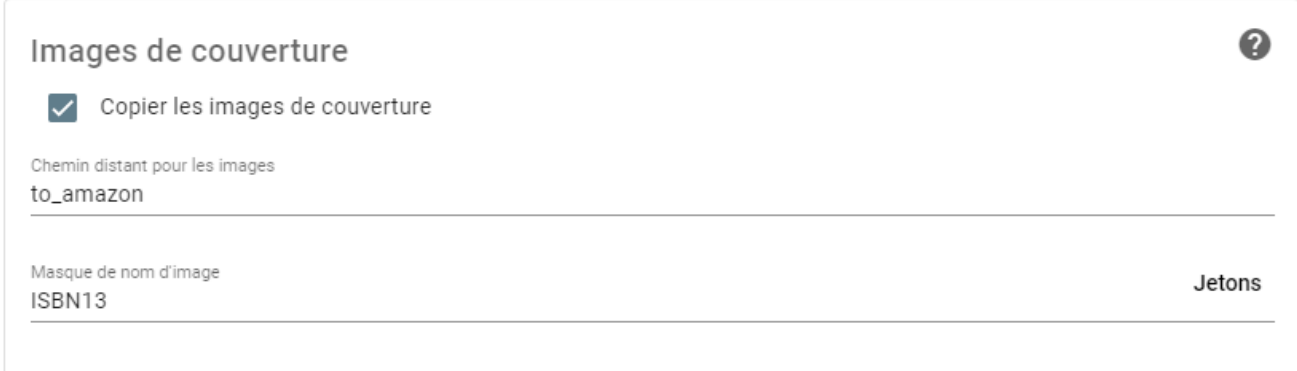

Le bouton "Test de la connexion" vous permettra de vérifier si les informations saisies sont valides:

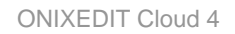

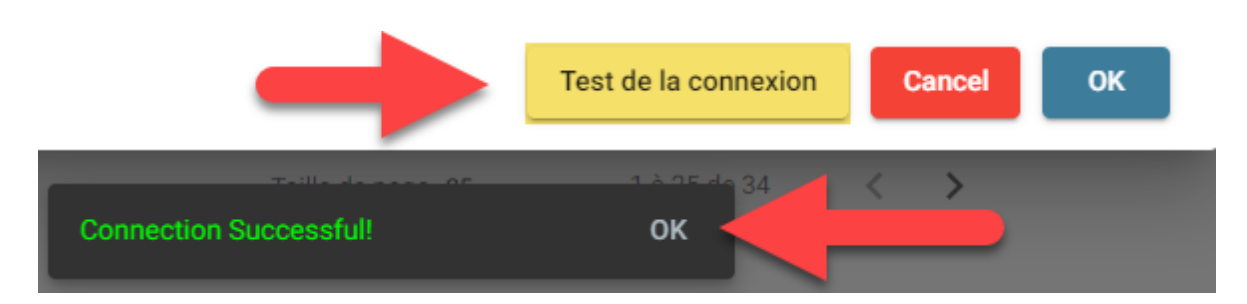

Lorsque votre test de connexion sera validé, il vous suffira de cliquer sur le bouton OK pour sauvegarder votre partenaire

Lorsque vous serez prêt à transmettre vos métadonnées ONIX, à un ou plusieurs partenaires simultanément, il vous suffira de sélectionner ce ou ces partenaires et à cliquer sur le bouton "Transmettre aux partenaires sélectionnés":

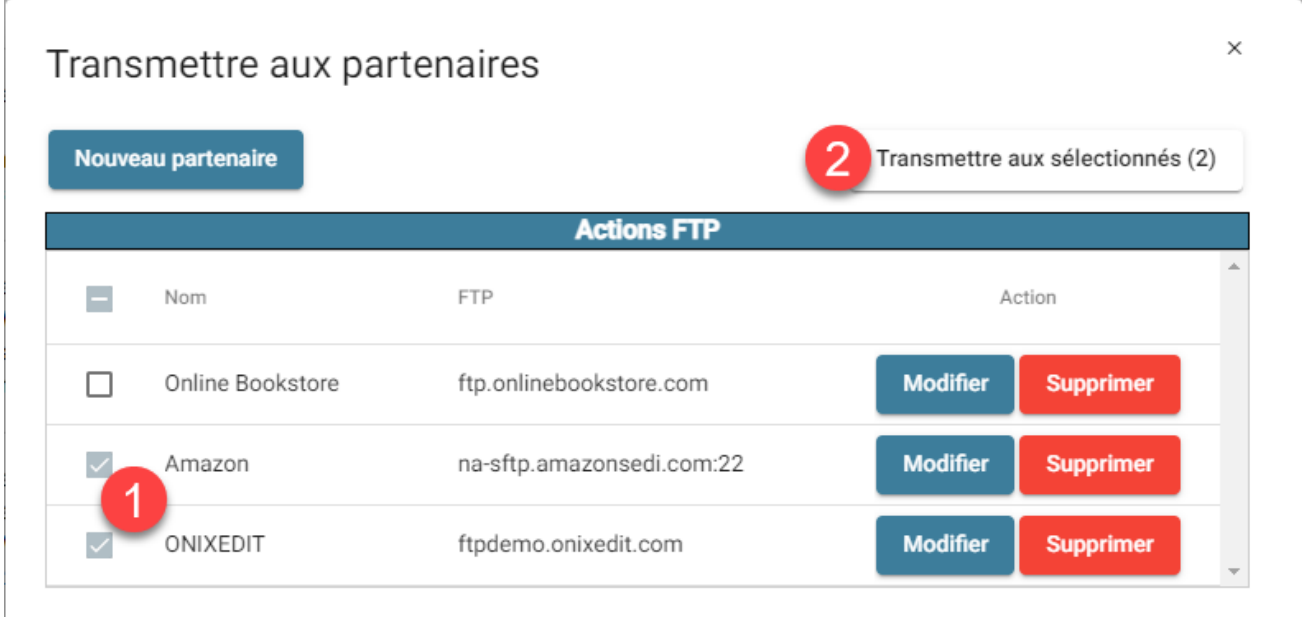

Après une courte période de temps, vous devriez voir une pastille de notification ainsi que le résultat de votre plus récente transmission:

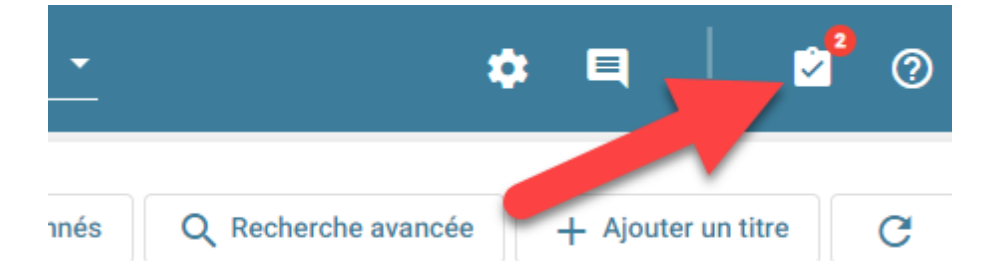

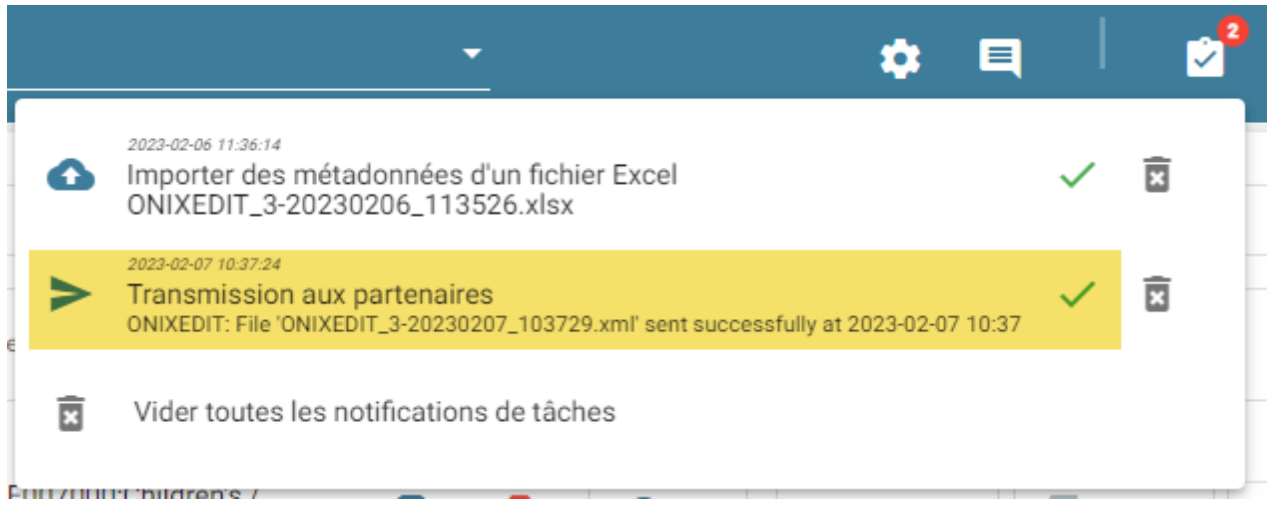

### **Utiliser ONIXEDIT Bookstore avec ONIXEDIT Cloud**

[ONIXEDIT Bookstore](https://onixedit.com/fr-ca/Produits/ONIXEDIT-Bookstore/Aper�u) permet à quiconque ayant une librairie Shopify d'importer un fichier ONIX 3.0 et de créer/modifier automatiquement les livres s'y trouvant.

Si ONIXEDIT Bookstore est installé dans votre boutique Shopify ou si vous avez l'intention de le faire à partir de **[Shopify App Store](https://apps.shopify.com/app52413)**, vous serez en mesure de sélectionner des titres de votre catalogue ONIXEDIT Cloud et de les acheminer directement à votre librairie Shopify sans avoir à passer par un fichier ONIX.

Pour ce faire, procéder comme suit:

- 1. À partir de votre boutique Shopify, sélectionner ONIXEDIT Bookstore dans le menu "App".
- 2. Copy l'ID de support dans votre presse-papier.

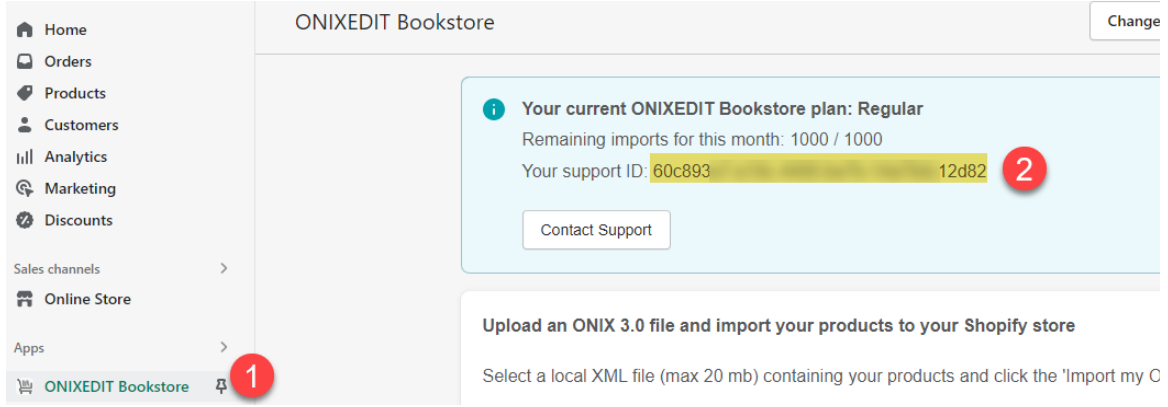

3. À partir de votre compte ONIXEDIT Cloud, sélectionner "ONIXEDIT Bookstore" dans le menu en forme de roue dentelée:

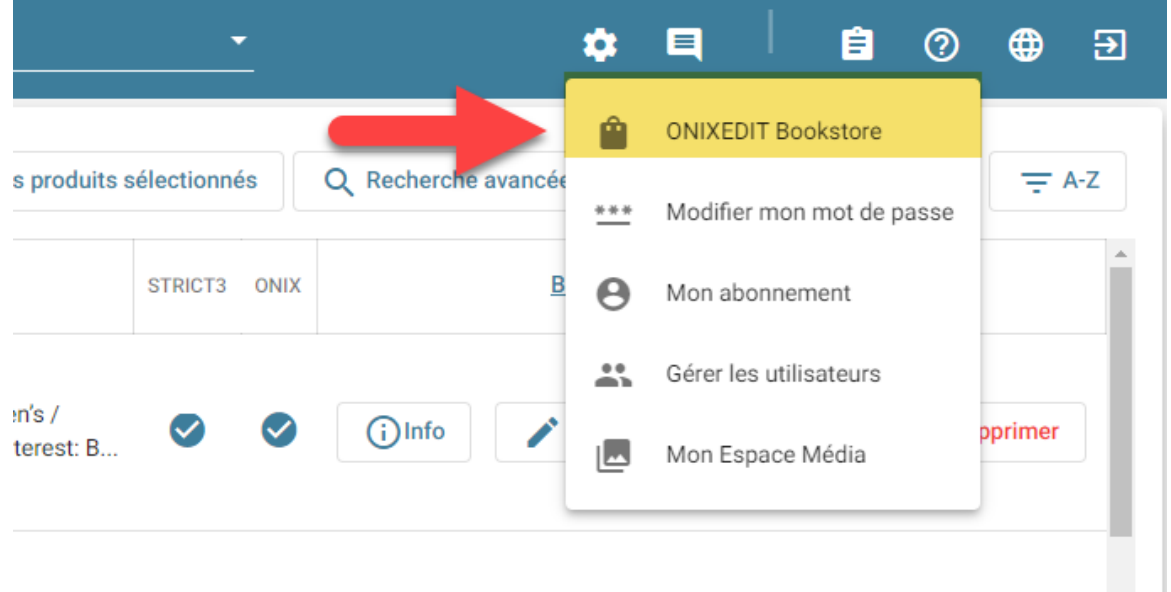

# 4. Coller l'ID de support obtenu à l'étape #2:

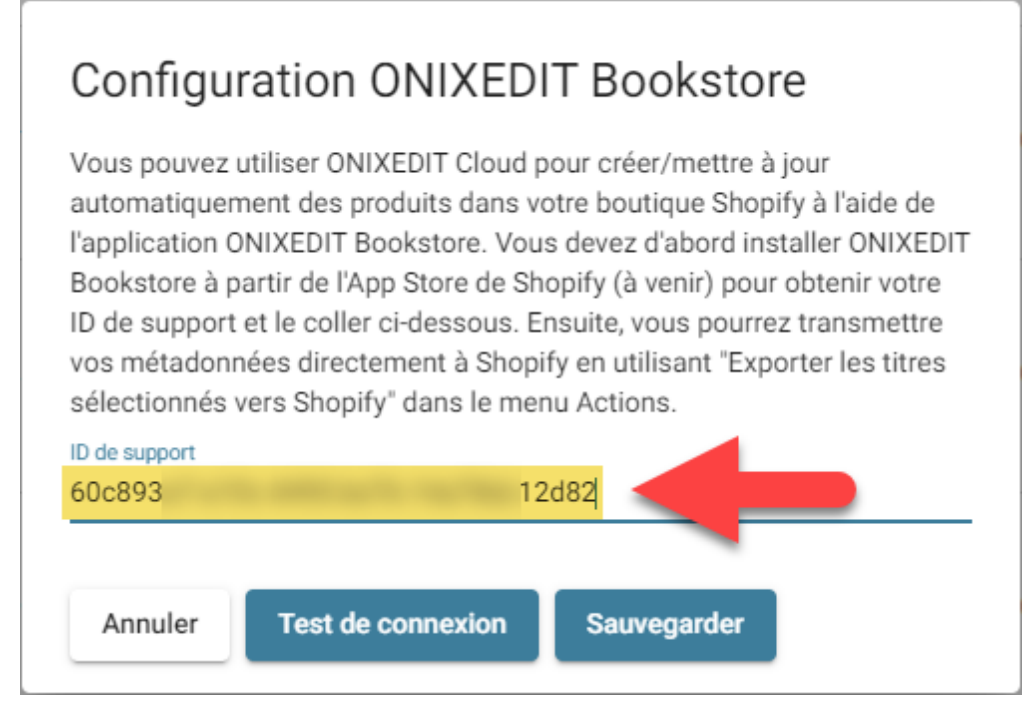

- 5. Et cliquer sur le bouton "Test de connexion" pour vérifier que votre compte ONIXEDIT Cloud est correctement associé à votre boutique Shopify. Vous devriez obtenir le message "La configuration est valide et la connexion s'est effectuée avec succès. N'oubliez pas de sauvegarder les paramètres."
- 6. Finalement, cliquer sur le bouton "Sauvegarder".

Lorsque les 6 étapes ci-haut auront été complétées, vous devriez voir un nouvel item "Envoyer les produits sélectionnés vers Shopify" dans le menu Actions:

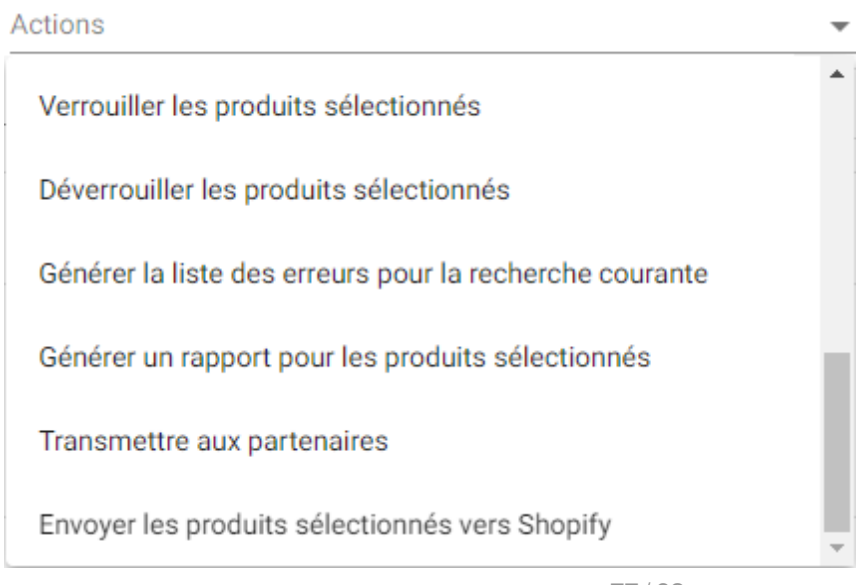

Si vous ne voyez pas ce nouvel item, essayer de vous déconnecter de votre compte ONIXEDIT Cloud pour ensuite vous y connecter de nouveau.

Pour mettre à jour votre boutique Shopify à partir de votre compte ONIXEDIT Cloud, il vous suffit d'effectuer une recherche ou de sélectionner les titres à acheminer et de choisir l'item "Envoyer les produits sélectionnés vers Shopify" du menu Actions. Après un court moment, vous devriez voir une nouvelle entrée dans le panneau de notifications::

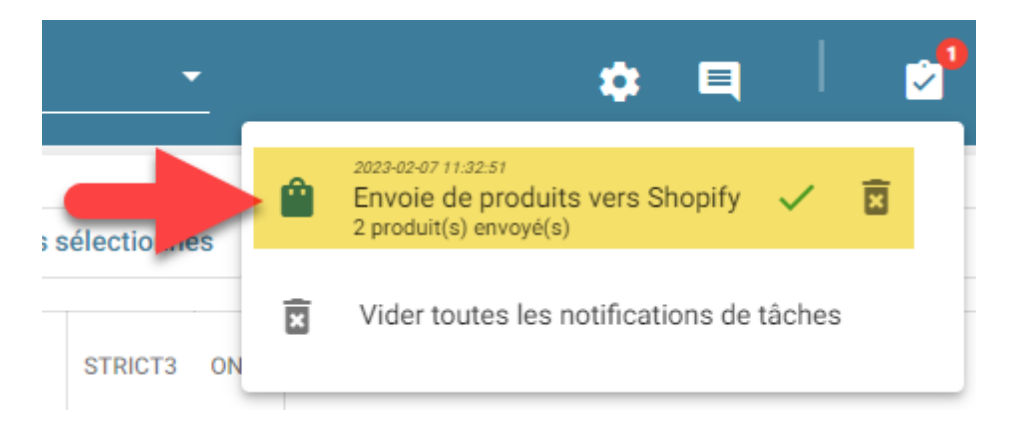

Ainsi que les livres sélectionnés dans votre librairie en ligne Shopify:

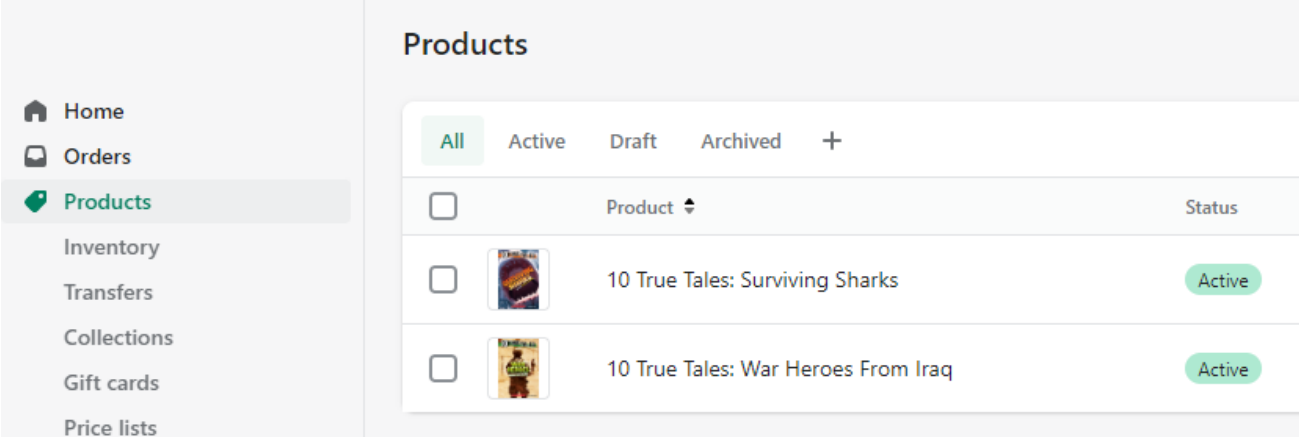

## **Travailler en collaboration avec d'autres utilisateurs**

Lorsque vous souscrivez à ONIXEDIT Cloud, vous obtenez un accès utilisateur par défaut. Ce dernier est défini automatiquement en utilisant le même courriel et mot de passe que lorsque vous vous êtes enregistré à notre site web onixedit.com. Si un second utilisateur se connecte à votre compte ONXIEDIT Cloud en utilisant votre courriel et votre mot de passe, vous perdrez momentanément votre session et vous verrez ce message:

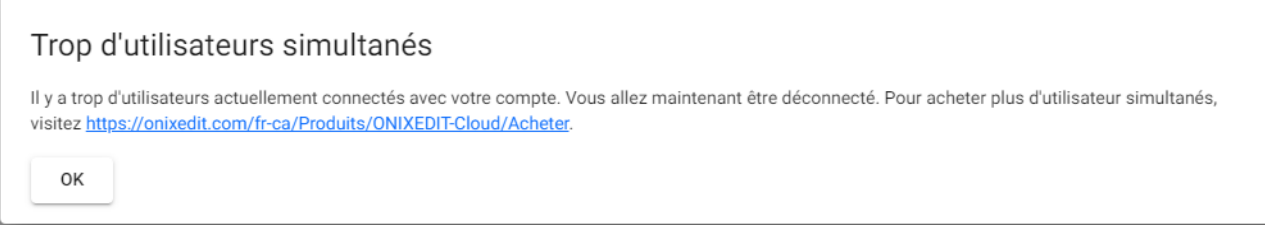

Mais, ne vous affolez pas! Vous pouvez bien sûr travailler en collaboration avec vos collègues simultanément sur le même compte ONIXEDIT Cloud simplement en ajoutant de nouveaux utilisateurs à votre compte. Pour ce faire, cliquer sur la roue dentelée dans le coin supérieur droit et choisir l'item "Gérer les utilisateurs":

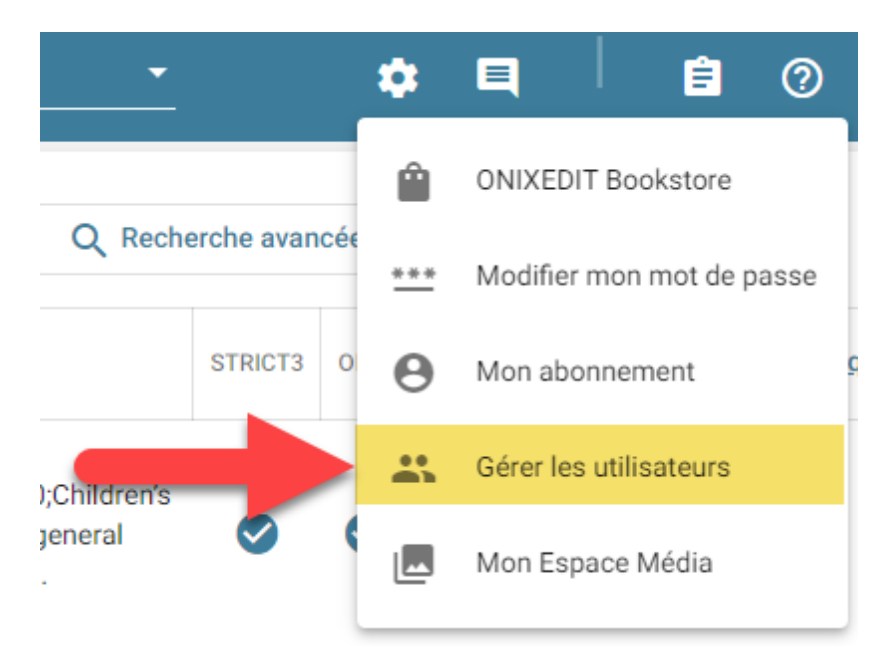

Cette action présentera un dialogue à l'aide duquel vous pourrez gérer vos utilisateurs autorisés. Le premier est le propriétaire du compte, le seul autorisé à définir de nouveaux utilisateurs. Sous la liste des utilisateurs autorisés, vous pouvez voir le nombre maximum auquel vous avez droit:

ONIXEDIT Cloud 4

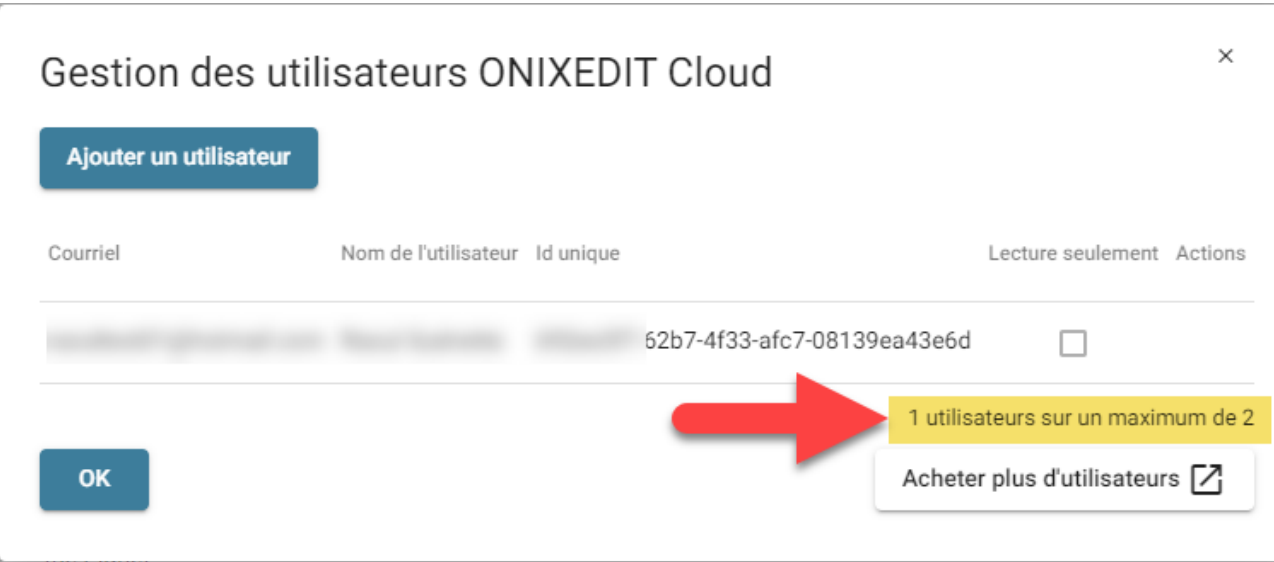

Si vous avez besoin de plus d'utilisateurs, il vous suffit de cliquer sur le bouton "Acheter plus d'utilisateurs":

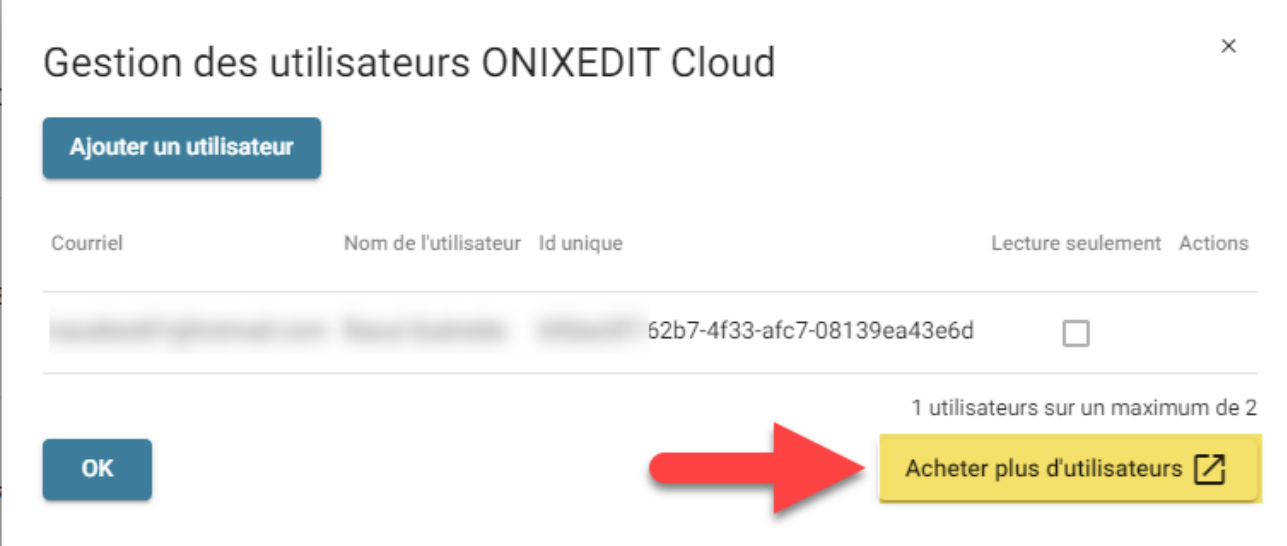

Pour autoriser un nouvel utilisateur, cliquer sur le bouton "Ajouter un utilisateur":

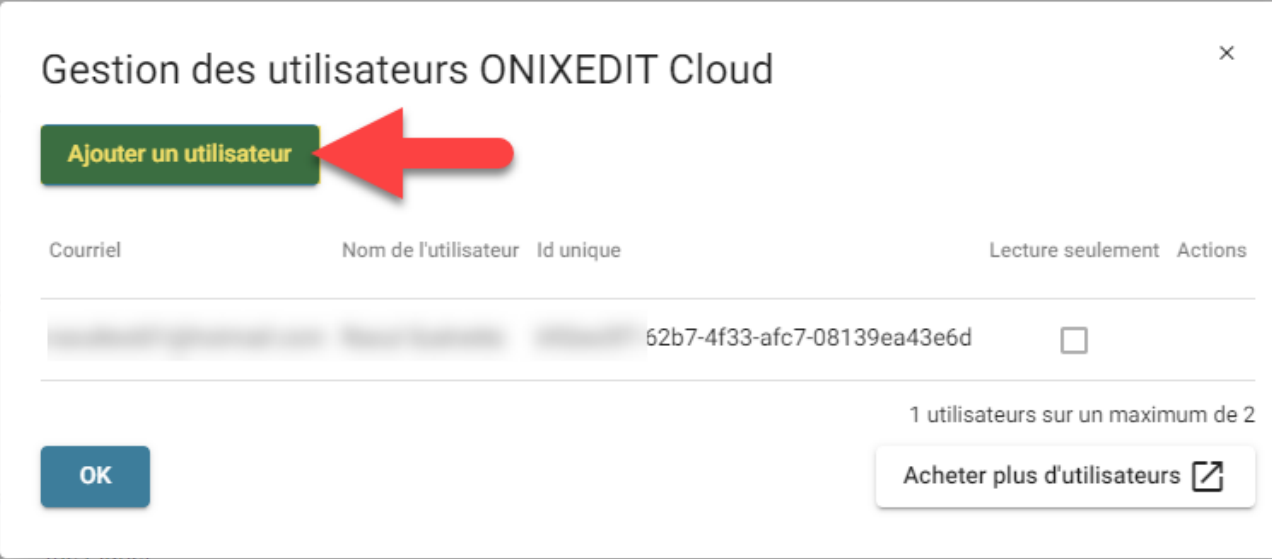

J.

۷

# Vous pourrez alors voir le dialogue suivant:

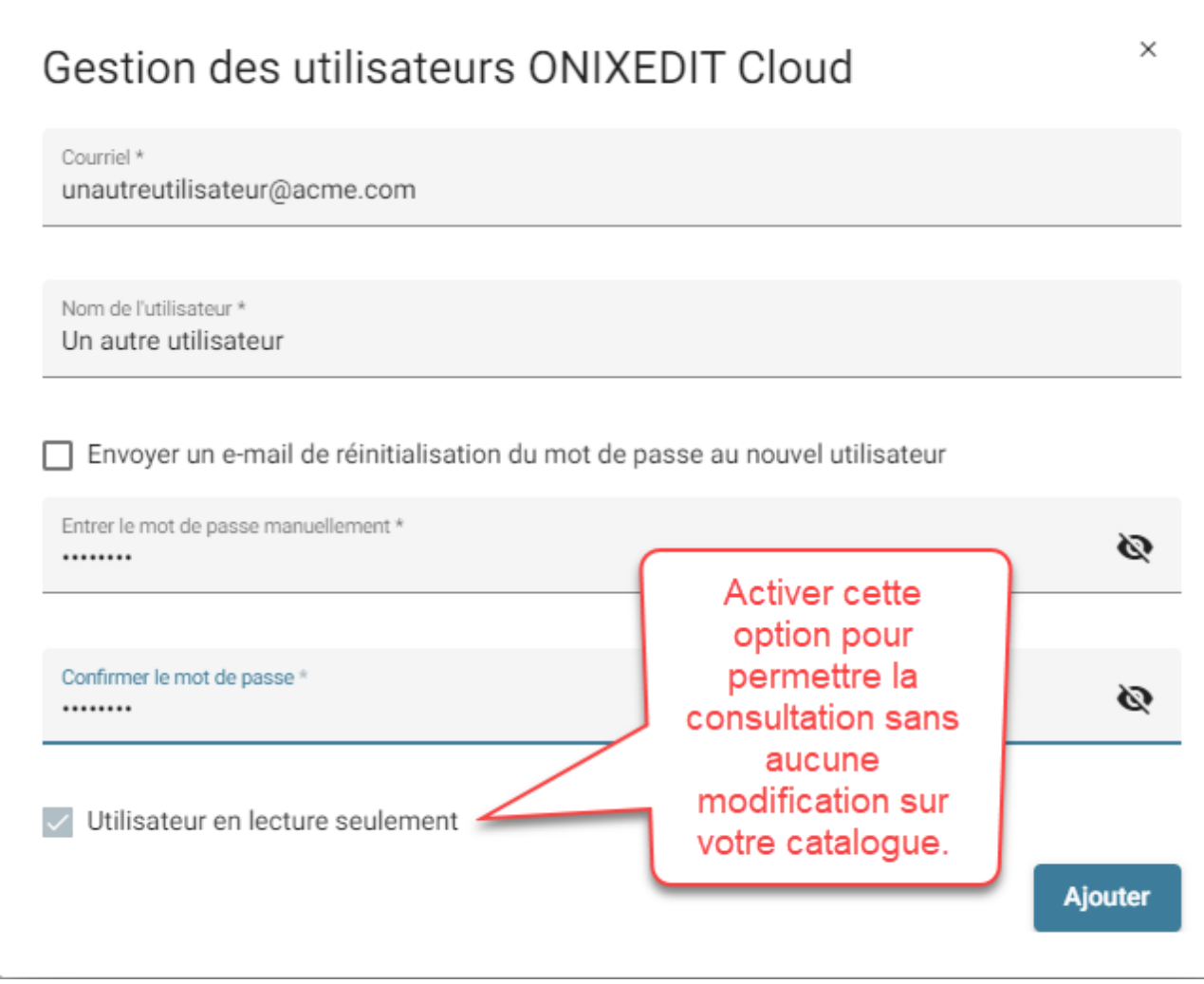

Et ensuite, après avoir cliqué sur le bouton "Ajouter" vous pourrez voir ce nouvel utilisateur dans la liste:

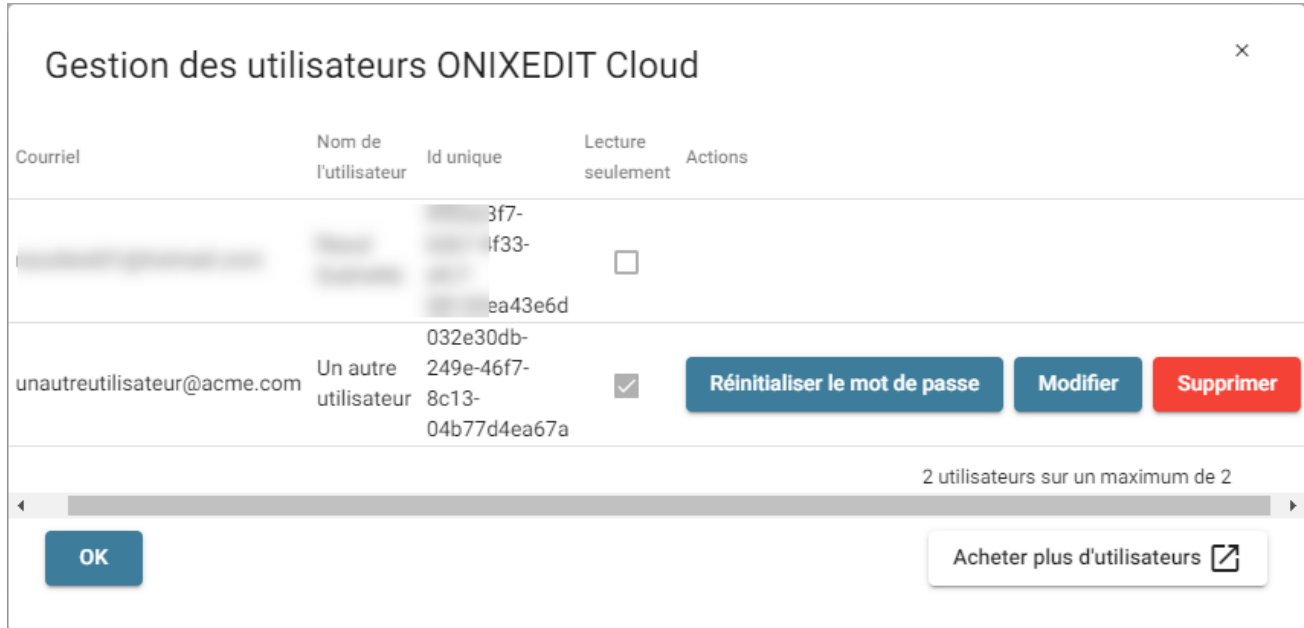

## **Connaître quand un titre a été modifié**

À l'aide du bouton "Info" de la liste principale, vous pouvez obtenir de l'information à propos d'un titre à savoir qui et quand ce dernier a été créé et modifié la dernière fois:

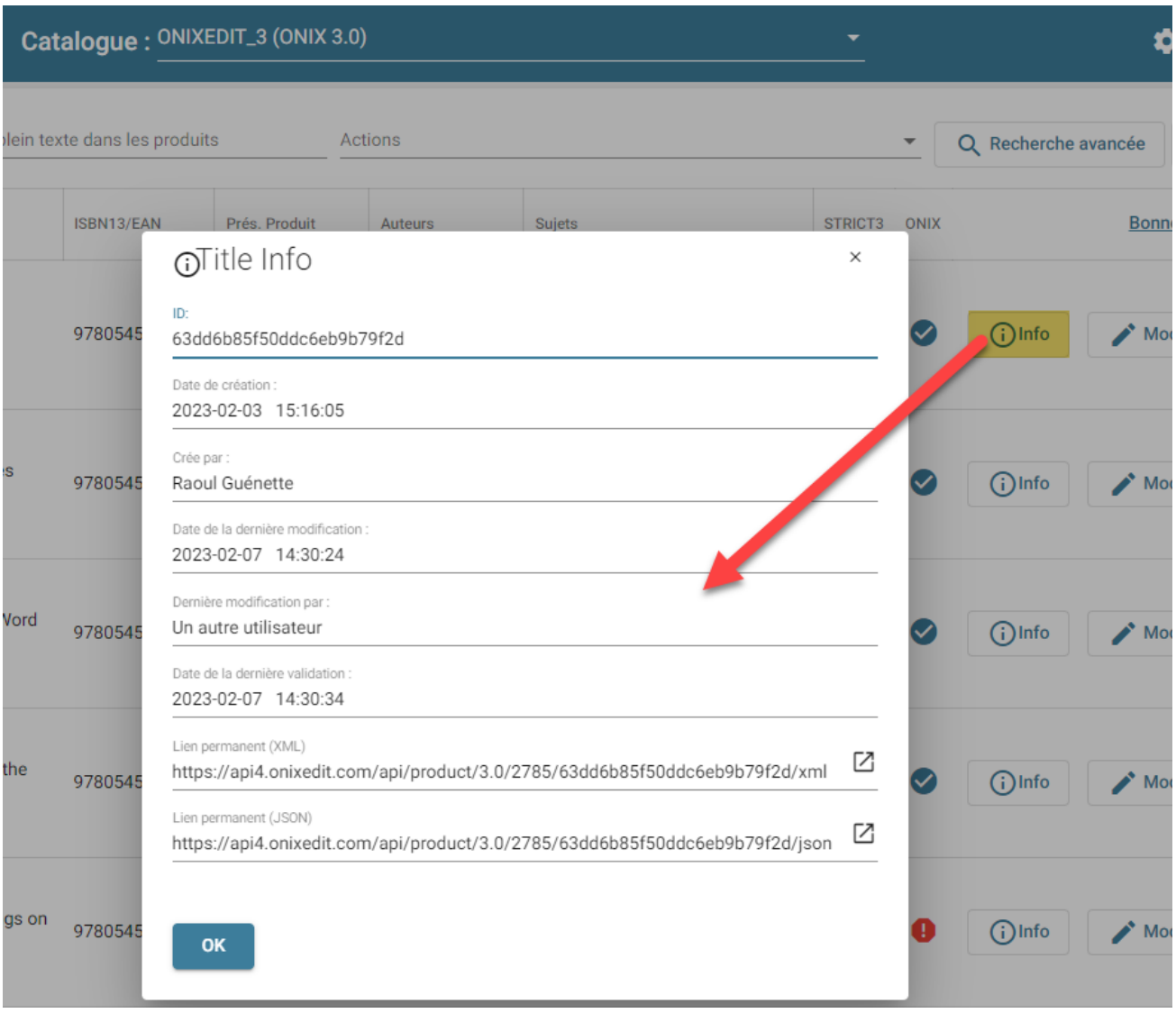

Vous pouvez également obtenir un lien permanent vers le rendu XML de votre titre (ONIX):

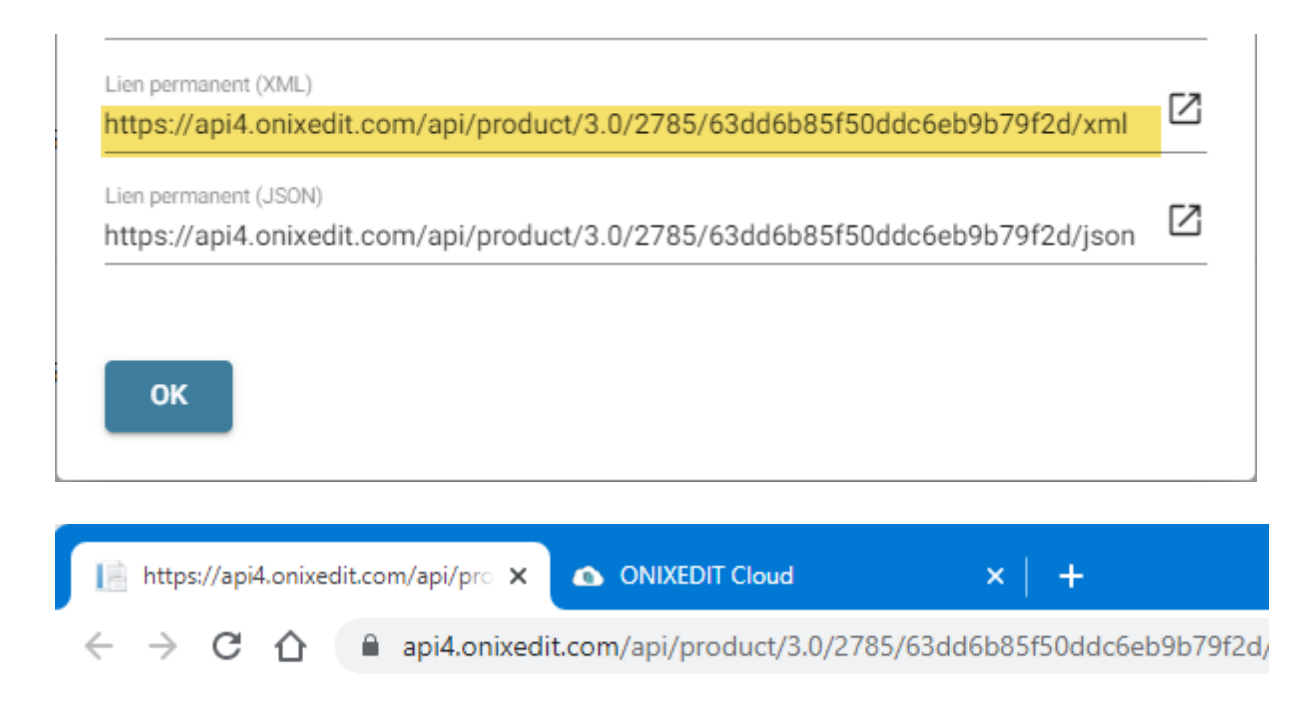

This XML file does not appear to have any style information associated with it. The documen

```
v<Product>
  <RecordReference>0545818389</RecordReference>
  <NotificationType>02</NotificationType>
v<ProductIdentifier>
    <ProductIDType>02</ProductIDType>
    <IDValue>0545818389</IDValue>
  </ProductIdentifier>
▼<ProductIdentifier>
    <ProductIDType>15</ProductIDType>
    <IDValue>9780545818384</IDValue>
  </ProductIdentifier>
▼<ProductIdentifier>
    <ProductIDType>03</ProductIDType>
    <IDValue>9780545818384</IDValue>
  </ProductIdentifier>
▼<ProductIdentifier>
    <ProductIDType>01</ProductIDType>
    <IDTypeName>ONIX NOSEQ</IDTypeName>
    <IDValue>6b7ea025-ce5b-48b5-bbfc-b4af234df89f</IDValue>
  </ProductIdentifier>
▼<Barcode>
    <BarcodeType>00</BarcodeType>
  </Barcode>
v<DescriptiveDetail>
    <ProductComposition>00</ProductComposition>
    <ProductForm>BC</ProductForm>
    <ProductFormDetail>B102</ProductFormDetail>
  ▼<Measure>
      <MeasureType>01</MeasureType>
                  \epsilon m \epsilon m and \epsilon . Then
```
Ou en format JSON:

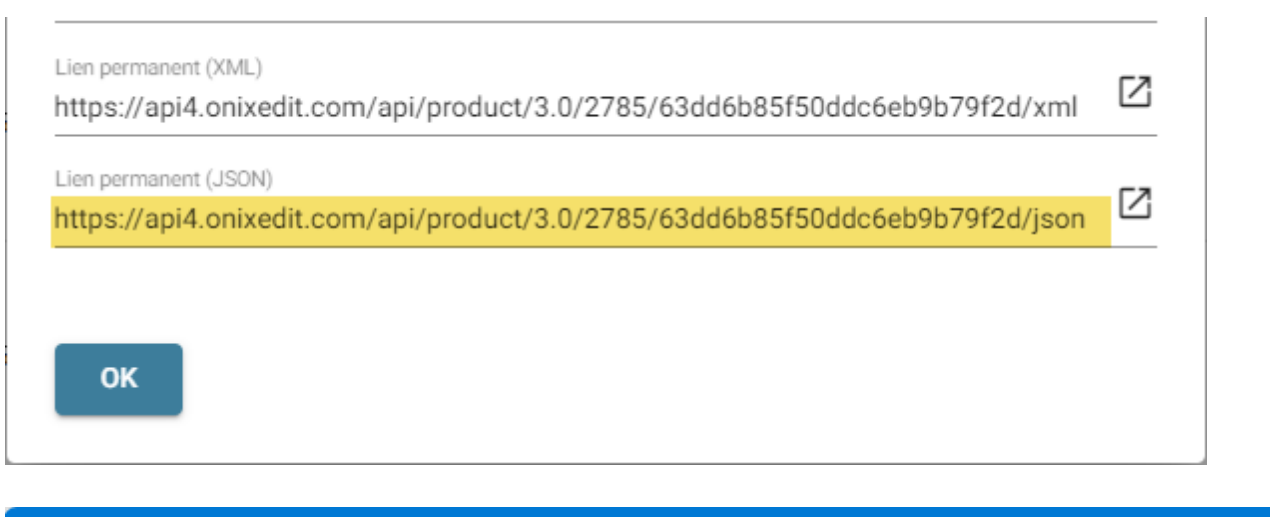

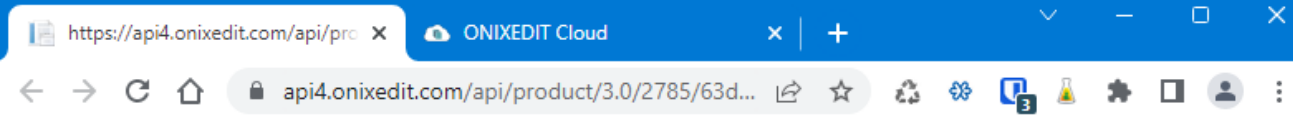

{"id":"63dd6b85f50ddc6eb9b79f2d","Locked":false,"CreatedBy":"692ee3f7-62b7-4f33-afc7-08139ea43e6d","CreationDate":"2023-02-03T20:16:05.724Z","LastModifiedBy":"032e30db-249e-46f7-8c13-<br>08139ea43e6d","CreationDate":"2023-02-03T20:16:05.724Z","LastModifiedBy":"032e30db-249e-46f7-8c13-<br>04b77d4ea67a","LastModif 02-07T19:30:24.069Z","ThumbnailExtractionPending":false,"ONIXValidation": ce5b-48b5-bbfc-b4af234df89f 10 True Tales: Surviving Sharks! Allan Zullo Zullo, JNF007000 YNB Children's / Teenage general interest: Biography and autobiography Scholastic Paperbacks Inc Ten true stories of reallife survivors attacks by some the animal kindgom's scariest predators!\n\nCan you imagine getting bit a shark? Or having an elephant try to trample you? running for your life from cougar?\n\nRead all about kids just like who survived dangerous animals! ALLAN ZULLO is author more than 100 nonfiction books on subjects ranging sports supernatural history animals. Allan, father two grown daughters grandfather five, lives with his wife, Kathryn, near Asheville, North Carolina. To learn author, visit website at www.allanzullo.com. 9780545818100","language\_text\_idx":"en","SortFields": ""RecordReference":"0545818389","Title":"10 True Tales: Surviving<br>Sharks!","ISBN10":"0545818389","ISBN13":"9780545818384","EAN":"9780545818384","ISBN13\_EAN":"9780545818384"<br>"ProductForm":"BC","Authors":"Allan Zullo","Subje Biography and autobiography", "Availability": "21", "CoverImage": "https://www.onixedit.com/MediaSpace/814C37CB-5367-47A3-8990-57938FFF6E65/2785/6b7ea025-ce5b-48b5-bbfc-

## **Gérer mon espace média**

Avec votre compte ONIXEDIT Cloud, est inclus 1MB d'espace média pour chaque titre de votre souscription. Par exemple, si vous optez pour le plan à 25 titres, vous disposerez d'un total de 25MB d'espace média. Ceci est normalement suffisant pour conserver vos images de couverture et d'autres fichiers média tels que des images de contributeurs, des illustrations et autres.

Il est important de savoir qu'un fichier média utilisera des ressources de stockage dans votre espace uniquement lorsque vous téléchargez des fichiers en provenance de votre ordinateur. SI vous référez simplement à un fichier déjà publié sur Internet via un URL existant, alors ce fichier n'utilisera aucune ressource dans votre espace média ONIXEDIT.

Par conséquent, lorsque vous choisissez de télécharger un fichier à partir de votre ordinateur, vous consommerez l'équivalent de la taille du fichier dans votre espace média ONIXEDIT. Mais si vous faites simplement référence à un fichier média déjà disponible sur Internet (une image de couverture sur votre site Web par exemple), cela ne changera pas votre utilisation de l'espace média:

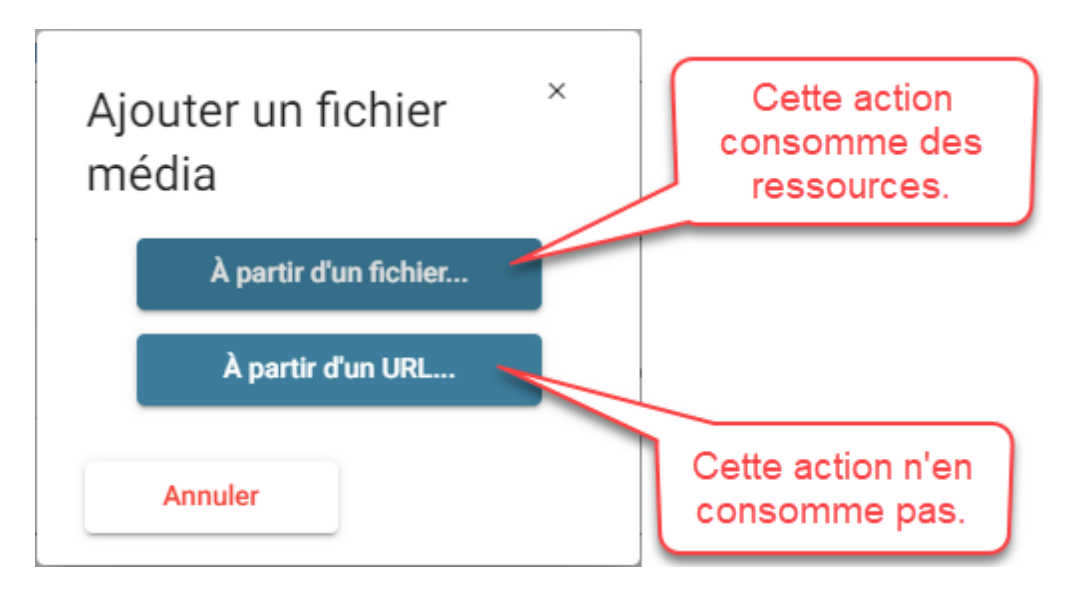

Une autre chose importante à savoir concerne la persistance des fichiers téléchargés vers votre espace média. En effet, nous conservons les fichiers dans votre espace média même si le titre duquel il provient est supprimé de votre catalogue ONIXEDIT Cloud. La raison pour laquelle nous conservons ces fichiers est simplement parce que nous n'avons aucune façon de contrôler si un titre a été partagé avec l'un de vos partenaires et si ce dernier utilise l'un ou l'autre des fichiers associés à ce titre dans votre espace média (tel qu'une image de couverture). De plus, un titre peut être une copie d'une version originale. Lorsque vous effectuez une copie, nous utilisons les mêmes liens que ceux définis dans le titre d'origine pour tous les fichiers médias. Ces fichiers ne sont donc pas copiés de manière à limiter votre consommation de

votre espace média au minimum.

En d'autres termes, une fois qu'un fichier média est téléchargé dans votre espace média ONIXEDIT, il y est conservé tant que vous serez clients d'ONIXEDIT.

À moins que vous ne supprimiez les fichiers que vous savez inutiles à l'aide de notre nouvel outil: le tableau de bord de l'espace média. Pour y accéder, il vous suffit de cliquer sur le menu en forme de roue dentelée et de choisir l'item "Mon Espace Média":

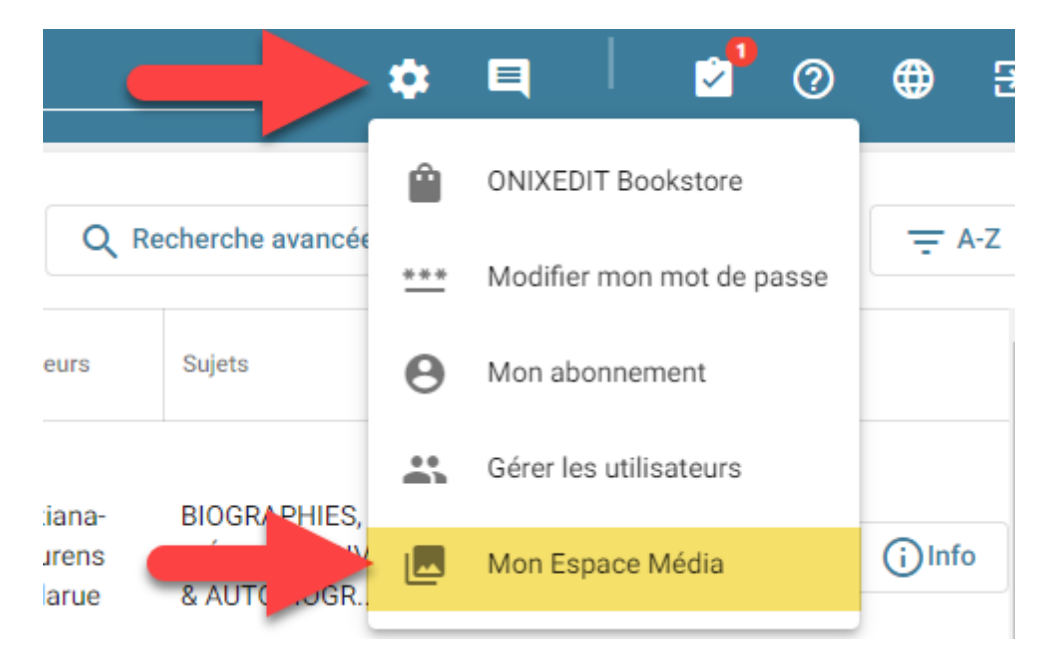

Une nouvelle fenêtre de votre fureteur s'ouvrira alors et vous accéderez automatiquement à ce tableau de bord:

#### ONIXEDIT Cloud 4

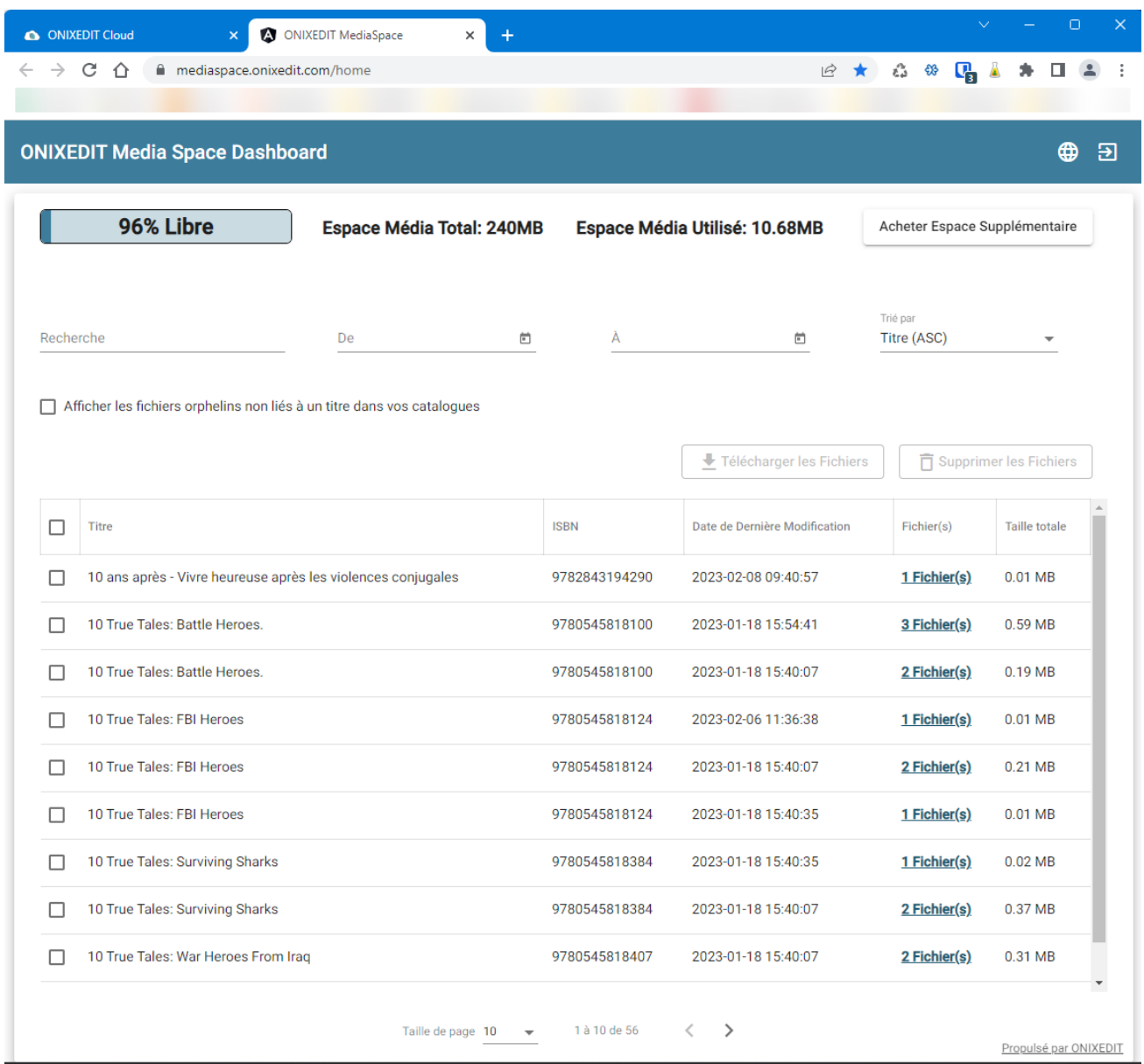

Vous pouvez également vous rendre directement à votre tableau de bord en suivant le lien ci-dessous:

<https://mediaspace.onixedit.com/login>

Vous pourrez alors saisir votre courriel et mot de passe habituel.

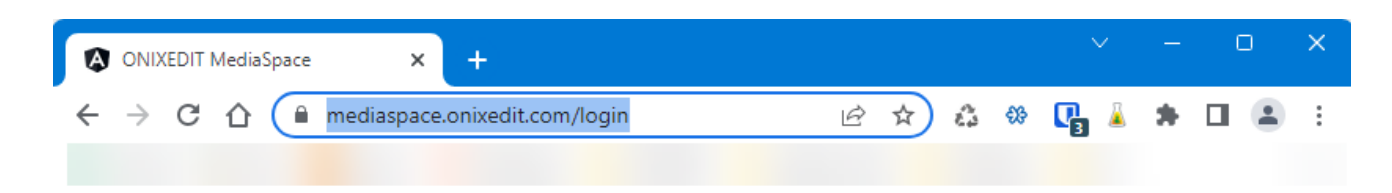

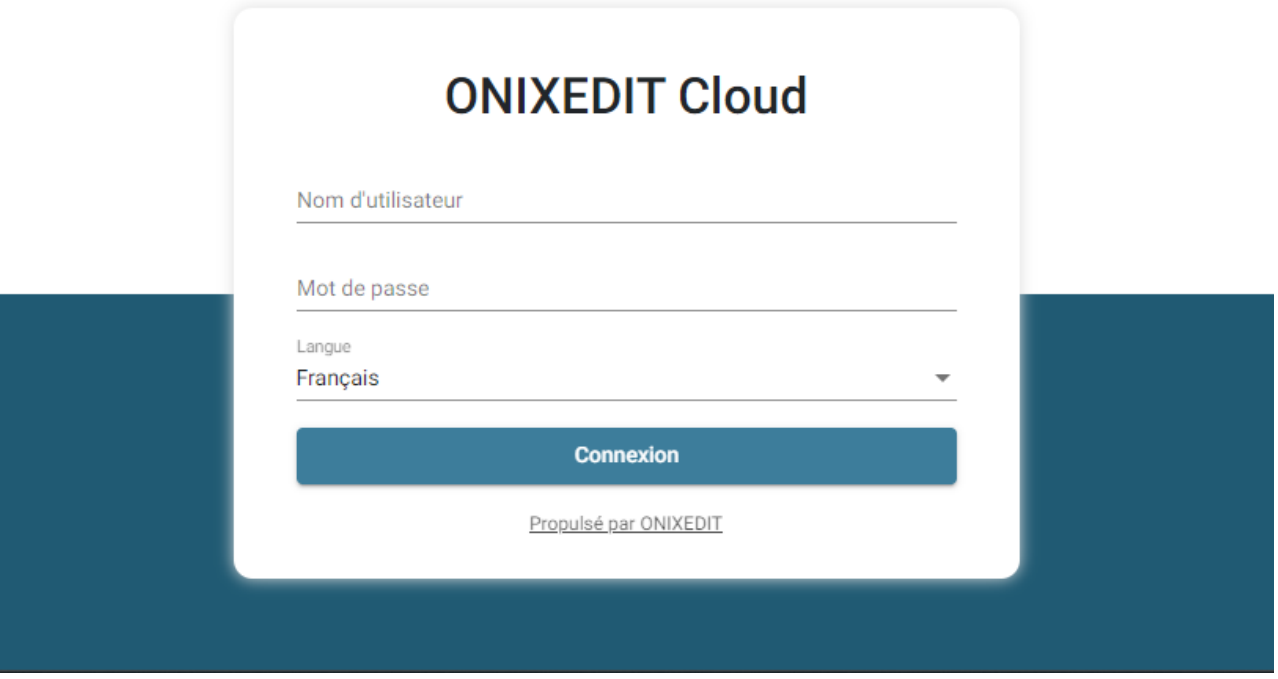

Grâce au tableau de bord de l'espace média, vous pouvez retrouver les fichiers média qui vous intéressent à l'aide d'une recherche plein texte ou par fourchette de dates de dernière modification de ces fichiers:

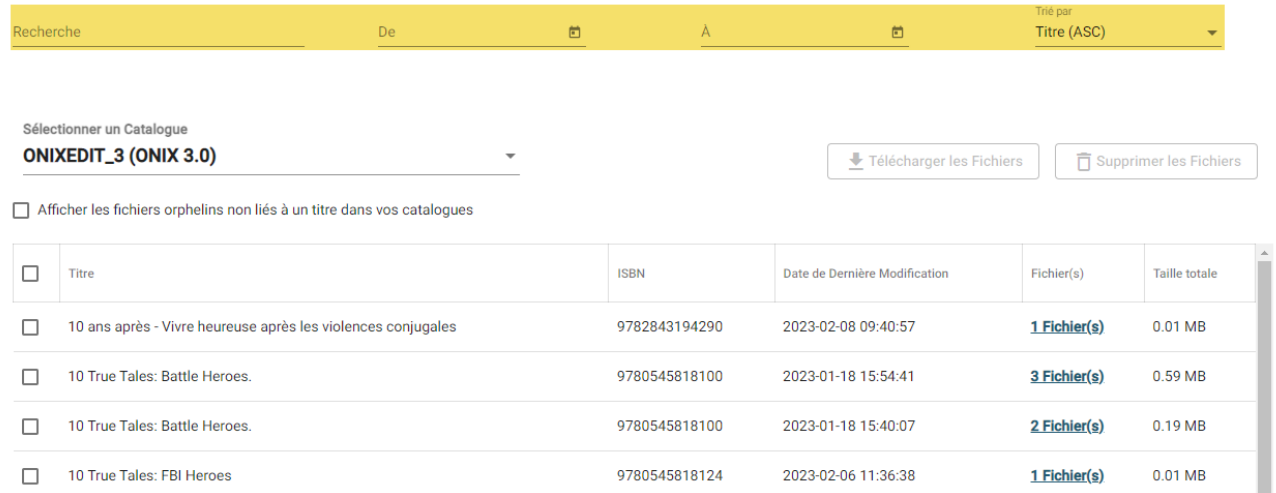

Sous la colonne "Fichier(s)" vous pourrez voir le nombre de fichiers média associé à chaque titre ainsi qu'à sa droite, la taille totale que ces fichiers

occupent dans votre espace média:

| Fichier(s)   | <b>Taille totale</b> |
|--------------|----------------------|
| 1 Fichier(s) | $0.01$ MB            |
| 3 Fichier(s) | 0.59 <sub>MB</sub>   |
| 2 Fichier(s) | 0.19 MB              |
| 1 Fichier(s) | $0.01$ MB            |

Vous pouvez alors cliquer sur l'un des liens sous la colonne "Fichier(s)" (1) pour obtenir plus de détails sur ces fichiers:

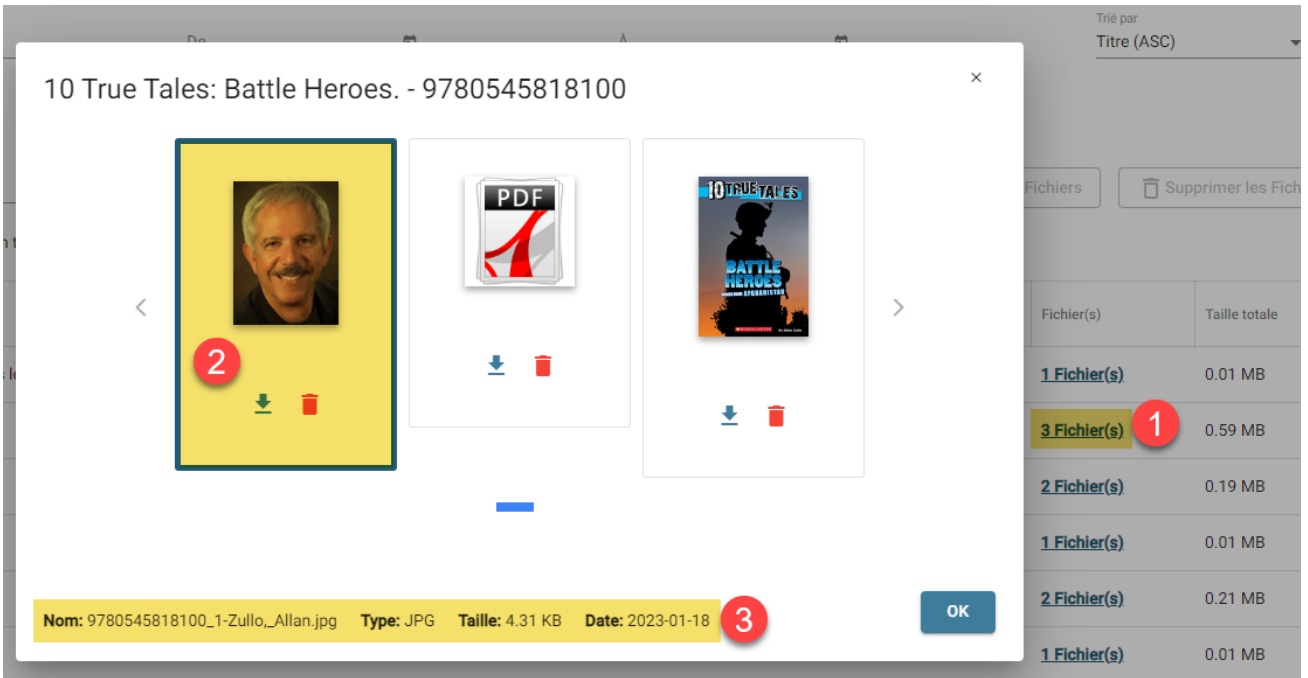

Si vous cliquez ensuite sur l'un des fichiers (2), vous verrez son nom de fichier, son type, sa taille et sa date de création (3).

Chaque fichier peut être supprimé de façon individuelle en cliquant sur l'icône en forme de poubelle:

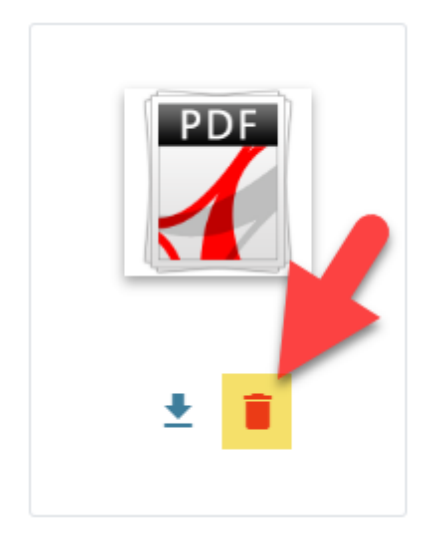

Vous pouvez également sélectionner plusieurs fichiers directement dans la liste et supprimer tous les fichiers médias associés à ces titres grâce au bouton "Supprimer les fichiers":

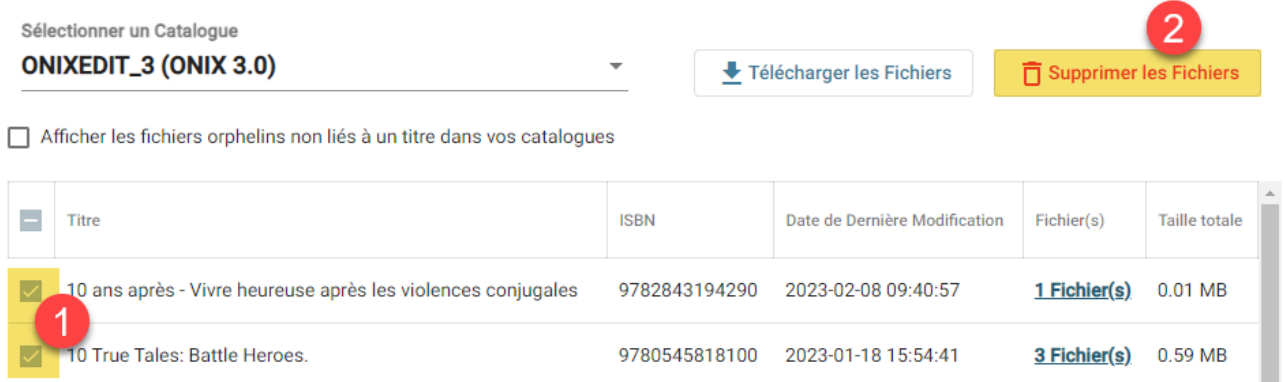

La façon la plus facile de retrouver les fichiers qui ne sont pas associés à aucun titre de votre catalogue ONIXEDIT Cloud est de cocher cette boîte:

Sélectionner un Catalogue

**ONIXEDIT\_3 (ONIX 3.0)** Afficher les fichiers orphelins non liés à un titre dans vos catalogues

Il vous suffira alors de sélectionner les titres trouvés pour ensuite cliquer sur le bouton "Supprimer les fichiers" pour libérer l'espace occupé par ces ressources dans votre espace média.

Si malgré tout, vous venez à manquer d'espace média, vous pouvez facilement en ajouter à l'aide de ce bouton:

ONIXEDIT Cloud 4

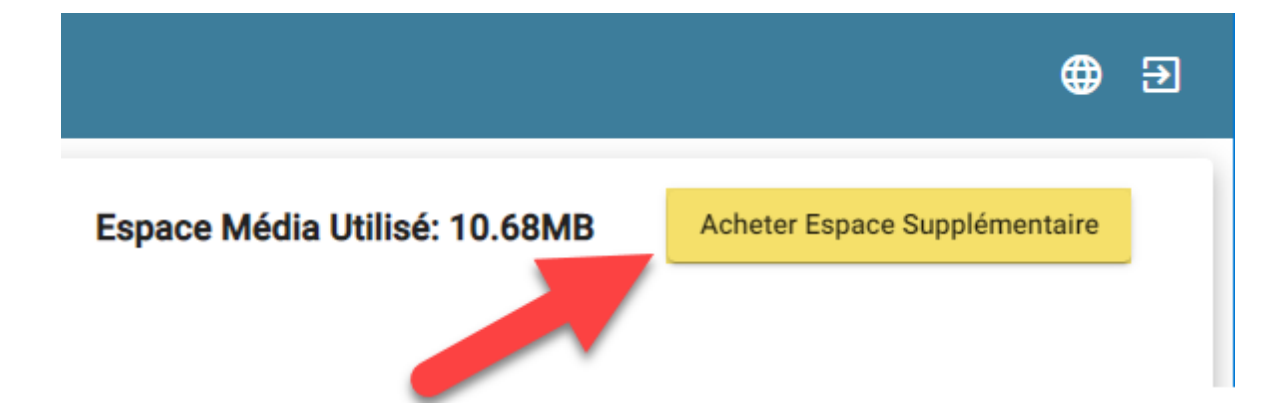